# Canon TS3500 series

**Aloitusopas Før du begynder Komme i gang Uppstartsguide Ξεκινώντας Guía de inicio Para Começar Guida Rapida Aan de Slag-gids Inbetriebnahme Démarrage Getting Started**

Read **Safety and Important Information** (addendum) first.

Commencez par lire **Sécurité et informations importantes** (addendum).

Lesen Sie **Sicherheitsinformationen und wichtige Hinweise** (Anhang) zuerst.

Lees eerst **Veiligheidsinformatie en belangrijke informatie** (addendum).

Leggere innanzitutto **Informazioni importanti e sulla sicurezza** (addendum).

Leia **Informações Importantes e Sobre Segurança** (adendo) primeiro.

Lea primero **Información de seguridad e información importante** (apéndice).

Διαβάστε πρώτα τις **Πληροφορίες για την ασφάλεια και σημαντικές πληροφορίες** (συμπλήρωμα).

Läs **Information om säkerhet och annan viktig information** (bilaga) först.

Les **Sikkerhetsinformasjon og viktig informasjon** (tillegg) først.

Læs **Sikkerhedsoplysninger og vigtige oplysninger** (tillæg) først.

Lue **Turvallisuus ja tärkeitä tietoja** (lisähuomautus) ensin.

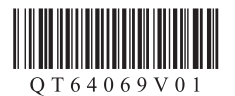

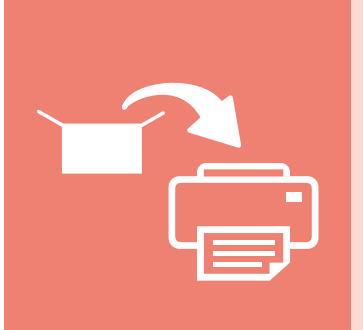

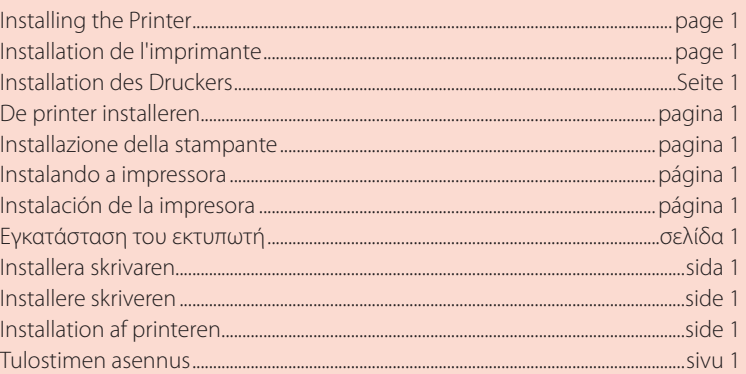

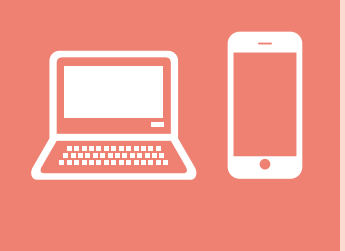

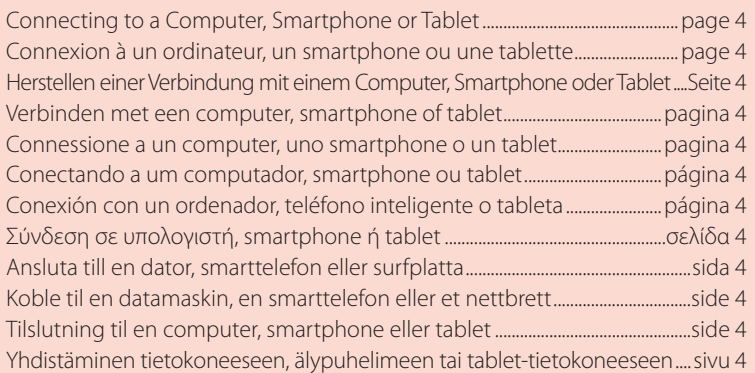

Tulostimen piteleminen Holde printeren Holde skriveren Bära skrivaren Πώς να κρατήσετε τον εκτυπωτή Cómo sujetar la impresora Segurando a impressora Come tenere la stampante De printer vasthouden Halten des Druckers Manipulation de l'imprimante Holding the Printer

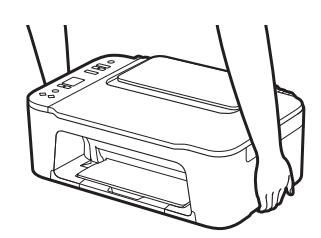

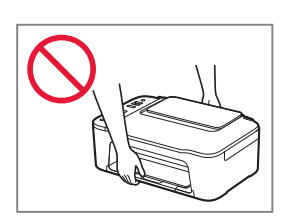

# Setting Up the Printer

# **For Setup, visit the URL** https://ij.start.canon

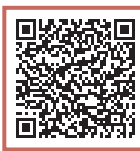

## or scan the code with your mobile device

•Follow the instructions below if you do not have an internet connection.

### **1. Box Contents**

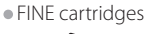

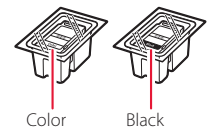

- •Power Cord
- •Safety and Important Information
- •Getting Started (this manual)

3 Close the cover.

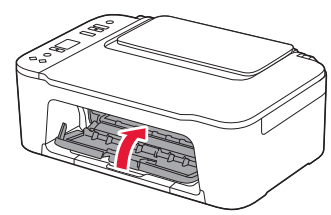

- 
- **3. Turning on the Printer**

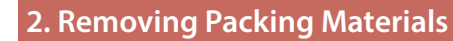

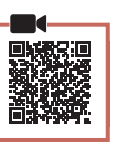

1 Remove the orange tape on the right and open the cover.

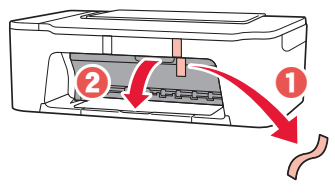

2 Remove the orange tape on the left.

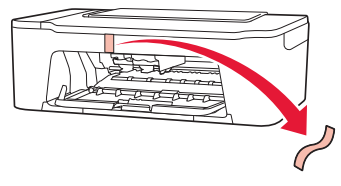

1 Connect the power cord.

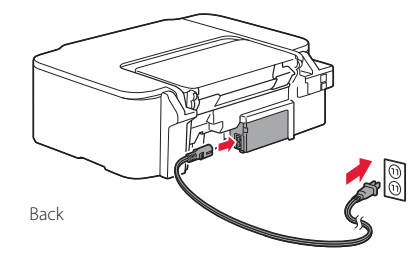

2 Press the **ON** button.

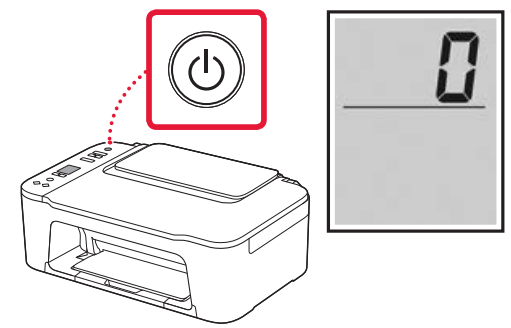

*I* Important If another screen appears, see "If any of the following screens appear" on page 3 and follow the instructions.

# Setting Up the Printer

# **4. Installing the FINE Cartridges**

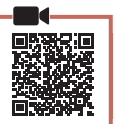

1 Open the cover.

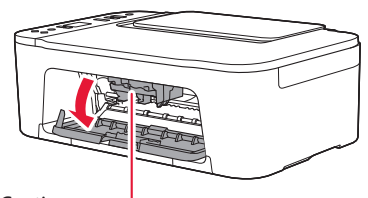

### **A** Caution

Do not touch the FINE cartridge holder until it stops moving.

2 Lower the ink cartridge lock lever on the lefthand side.

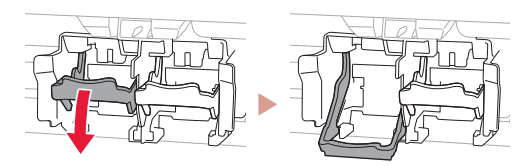

3 Remove the Color FINE cartridge from the package and remove the protective tape.

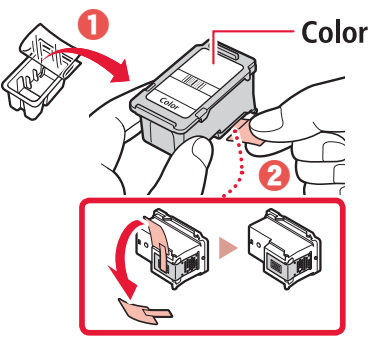

### **Important**

- Do not touch the ink on the protective tape. It could stain your hands or surrounding objects.
- Do not touch the areas shown in the figure. Otherwise, the printer may not print correctly.

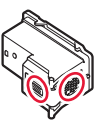

ŧ

4 Insert the Color FINE cartridge in the FINE cartridge holder.

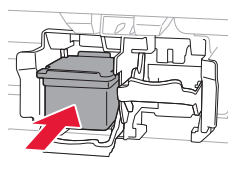

# *IMP* Important

Do not bump the FINE cartridge. Doing so may cause a malfunction.

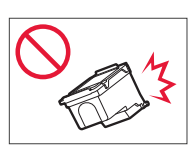

5 Raise the ink cartridge lock lever.

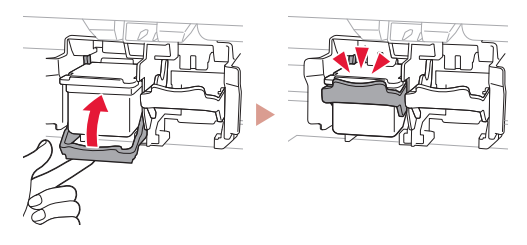

6 Repeat steps 2 to 5 and install the Black FINE cartridge on the right-hand side.

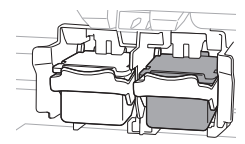

7 Close the cover.

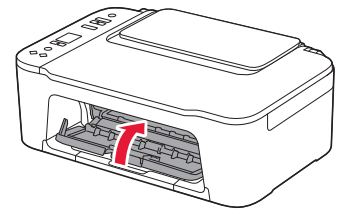

8 Check that the following screen appears.

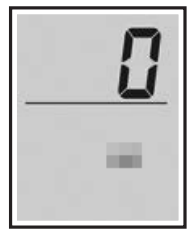

#### *IMP* Important

If  $E > 0 > 4$  appears on the screen, see "If any of the following screens appear" on page 3 and follow the instructions.

Select the connection method that best matches how you will use the printer.

- To use the printer without connecting to any other devices
	- Setup is now complete.
- To use the printer connecting to a computer or smartphone
	- Proceed to the next page.

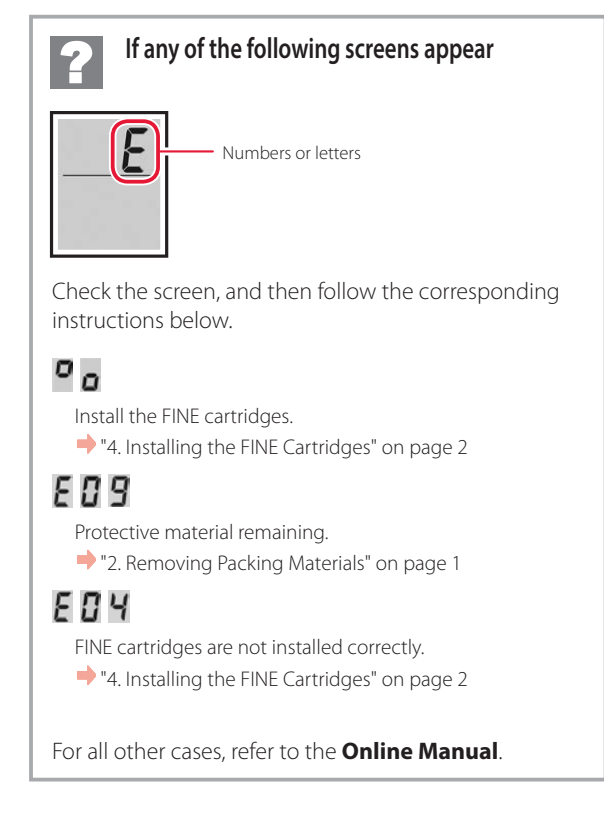

# Setting Up the Printer

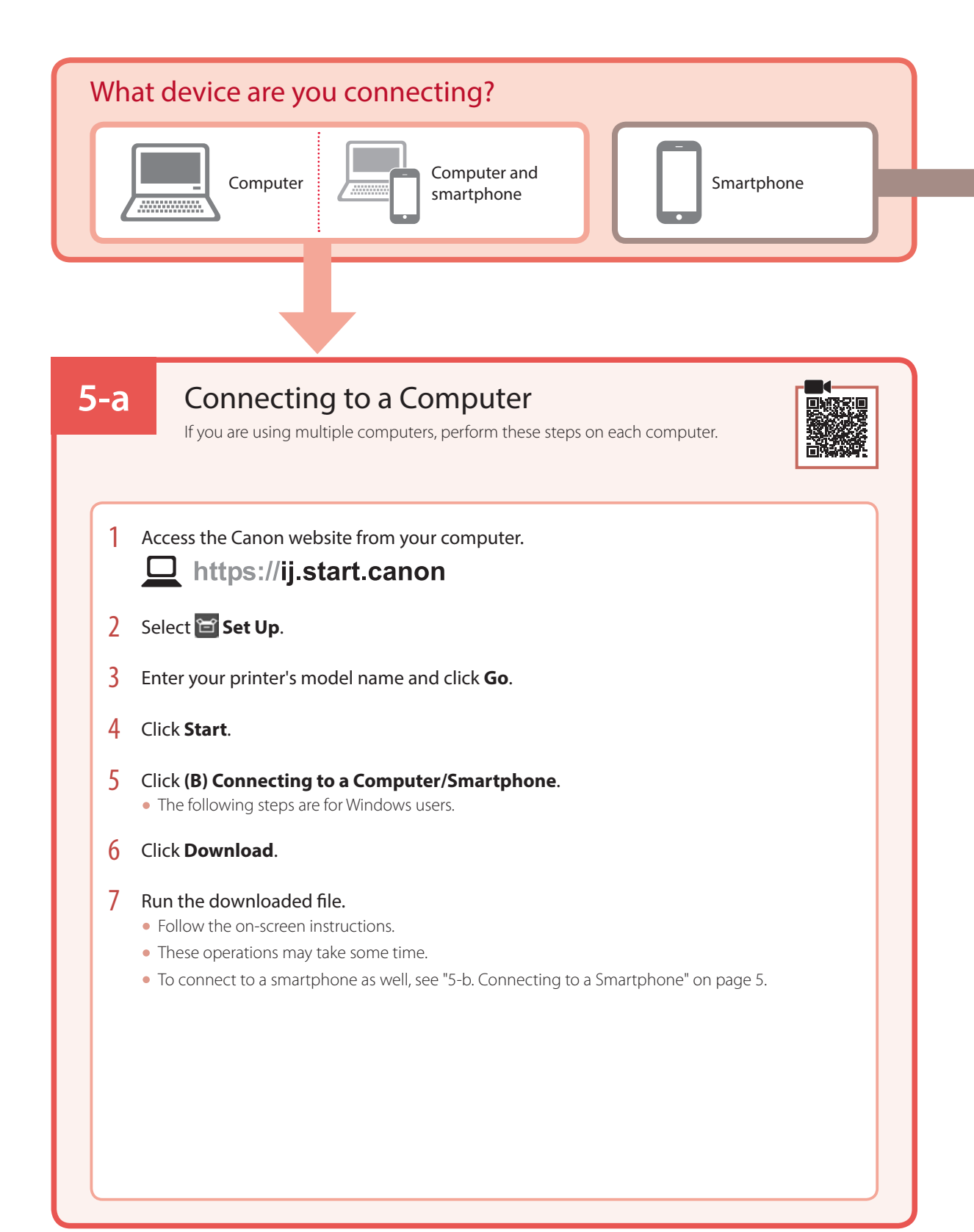

# **5-b**

# Connecting to a Smartphone

If you are using multiple smartphones, perform these steps on each smartphone.

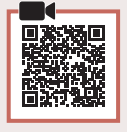

### 1 Install the "Canon PRINT Inkjet/SELPHY" app on your smartphone.

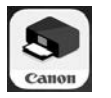

- Search for "Canon PRINT" in App Store, or Google Play.
- Access the Canon website to download the app.

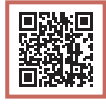

2 Open the installed app, and follow the on-screen instructions in the app to add your printer.

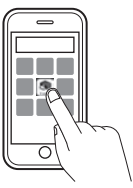

Once you have added your printer, you can print from your smartphone. To print photos, see "Loading Paper" on page 6.

# Loading Paper

1 Open the paper support.

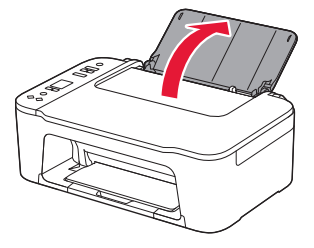

2 Slide the paper guide to the left.

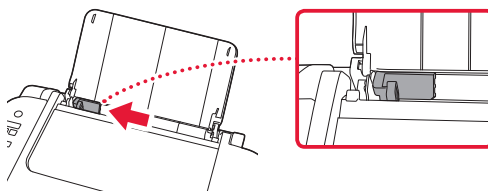

3 Load several sheets of paper against the right edge with the print side facing up and align the paper guide to the width of the paper.

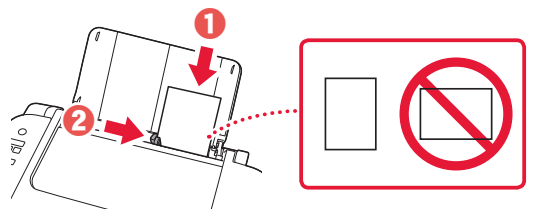

4 Press the **Paper Select** button, select a paper size, and then press the **OK** button.

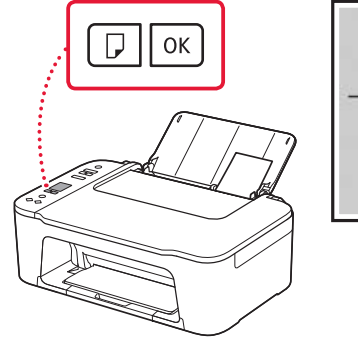

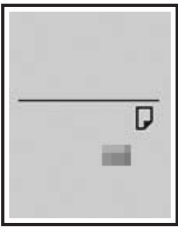

5 Extend the paper output tray, and open the output tray extension.

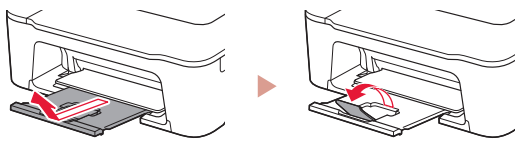

• Look at it from the side to confirm it looks like the diagram.

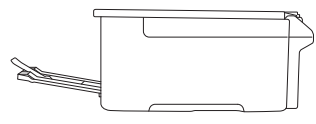

# If Print Results Are Unsatisfactory

Perform Print Head Alignment if straight lines are crooked or colors are inconsistent, or print results are otherwise not what you expected.

For details, click **Maintenance** on the **Online Manual** and refer to **If Printing Is Faint or Uneven** > **Aligning the Print Head**. Refer to the back cover for how to access the **Online Manual**.

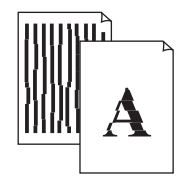

■ Lines Are Misaligned ■ Uneven or Streaked Colors

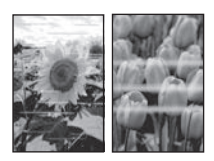

# Configuration de l'imprimante

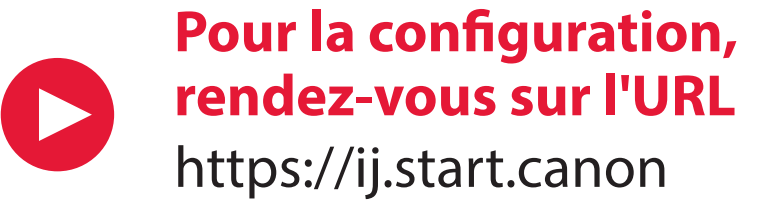

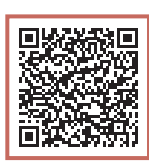

## ou numérisez le code avec votre appareil mobile

•Suivez les instructions ci-dessous si vous ne disposez d'aucune connexion à Internet.

## **1. Contenu de la boîte**

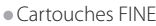

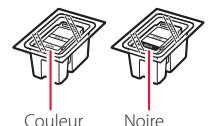

- •Cordon d'alimentation
- •Sécurité et informations importantes
- •Démarrage (ce manuel)

3 Fermez le capot.

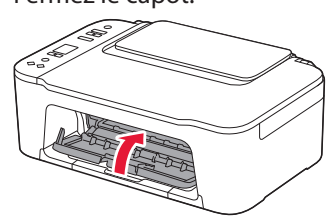

**3. Mise sous tension de** 

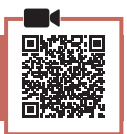

**l'imprimante**

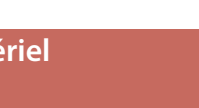

- 
- **2. Retrait du matériel d'emballage**
- 
- 
- 1 Retirez la bande orange de droite et ouvrez le capot.

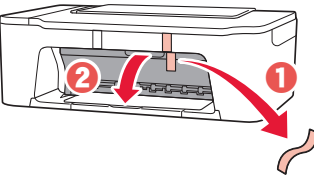

2 Retirez la bande orange de gauche.

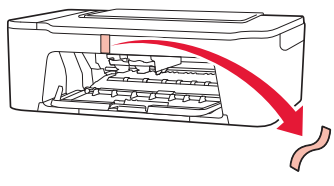

1 Branchez le cordon d'alimentation.

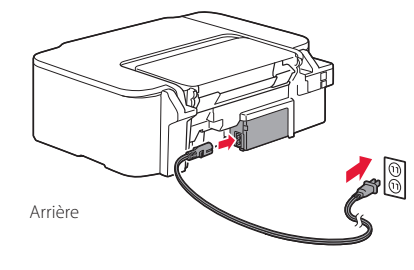

2 Appuyez sur le bouton **MARCHE (ON)**.

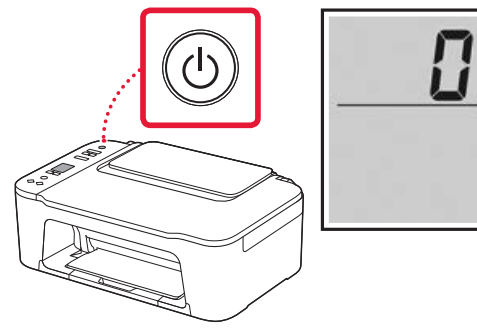

### *I* Important

Si un autre écran s'affiche, reportez-vous à la section « Si un des écrans suivants s'affiche » à la page 3 et suivez les instructions.

# Configuration de l'imprimante

**4. Installation des cartouches FINE**

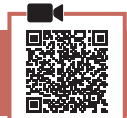

 $\bullet$   $\bullet$   $\bullet$ 

1 Ouvrez le capot.

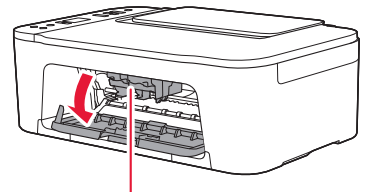

### A Attention

Ne touchez pas le porte-cartouche FINE avant son arrêt.

2 Abaissez le levier de verrouillage de cartouche d'encre sur la gauche.

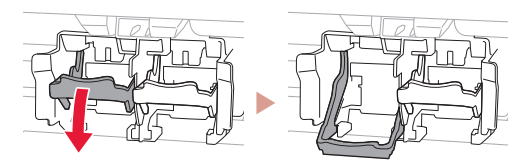

3 Retirez la cartouche FINE couleur du paquet et retirez le ruban protecteur.

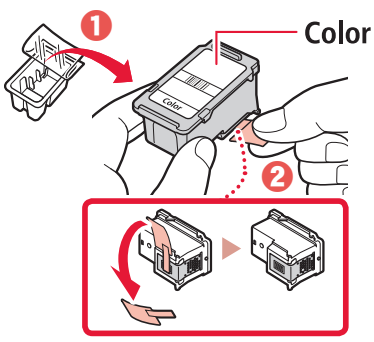

### *IMPortant*

- Ne touchez pas l'encre se trouvant sur le ruban protecteur. Cela pourrait salir vos mains ou les objets environnants.
- Ne touchez pas les zones présentées dans la figure. Sinon, l'imprimante pourrait ne pas imprimer correctement.

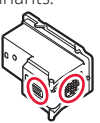

4 Insérez la cartouche FINE couleur dans le portecartouche FINE.

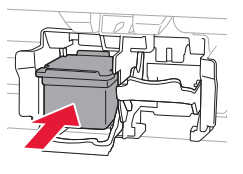

### *IMP* Important

Ne cognez pas la cartouche FINE. Cela risquerait d'entraîner un dysfonctionnement.

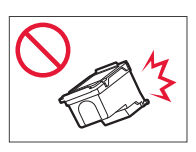

5 Relevez le levier de verrouillage de cartouche d'encre.

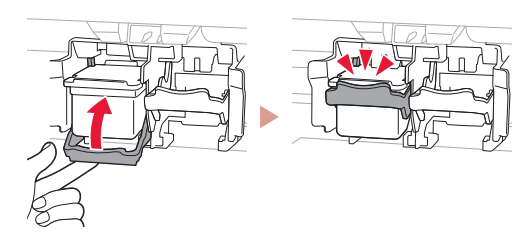

6 Répétez les étapes 2 à 5 et installez la cartouche FINE noire sur la droite.

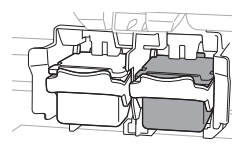

7 Fermez le capot.

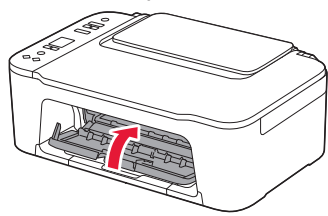

8 Assurez-vous que l'écran suivant s'affiche.

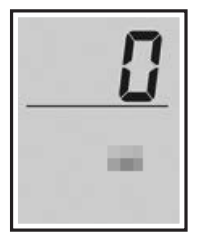

#### *Important*

Si E > 0 > 4 apparaît à l'écran, reportez-vous à la section « Si un des écrans suivants s'affiche » à la page 3 et suivez les instructions.

Sélectionnez la méthode de connexion correspondant le mieux à la manière dont vous utiliserez l'imprimante.

- Pour utiliser l'imprimante sans connexion à aucun autre périphérique
	- La configuration est terminée.
- Pour utiliser l'imprimante en la connectant à un ordinateur ou à un smartphone
	- Passez à la page suivante.

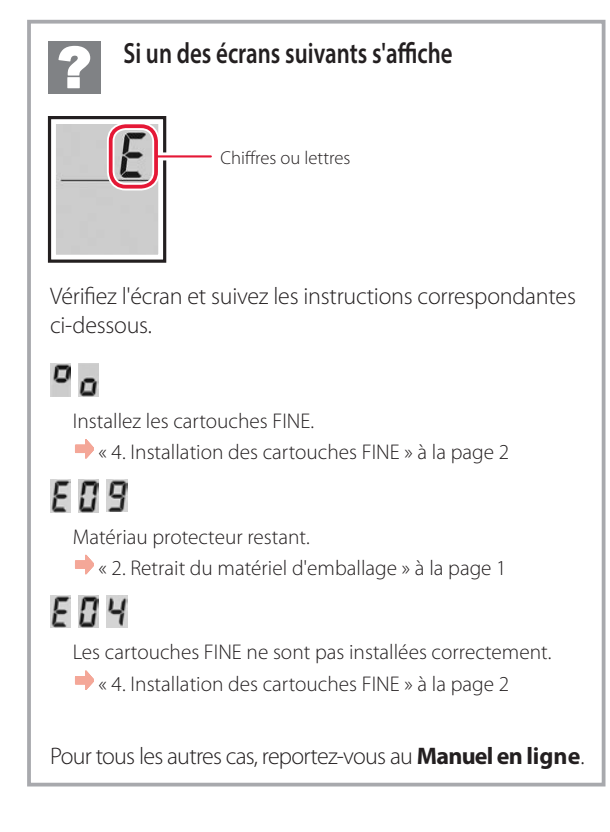

# Configuration de l'imprimante

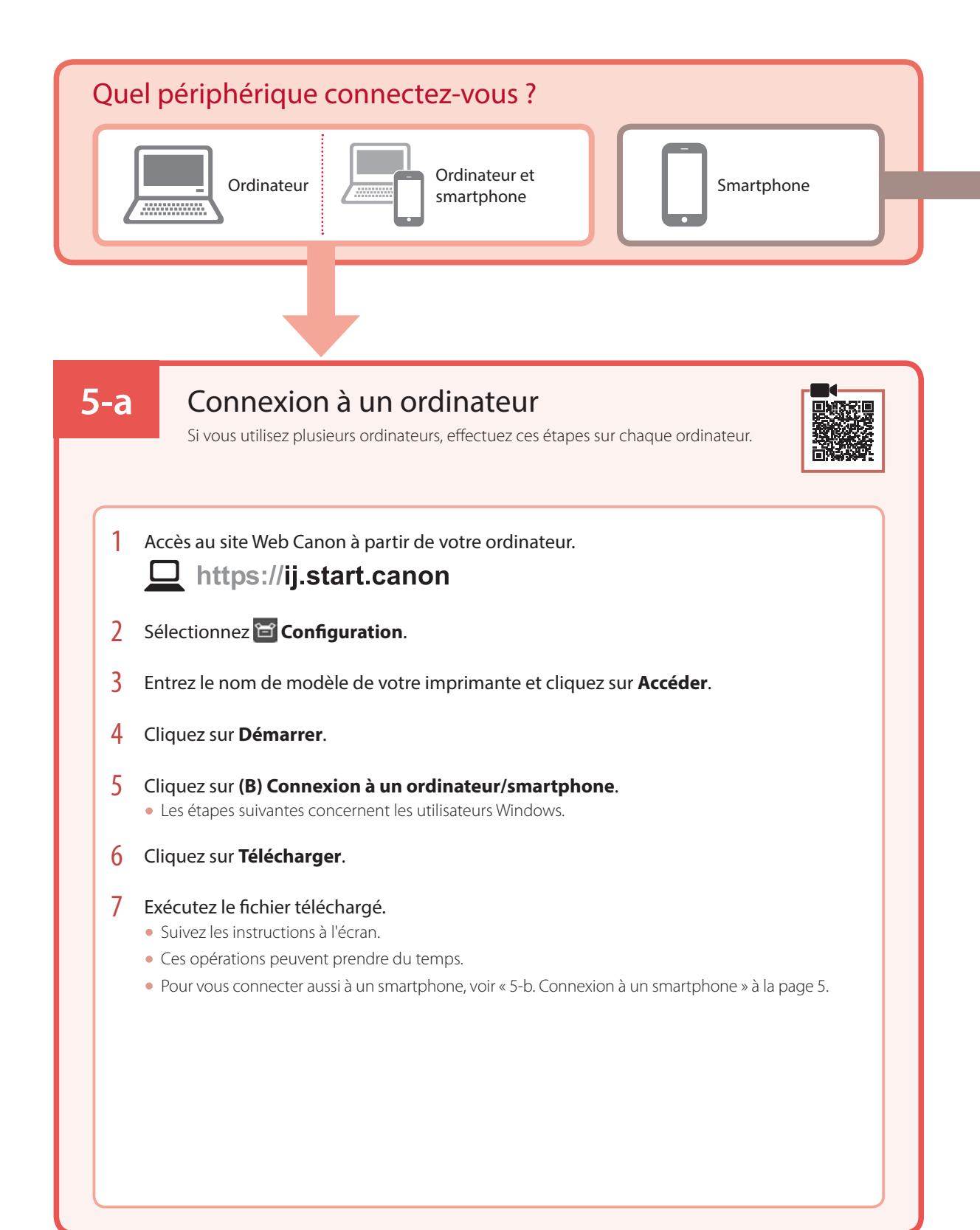

# **5-b**

# Connexion à un smartphone

Si vous utilisez plusieurs smartphones, effectuez ces étapes sur chaque smartphone.

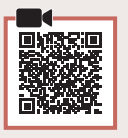

### 1 Installez l'application « Canon PRINT Inkjet/SELPHY » sur votre smartphone.

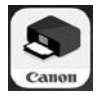

- Recherchez « Canon PRINT » dans App Store ou Google Play.
- Accédez au site Web Canon pour télécharger l'application.

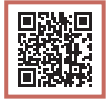

2 Ouvrez l'application installée, puis suivez les instructions affichées à l'écran par l'application pour ajouter votre imprimante.

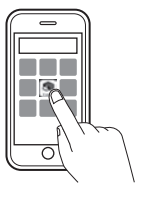

Une fois que vous avez ajouté votre imprimante, vous pouvez imprimer depuis votre smartphone. Pour imprimer des photos, voir « Chargement du papier » à la page 6.

# Chargement du papier

1 Ouvrez le support papier.

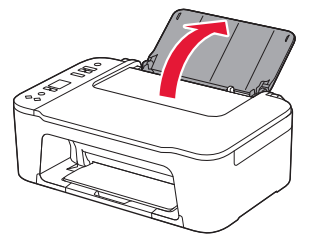

2 Faites glisser le guide papier vers la gauche.

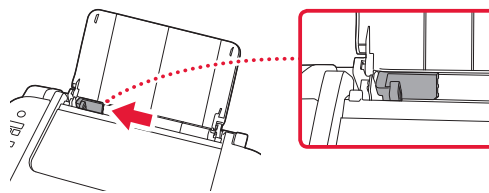

3 Chargez plusieurs feuilles de papier contre le bord droit et face à imprimer vers le haut, puis alignez le guide papier en fonction de la largeur du papier.

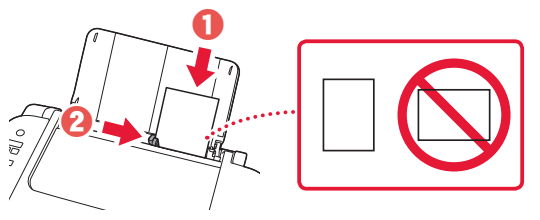

4 Appuyez sur le bouton **Sélectionner le papier (Paper Select)**, sélectionnez un format de papier, puis appuyez sur le bouton **OK**.

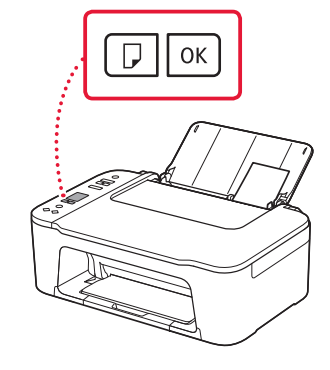

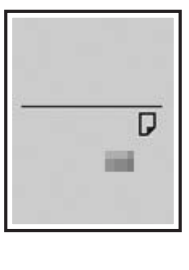

5 Déployez le bac de sortie papier et ouvrez l'extension du bac de sortie papier.

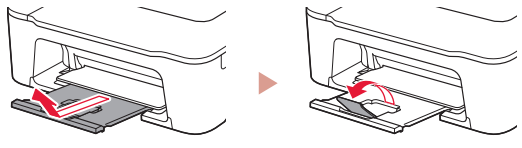

• Observez-la depuis le côté pour confirmer qu'elle se présente comme dans le diagramme.

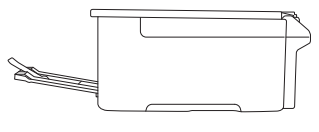

# Si les résultats de l'impression ne sont pas satisfaisants

Si les lignes droites sont de travers ou les couleurs incohérentes, ou si les résultats de l'impression ne sont pas conformes à vos attentes, procédez à un Alignement tête d'impression.

### Pour plus de détails, cliquez sur **Entretien** dans le **Manuel en ligne** et reportez-vous à **Si l'impression est pâle ou irrégulière** > **Alignement de la tête d'impression**.

Reportez-vous à la couverture arrière pour savoir comment accéder au **Manuel en ligne**.

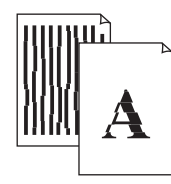

■ Des lignes sont mal alignées and an extriées and alignées and alignées and alignées and alignées and alignées and alignées and alignées and alignées and alignées and alignées and alignées and alignées and alignées and a

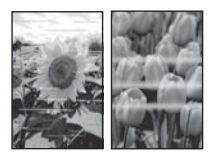

# Einrichten des Druckers

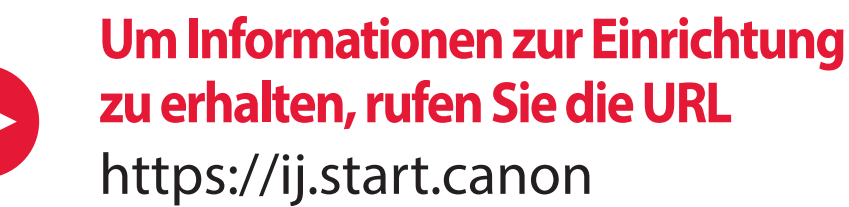

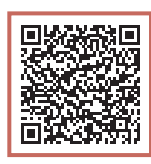

## auf oder scannen Sie den Code mit Ihrem Mobilgerät

•Befolgen Sie die folgenden Anweisungen, wenn Sie keine Internetverbindung haben.

# **1. Inhalt der Box** •FINE-Patronen Farbe Schwarz •Netzkabel •Sicherheitsinformationen und wichtige Hinweise •Inbetriebnahme (dieses Handbuch)

3 Schließen Sie die Abdeckung.

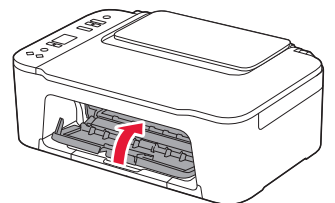

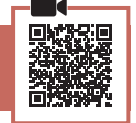

DEUTSCH

**DEUTSCH** 

**3. Einschalten des Druckers**

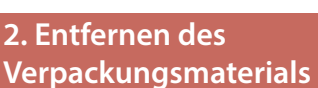

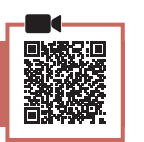

- **Verpackungsmaterials**
- 1 Entfernen Sie das orangefarbene Klebeband auf der rechten Seite und öffnen Sie die Abdeckung.

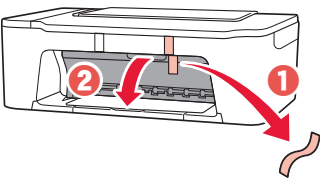

2 Entfernen Sie das orangefarbene Klebeband auf der linken Seite.

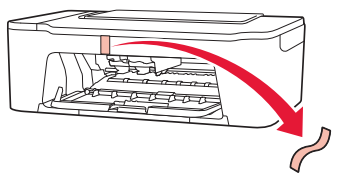

1 Schließen Sie das Netzkabel an.

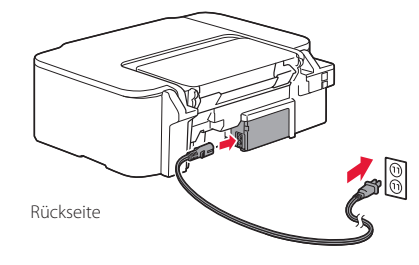

2 Drücken Sie die Taste **EIN (ON)**.

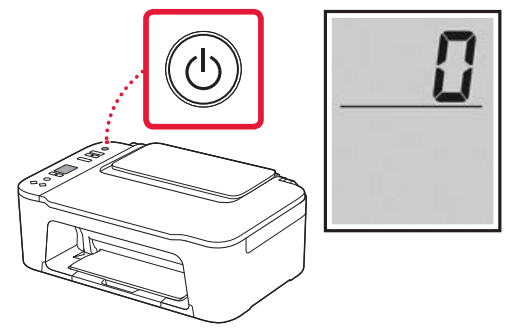

## **Wichtig**

Wird ein anderer Bildschirm angezeigt, befolgen Sie die Anweisungen in "Wenn einer der folgenden Bildschirme angezeigt wird" auf Seite 3.

# Einrichten des Druckers

# **4. Einsetzen der FINE-Patronen**

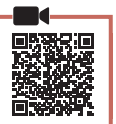

1 Öffnen Sie die Abdeckung.

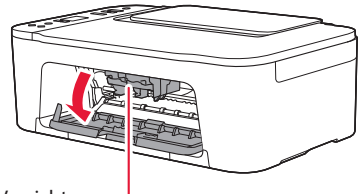

#### **A** Vorsicht

Berühren Sie die FINE-Patronen-Halterung nicht, solange sie sich bewegt.

2 Drücken Sie den Tintenpatronen-Sperrhebel auf der linken Seite nach unten.

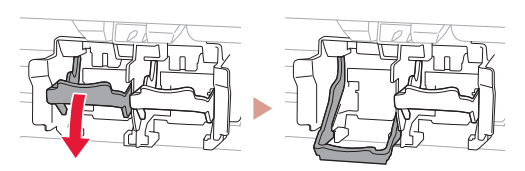

3 Nehmen Sie die farbige FINE-Patrone aus der Verpackung und entfernen Sie das Schutzband.

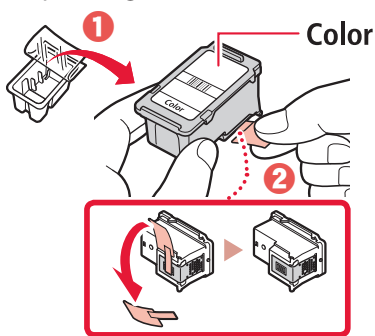

#### **Wichtig**

- Berühren Sie nicht die Tinte auf dem Schutzband. Ihre Hände oder Objekte in der Nähe könnten dadurch verschmutzt werden.
- Berühren Sie nicht die in der Abbildung gezeigten Bereiche. Andernfalls druckt der Drucker möglicherweise nicht richtig.

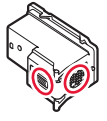

4 Setzen Sie die farbige FINE-Patrone in die FINE-Patronen-Halterung ein.

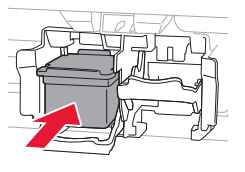

#### **Wichtig** Stoßen Sie mit der FINE-Patrone

nirgends an. Dies könnte zu einer Fehlfunktion führen.

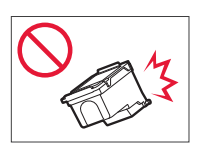

5 Drücken Sie den Tintenpatronen-Sperrhebel nach oben.

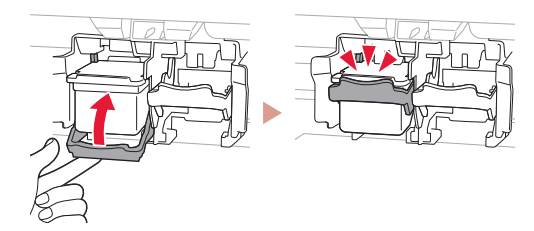

6 Wiederholen Sie die Schritte 2 bis 5 und setzen Sie die schwarze FINE-Patrone auf der rechten Seite ein.

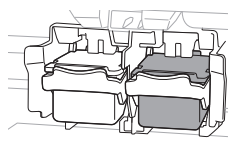

7 Schließen Sie die Abdeckung.

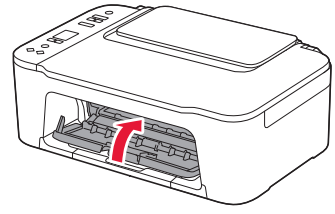

8 Überprüfen Sie, ob der folgende Bildschirm angezeigt wird.

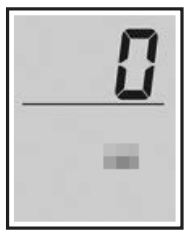

#### **Wichtig**

Wird E > 0 > 4 auf dem Bildschirm angezeigt, befolgen Sie die Anweisungen in "Wenn einer der folgenden Bildschirme angezeigt wird" auf Seite 3.

Wählen Sie die Verbindungsmethode aus, die der späteren Verwendung des Druckers am besten entspricht.

- Verwenden des Druckers ohne Anschluss weiterer Geräte
	- Die Einrichtung ist jetzt abgeschlossen.
- Verwenden des Druckers, indem eine Verbindung mit einem Computer oder Smartphone hergestellt wird
	- Fahren Sie auf der nächsten Seite fort.

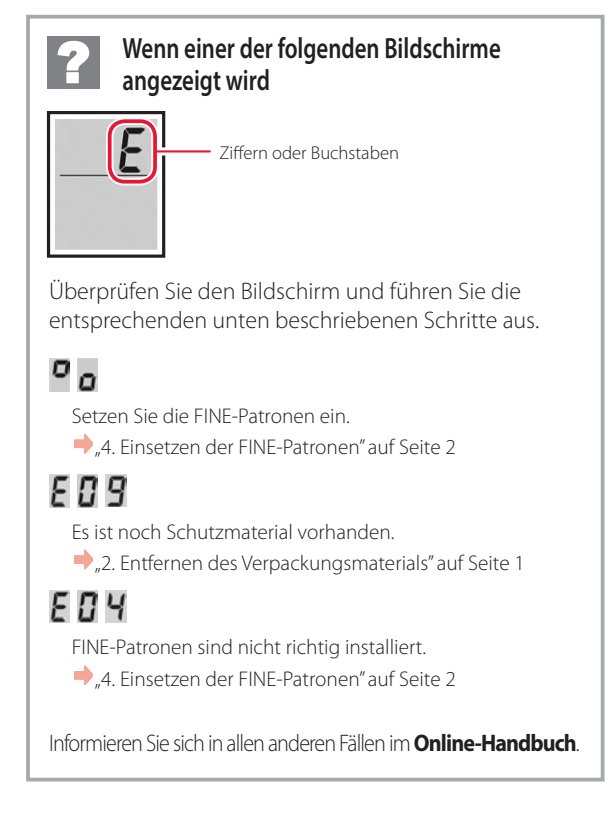

# Einrichten des Druckers

Computer

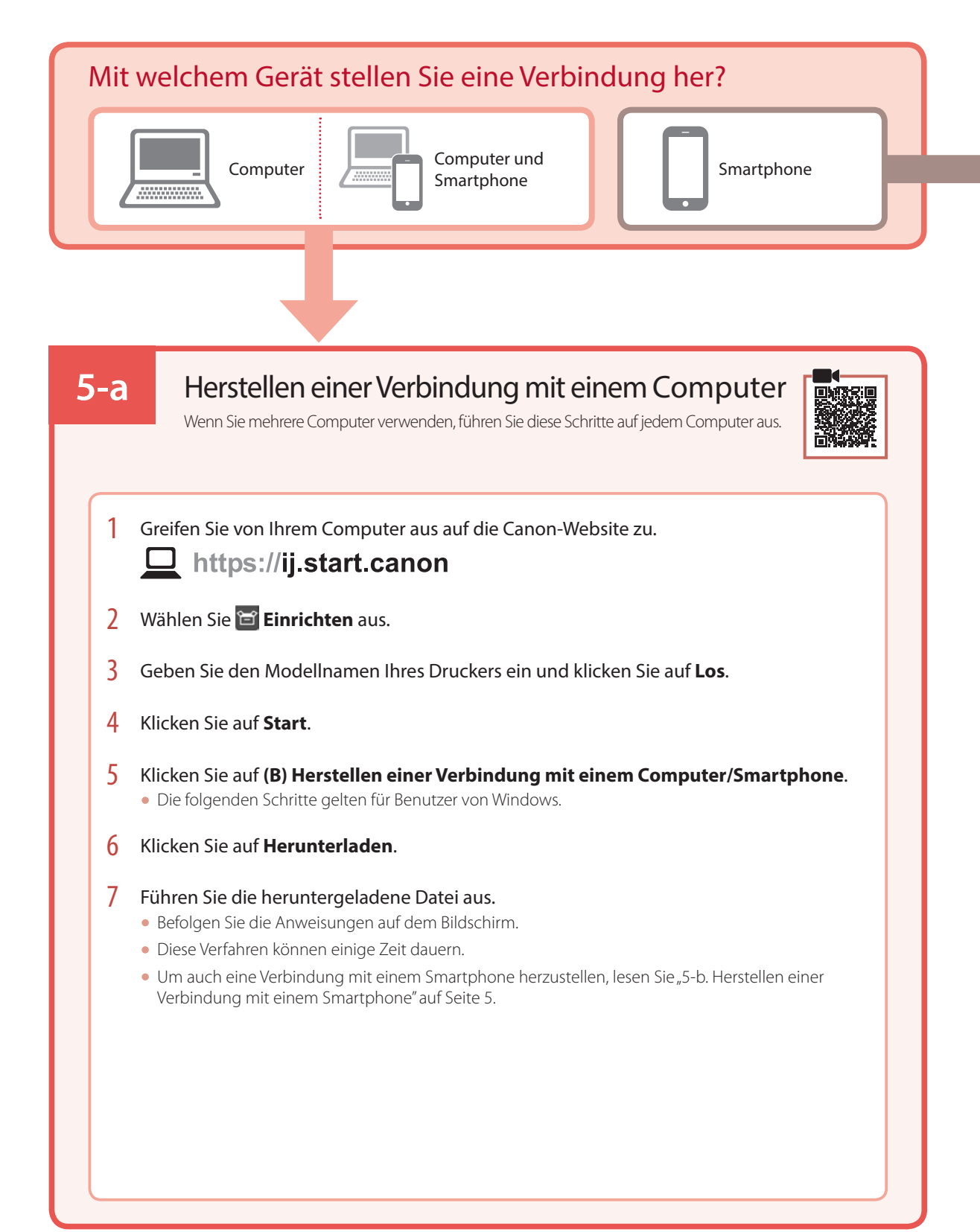

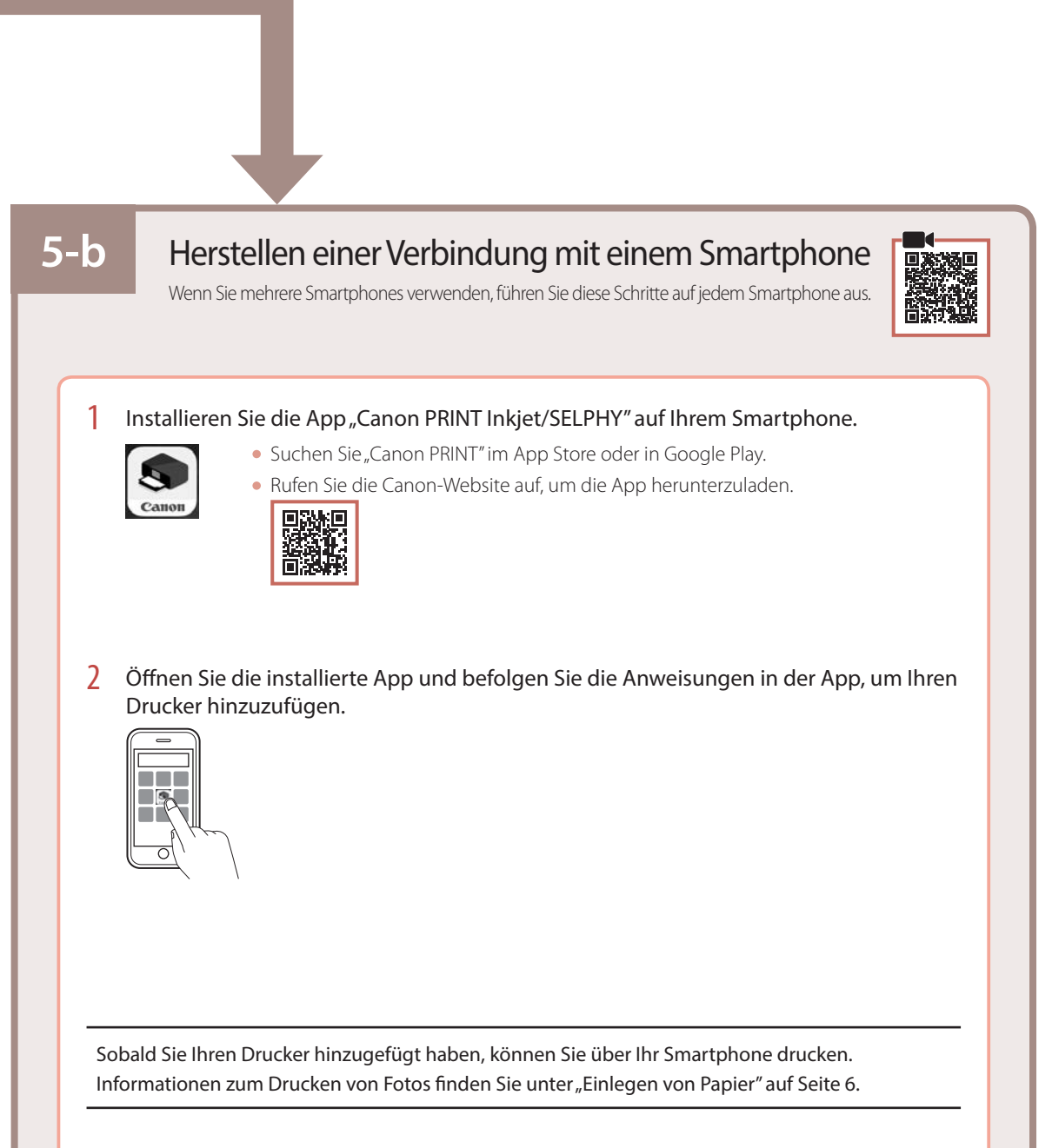

Smartphone

# Einlegen von Papier

1 Öffnen Sie die Papierstütze.

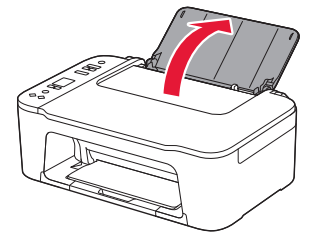

2 Schieben Sie die Papierführung nach links.

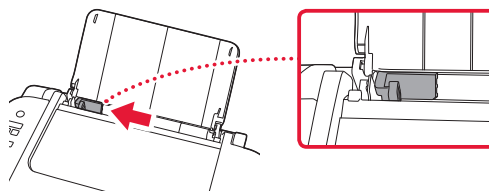

3 Legen Sie mehrere Blätter Papier an der rechten Kante mit der bedruckbaren Seite nach oben ein und richten Sie die Papierführung an der Breite des Papiers aus.

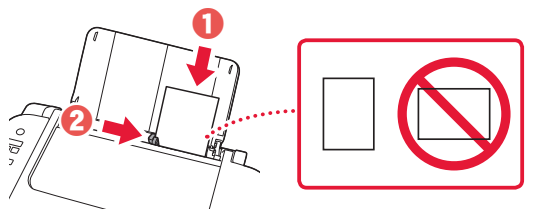

4 Drücken Sie die Taste **Papierauswahl (Paper Select)**, wählen Sie ein Papierformat und drücken Sie anschließend die Taste **OK**.

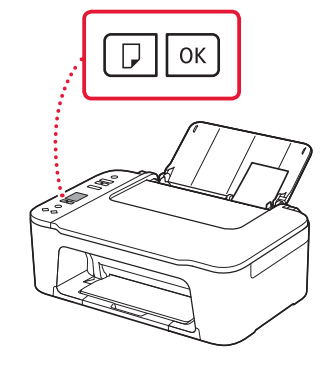

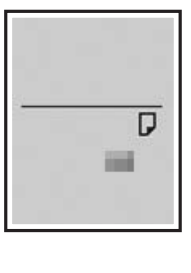

5 Ziehen Sie das Papierausgabefach heraus und öffnen Sie die Verlängerung des Ausgabefachs.

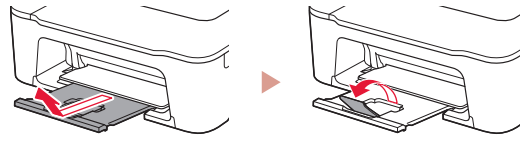

• Sehen Sie es sich von der Seite an und stellen Sie sicher, dass es der Abbildung entspricht.

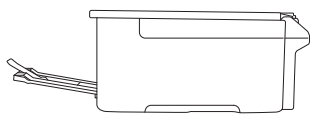

# Wenn die Druckergebnisse nicht zufriedenstellend sind

Führen Sie eine Druckkopfausrichtung (Print Head Alignment) aus, wenn gerade Linien schief oder Farben ungleichmäßig gedruckt wurden oder die Druckergebnisse aus einem anderen Grund nicht Ihren Erwartungen entsprechen.

Klicken Sie auf **Wartung** im **Online-Handbuch** und lesen Sie den Abschnitt **Bei blassem oder ungleichmäßigem Druck** > **Ausrichten des Druckkopfs**, um weitere Informationen zu erhalten.

Informationen zum Zugriff auf das **Online-Handbuch** finden Sie auf der Rückseite.

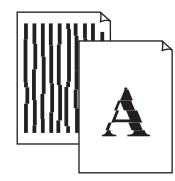

■ Linien sind schief ■ Farben sind ungleichmäßig oder weisen Streifen auf

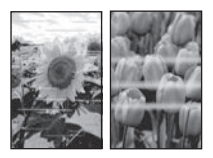

# De printer instellen

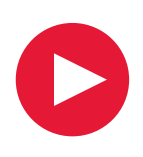

# **Voor de installatie gaat u naar de URL** https://ij.start.canon

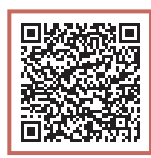

## of scant u de code met uw mobiele apparaat

•Volg de onderstaande instructies als u geen internetverbinding hebt.

### **1. Inhoud van de doos**

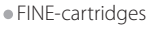

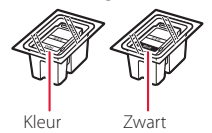

•Netsnoer

- •Veiligheidsinformatie en belangrijke informatie
- •Aan de Slag-gids (deze handleiding)

3 Sluit de klep.

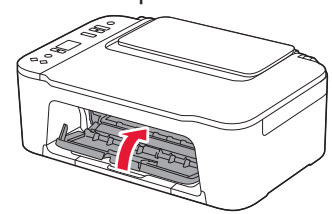

**3. De printer inschakelen**

# **2. Verpakkingsmateriaal verwijderen**

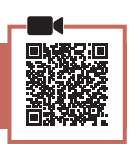

1 Verwijder de oranje tape aan de rechterkant en open de klep.

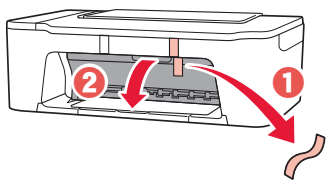

2 Verwijder de oranje tape aan de linkerkant.

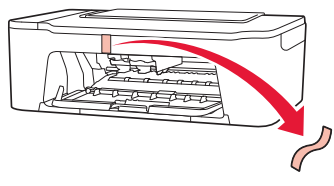

Sluit het netsnoer aan.

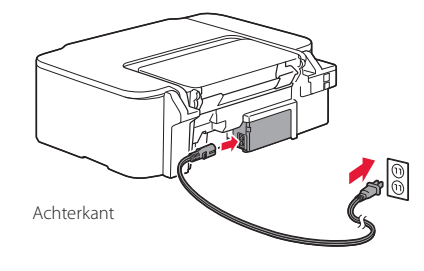

2 Druk op de knop **AAN (ON)**.

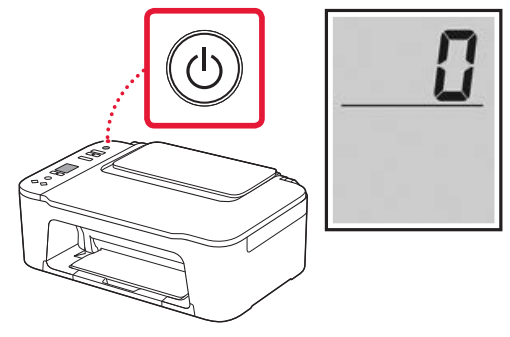

## **Belangrijk**

Als er een ander scherm wordt weergegeven, raadpleegt u "Als een van de volgende schermen verschijnt" op pagina 3 en volgt u de instructies.

# De printer instellen

# **4. De FINE-cartridges installeren**

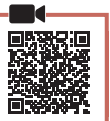

1 Open de klep.

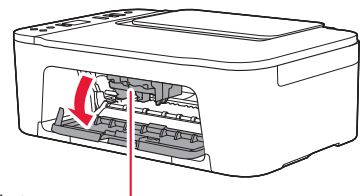

### A Let op

Raak de FINE-cartridgehouder niet aan totdat deze stopt met bewegen.

2 Duw de inktcartridgevergrendeling aan de linkerkant omlaag.

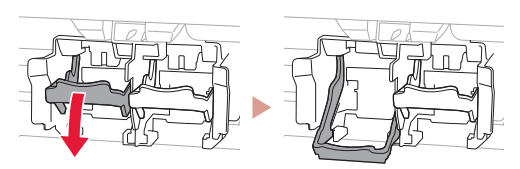

3 Haal de kleuren FINE-cartridge uit de verpakking en verwijder de beschermende tape.

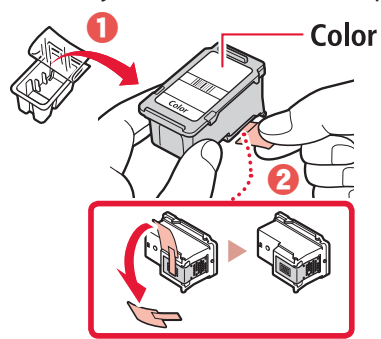

#### **Belangrijk**

- Raak de inkt op de beschermende tape niet aan. Deze kan vlekken veroorzaken op uw handen of op voorwerpen in de buurt.
- Raak de aangegeven gebieden in de afbeelding niet aan. De printer kan anders mogelijk niet correct afdrukken.

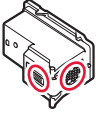

4 Plaats de kleuren FINE-cartridge in de FINEcartridgehouder.

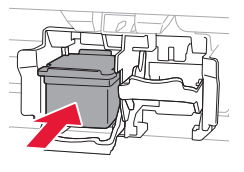

#### **Belangrijk**

Stoot niet tegen de FINE-cartridge. Als u dat wel doet, kan dit leiden tot defecten.

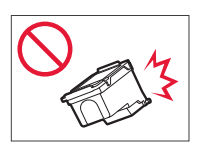

5 Duw de inktcartridgevergrendeling omhoog.

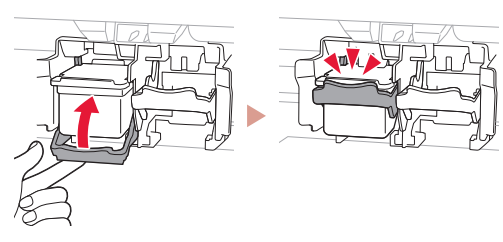

6 Herhaal stap 2 tot en met 5 en installeer de zwarte FINE-cartridge aan de rechterkant.

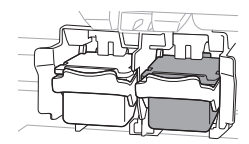

7 Sluit de klep.

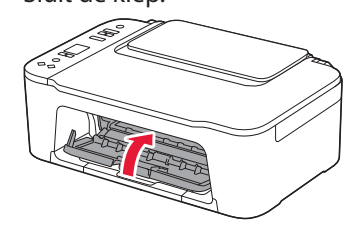

8 Controleer of het volgende scherm verschijnt.

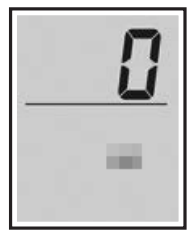

#### **Belangrijk**

Als E > 0 > 4 op het scherm wordt weergegeven, raadpleegt u "Als een van de volgende schermen verschijnt" op pagina 3 en volgt u de instructies.

Selecteer de verbindingsmethode die het beste past bij de manier waarop u de printer gebruikt.

- Als u de printer wilt gebruiken zonder deze met andere apparaten te verbinden
	- De installatie is nu voltooid.
- De printer gebruiken door deze met een computer of smartphone te verbinden
	- Ga verder naar de volgende pagina.

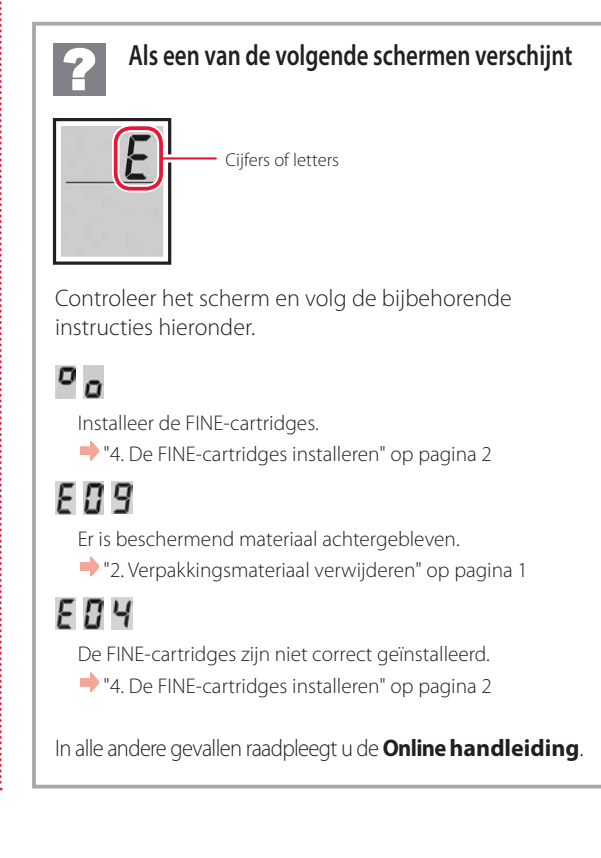

# De printer instellen

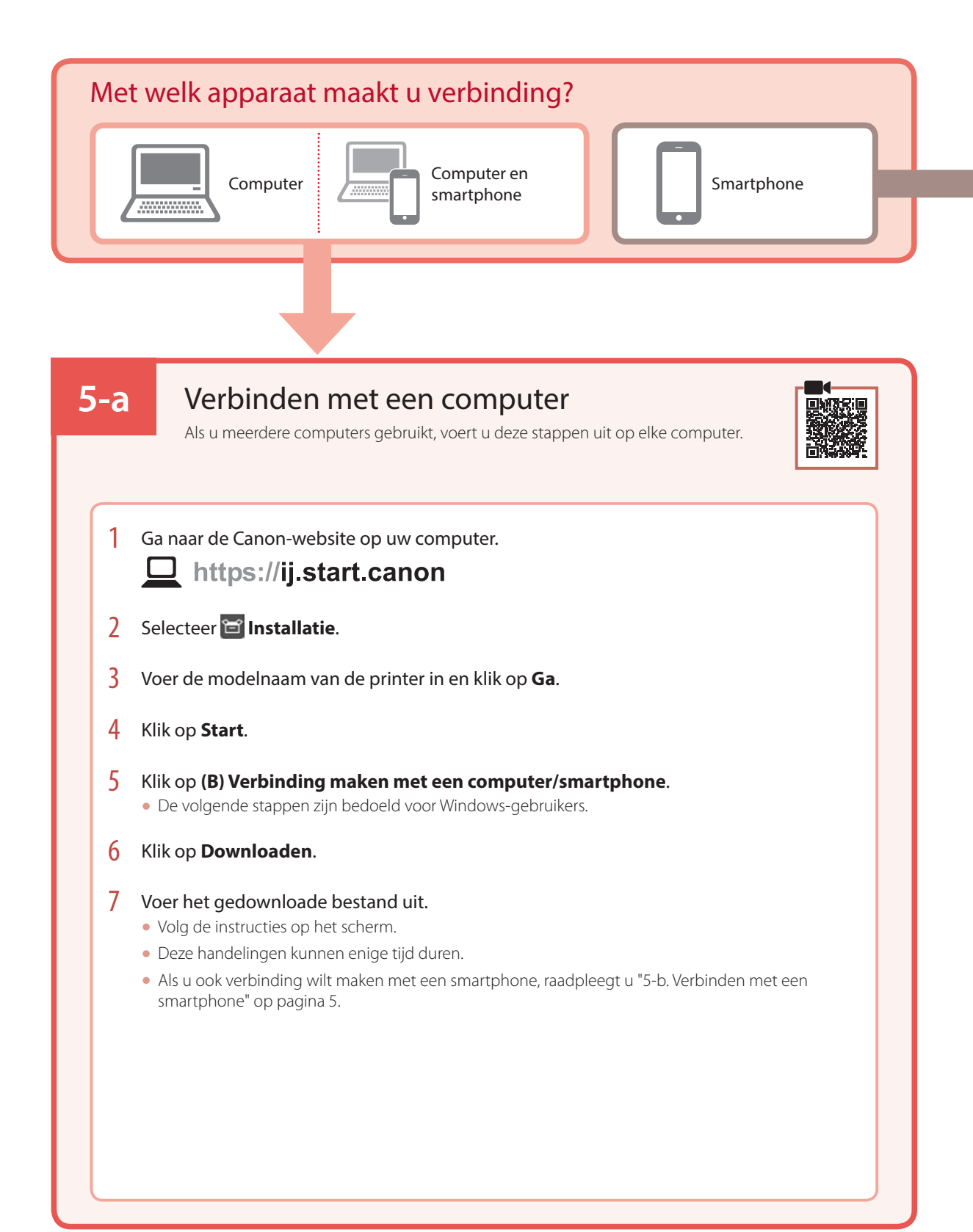

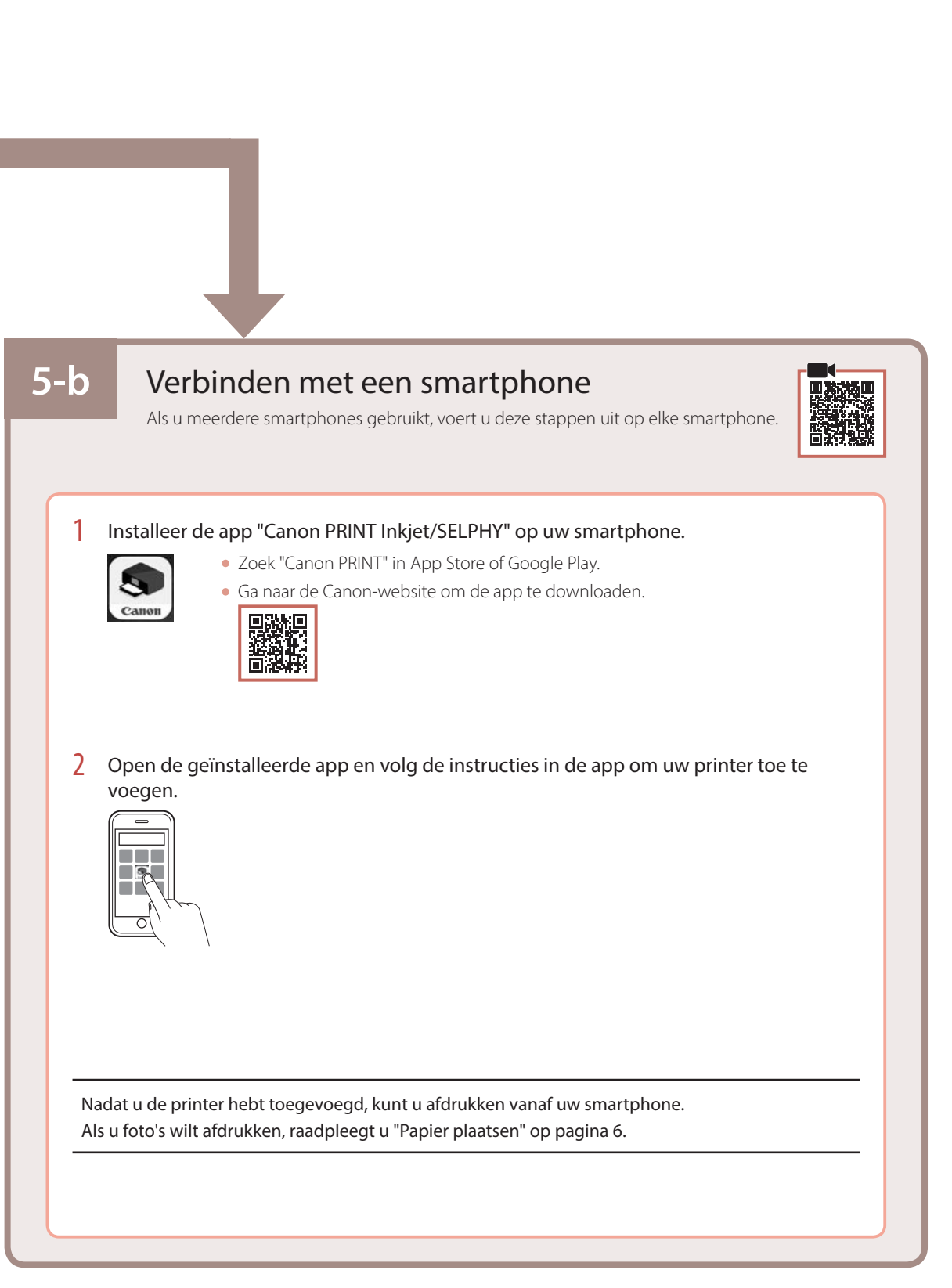

# Papier plaatsen

1 Open de papiersteun.

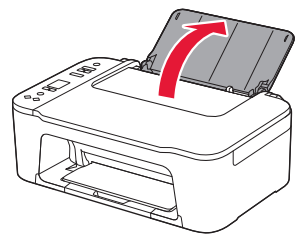

2 Schuif de papiergeleider naar links.

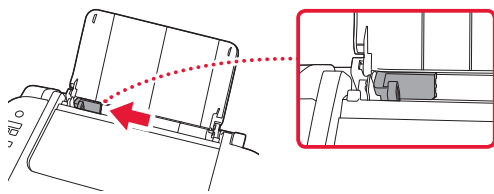

3 Plaats meerdere vellen papier tegen de rechterrand met de afdrukzijde omhoog en lijn de papiergeleider uit met de breedte van het papier.

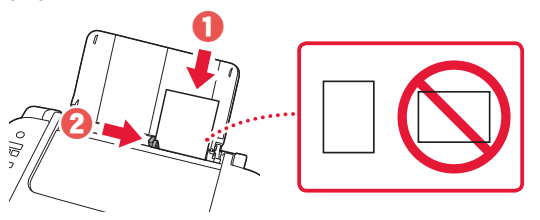

4 Druk op de knop **Papier selecteren (Paper Select)**, selecteer een papierformaat en druk op de knop **OK**.

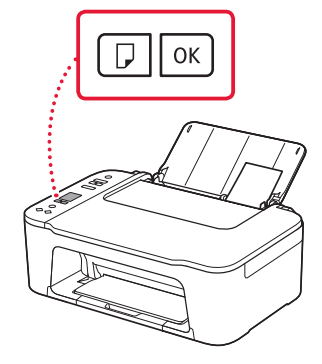

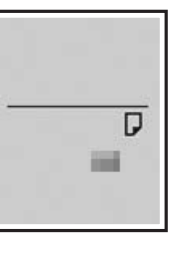

5 Trek de papieruitvoerlade uit en open het verlengstuk van de uitvoerlade.

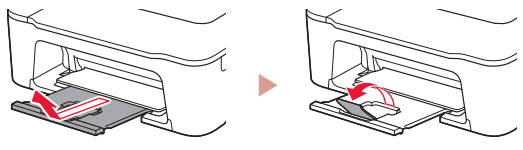

• Kijk vanaf de zijkant om te controleren of het eruitziet zoals in de afbeelding.

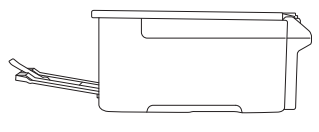

Als de afdrukresultaten onvoldoende zijn

Voer Uitlijning printkop (Print Head Alignment) uit als rechte lijnen niet recht zijn, als kleuren inconsistent zijn of als de afdrukresultaten anderszins niet zijn zoals u verwachtte.

Klik voor meer informatie op **Onderhoud** in de **Online handleiding** en lees **Als afdrukken vaag of ongelijkmatig zijn** > **De Printkop uitlijnen**.

Op de achterklep kunt u lezen hoe u toegang krijgt tot de **Online handleiding**.

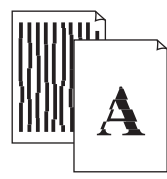

■ Lijnen zijn niet uitgelijnd ■ Kleuren zijn ongelijkmatig of gevlekt

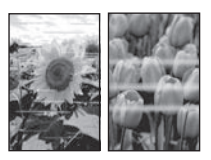

# Impostazione della stampante

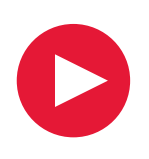

# **Per eseguire l'impostazione, visitare l'URL** https://ij.start.canon

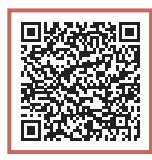

o eseguire la scansione del codice con il proprio dispositivo cellulare

•Se non si dispone di una connessione a Internet, attenersi alle istruzioni riportate di seguito.

### **1. Contenuto della scatola**

•Cartucce FINE

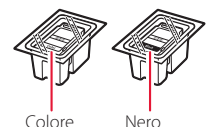

- •Cavo di alimentazione
- •Informazioni importanti e sulla sicurezza
- •Guida Rapida (questo manuale)

3 Chiudere il coperchio.

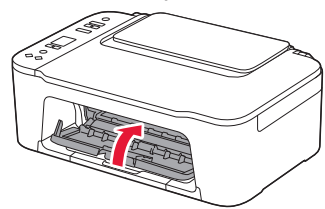

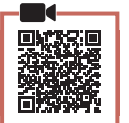

**3. Accensione della stampante**

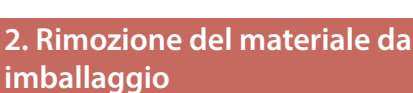

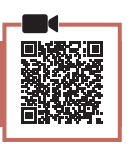

- 
- Rimuovere il nastro arancione sulla destra e aprire il coperchio.

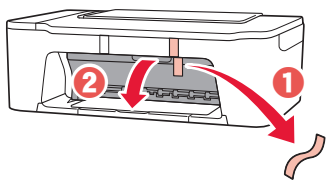

2 Rimuovere il nastro arancione sulla sinistra.

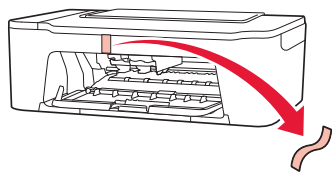

Collegare il cavo di alimentazione.

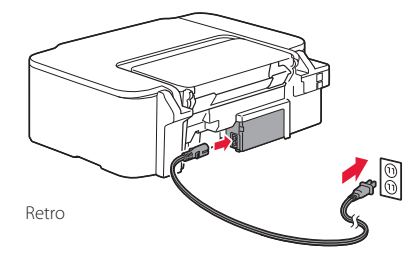

2 Premere il pulsante **ON**.

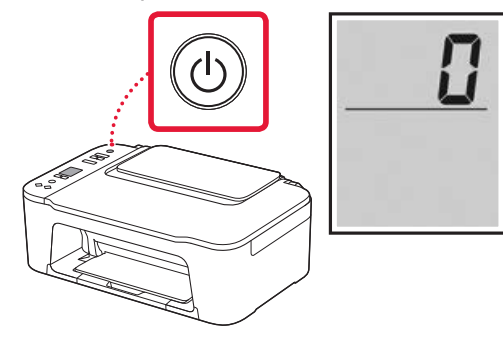

#### **EXP** Importante

Se appare un'altra schermata, vedere "Se viene visualizzata una delle seguenti schermate" a pagina 3 e seguire le istruzioni.

# Impostazione della stampante

**4. Installazione delle cartucce FINE**

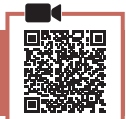

1 Aprire il coperchio.

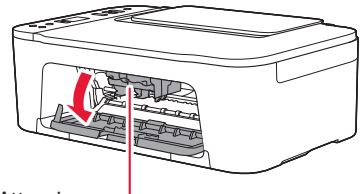

### A Attenzione

Non toccare il supporto cartuccia FINE fino a che non si ferma.

2 Abbassare la leva di bloccaggio della cartuccia di inchiostro sul lato sinistro.

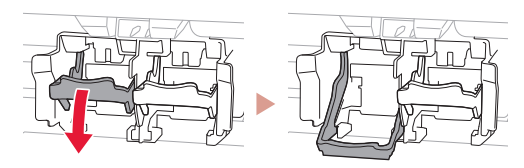

3 Rimuovere la cartuccia FINE del colore dalla confezione e rimuovere il nastro protettivo.

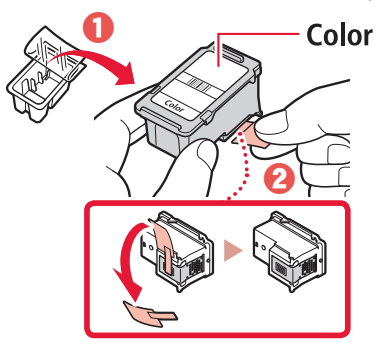

### *IMP* Importante

- Non toccare l'inchiostro presente sul nastro protettivo. Potrebbe macchiare le mani o altri oggetti vicini.
- Non toccare le aree mostrate nella figura. Altrimenti, la stampante potrebbe non stampare correttamente.

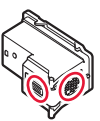

4 Inserire la cartuccia FINE del colore nel supporto cartuccia FINE.

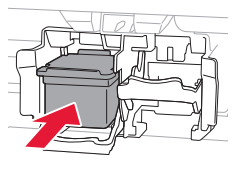

#### **TA** Importante Non scuotere la cartuccia FINE. Ciò potrebbe causare un malfunzionamento.

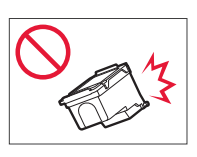

5 Sollevare la leva di bloccaggio della cartuccia di inchiostro.

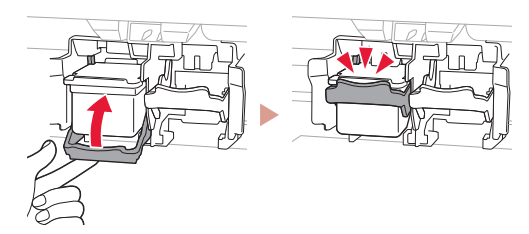

6 Ripetere i passi da 2 a 5 e installare la cartuccia FINE del nero sul lato destro.

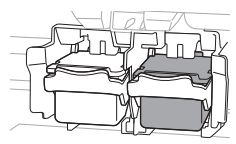

7 Chiudere il coperchio.

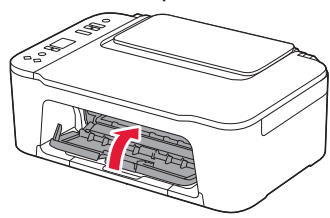

8 Verificare che venga visualizzata la schermata seguente.

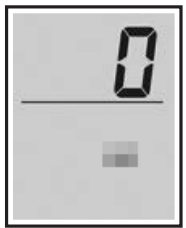

#### *IMP* Importante

Se appare E > 0 > 4 sulla schermata, vedere "Se viene visualizzata una delle seguenti schermate" a pagina 3 e seguire le istruzioni.

Selezionare il metodo di connessione che più si adatta al modo in cui si utilizzerà la stampante.

- Per utilizzare la stampante senza connettersi ad altre periferiche
	- L'impostazione è ora completata.
- Per utilizzare la stampante stabilendo una connessione a un computer o uno smartphone
	- Procedere alla pagina successiva.

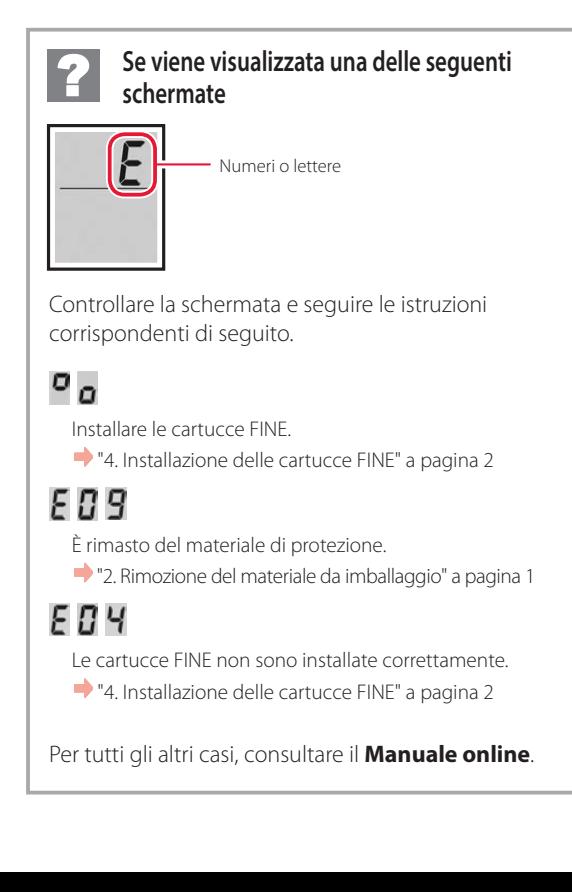

# Impostazione della stampante

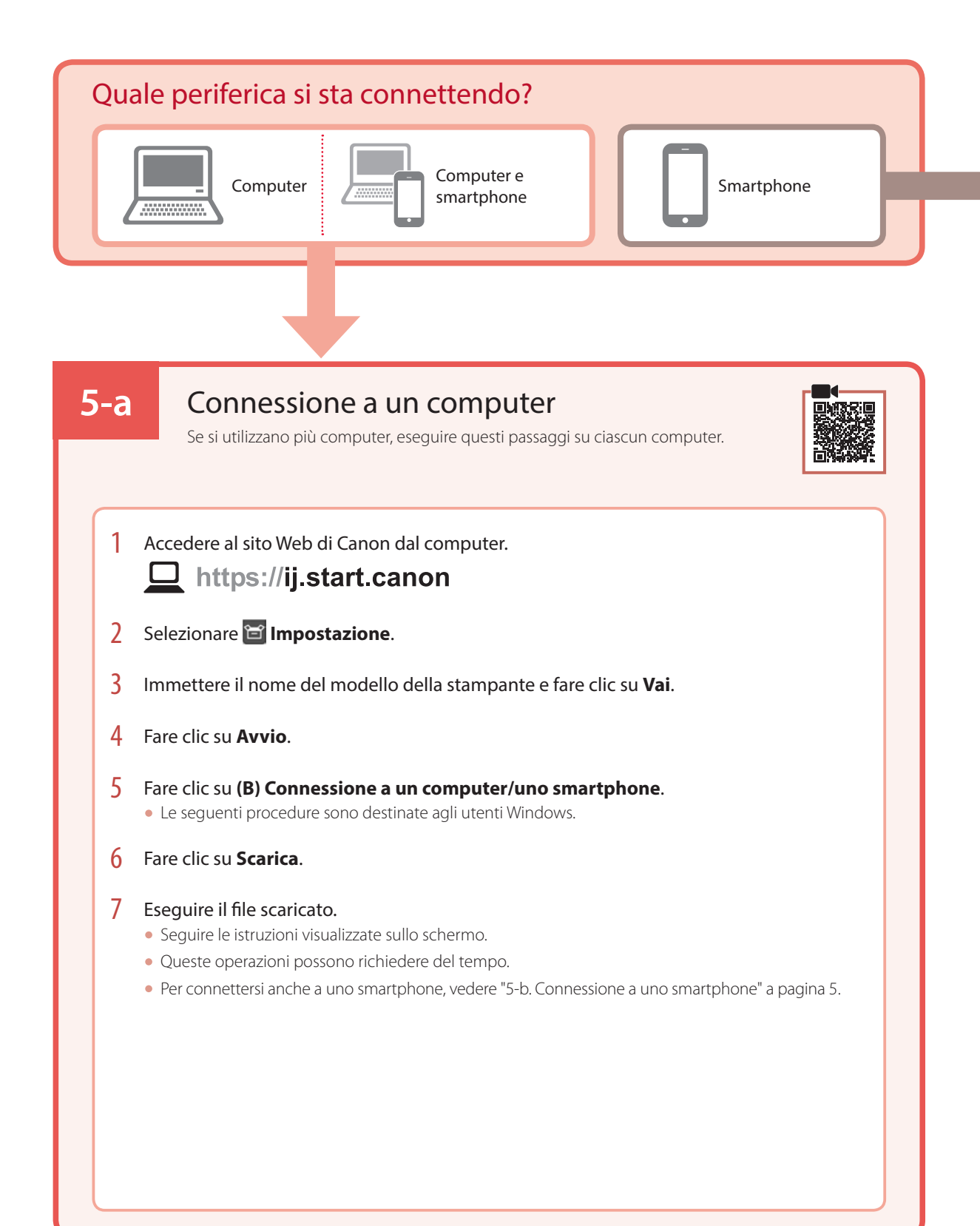

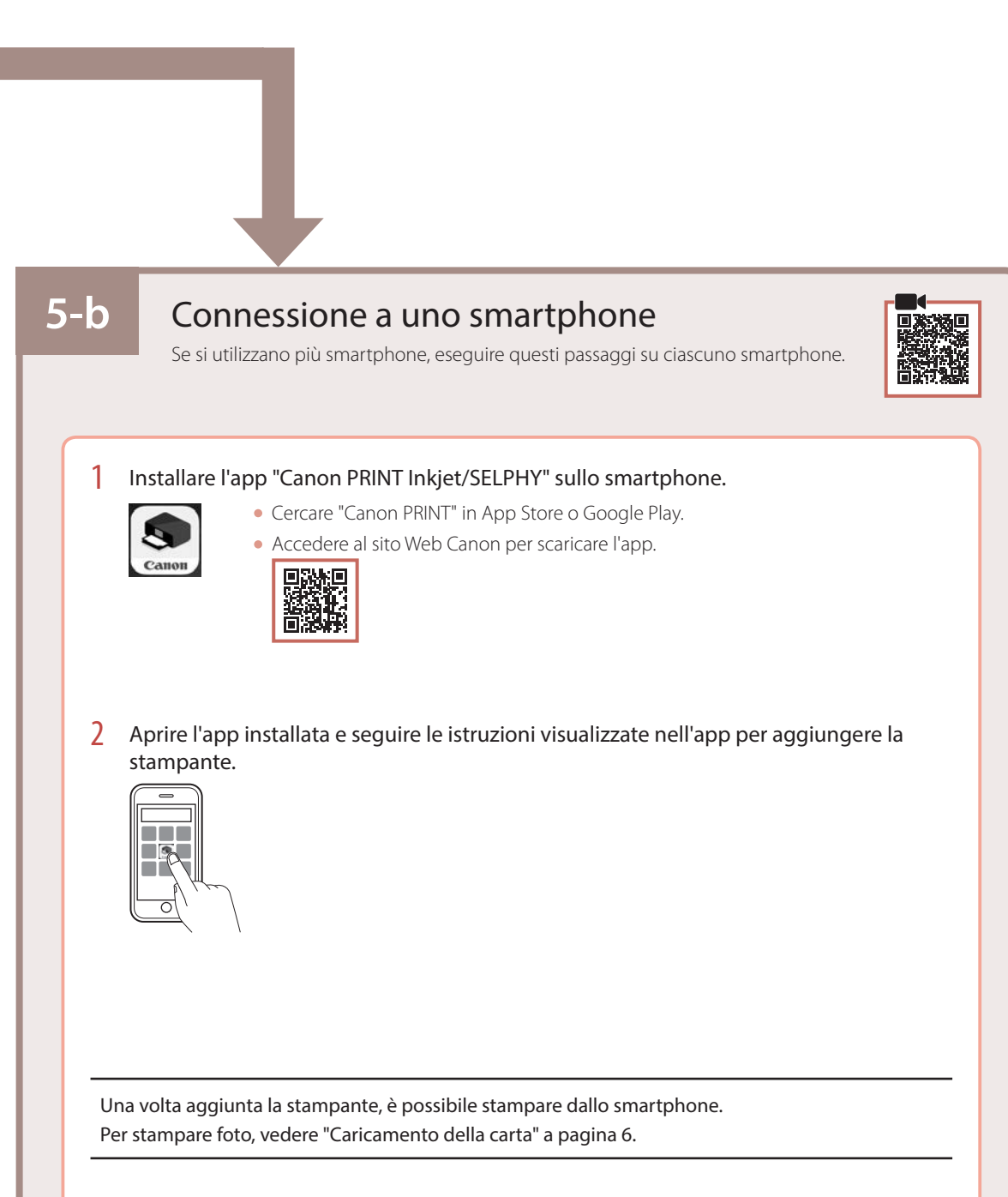

# Caricamento della carta

1 Aprire il supporto per la carta.

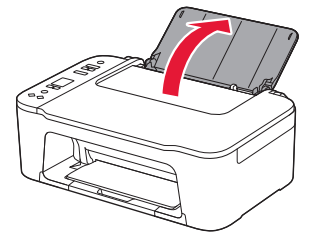

2 Far scorrere la guida della carta verso sinistra.

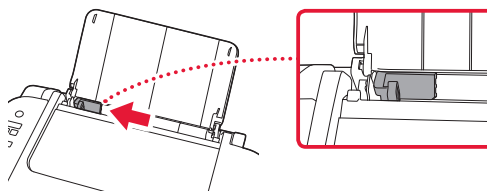

3 Caricare diversi fogli di carta contro il bordo destro con il lato di stampa rivolto verso l'alto e allineare la guida della carta alla larghezza della carta.

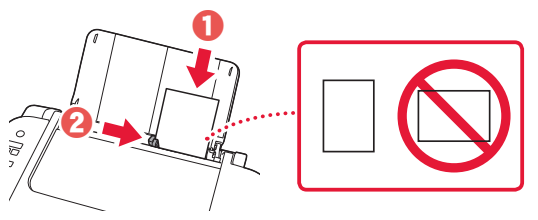

4 Premere il pulsante **Selezione carta (Paper Select)**, selezionare un formato carta, quindi premere il pulsante **OK**.

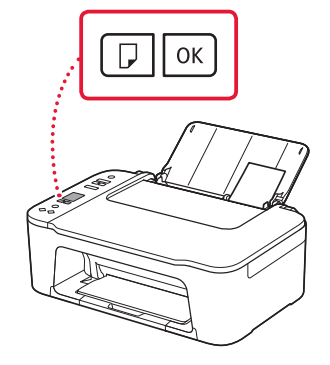

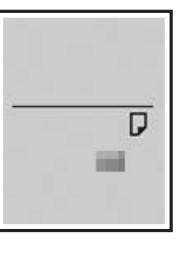

5 Estendere il vassoio di uscita della carta, quindi aprire l'estensione del vassoio di uscita.

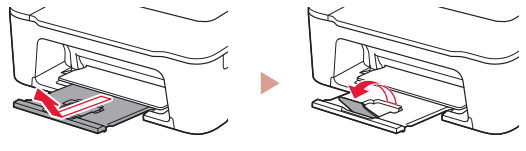

• Guardarlo lateralmente per assicurarsi che assomiglia al disegno.

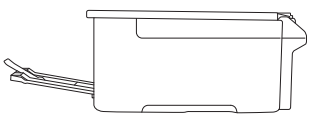

# Se i risultati di stampa non sono soddisfacenti

Eseguire l'Allineamento testina di stampa (Print Head Alignment) se le linee rette risultano deformate, i colori risultano inconsistenti o i risultati di stampa sono diversi da quanto previsto.

Per ulteriori informazioni, fare clic su **Manutenzione** nel **Manuale online** e vedere **Se la stampa è sbiadita o irregolare** > **Allineamento della posizione della Testina di stampa**.

Fare riferimento al coperchio posteriore per informazioni su come accedere al **Manuale online**.

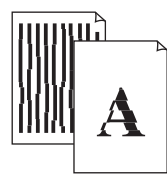

■ Linee non allineate ■ Colori non uniformi o con striature

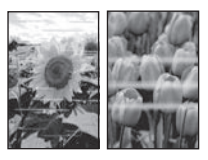

# Configurando a impressora

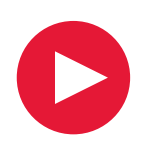

# **Para configurar, visite a URL** https://ij.start.canon

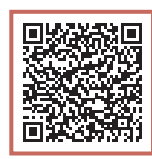

## ou digitalize o código com seu dispositivo celular

•Siga as instruções abaixo se você não tiver uma conexão com a internet.

### **1. Conteúdo da caixa**

•Cartuchos FINE

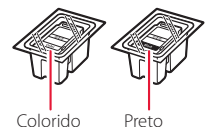

- •Cabo de alimentação
- •Informações Importantes e Sobre Segurança
- •Para Começar (este manual)

3 Feche a tampa.

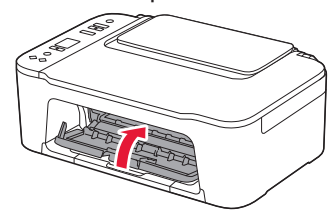

**2. Removendo os materiais da embalagem**

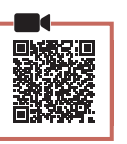

1 Remova a fita laranja à direita e abra a tampa.

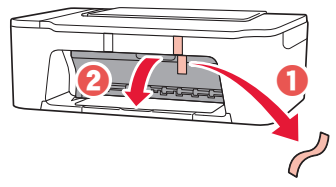

2 Remova a fita laranja à esquerda.

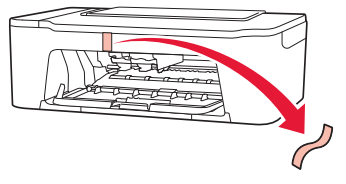

Conecte o cabo de alimentação.

**3. Ligando a impressora**

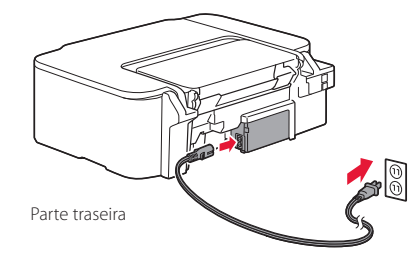

2 Pressione o botão **ATIVADO (ON)**.

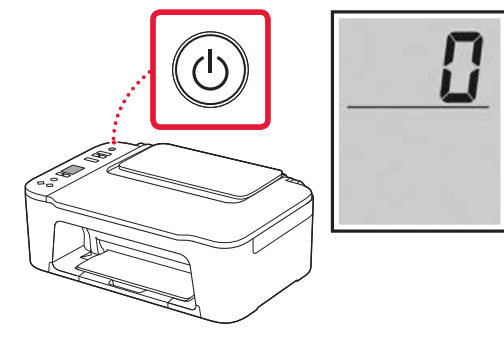

### *I* Importante

Se outra tela aparecer, consulte "Se alguma das seguintes telas aparecer" na página 3 e siga as instruções.

# Configurando a impressora

# **4. Instalando os Cartuchos FINE**

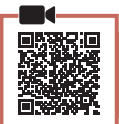

. . . . . . . .

1 Abra a tampa.

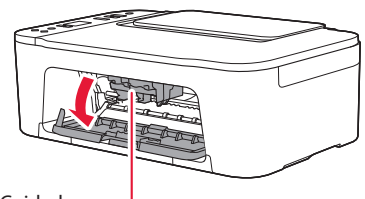

### A Cuidado

Não toque no suporte do cartucho FINE antes de ele parar de se mover.

2 Abaixe a alavanca de bloqueio do cartucho de tinta no lado esquerdo.

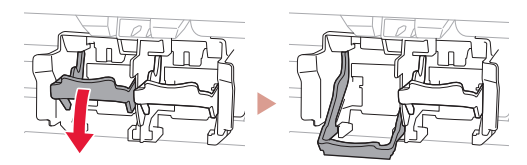

3 Remova o Cartucho FINE colorido do pacote e remova a fita de proteção.

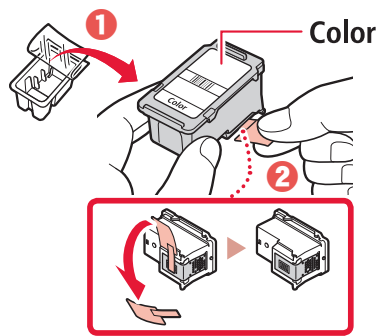

### *IMPortante*

- Não toque na tinta na fita de proteção. Ela pode manchar suas mãos ou os objetos em volta.
- Não toque nas áreas mostradas na figura. Caso contrário, a impressora pode não imprimir corretamente.

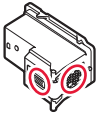

4 Insira o Cartucho FINE colorido no suporte do cartucho FINE.

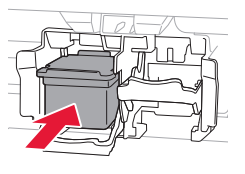

#### **TA** Importante Não bata o cartucho FINE. Fazer

isso pode causar problemas de funcionamento.

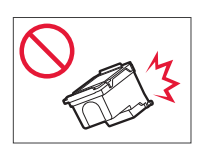

5 Eleve a alavanca de bloqueio do cartucho de tinta.

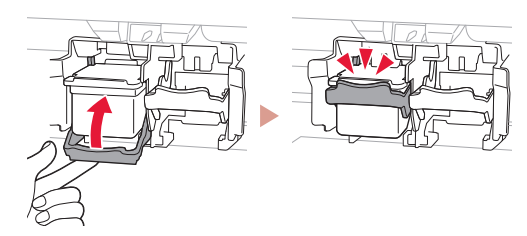

6 Repita as etapas 2 a 5 e instale o cartucho FINE preto no lado direito.

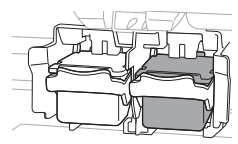

7 Feche a tampa.

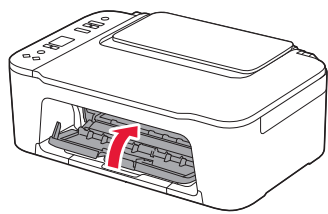

8 Verifique se a tela a seguir aparece.

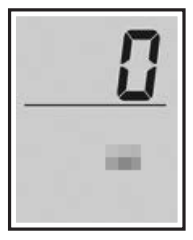

#### *IMP* Importante

Se aparecer E > 0 > 4 na tela, consulte "Se alguma das seguintes telas aparecer" na página 3 e siga as instruções. Selecione o método de conexão que melhor se adequa ao seu uso da impressora.

- Para usar a impressora sem conectá-la a nenhum outro dispositivo
	- A configuração foi concluída.
- Para utilizar a impressora com conexão a um computador ou smartphone
	- **Prossiga para a página seguinte.**

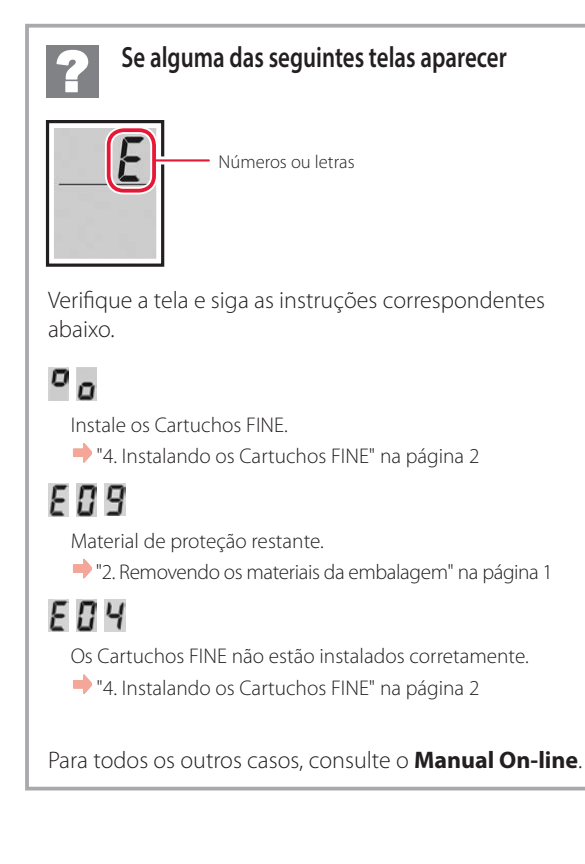

# Configurando a impressora

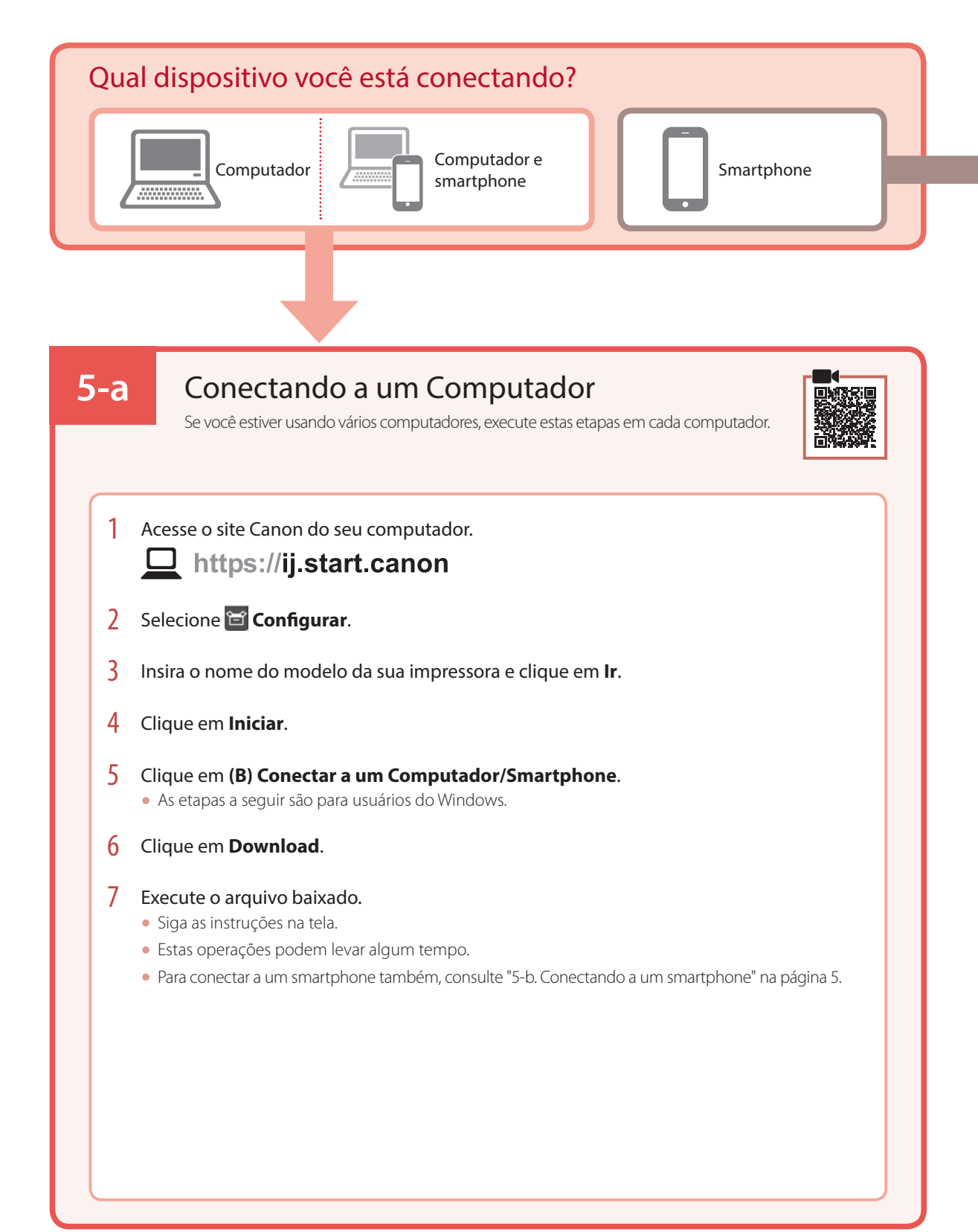
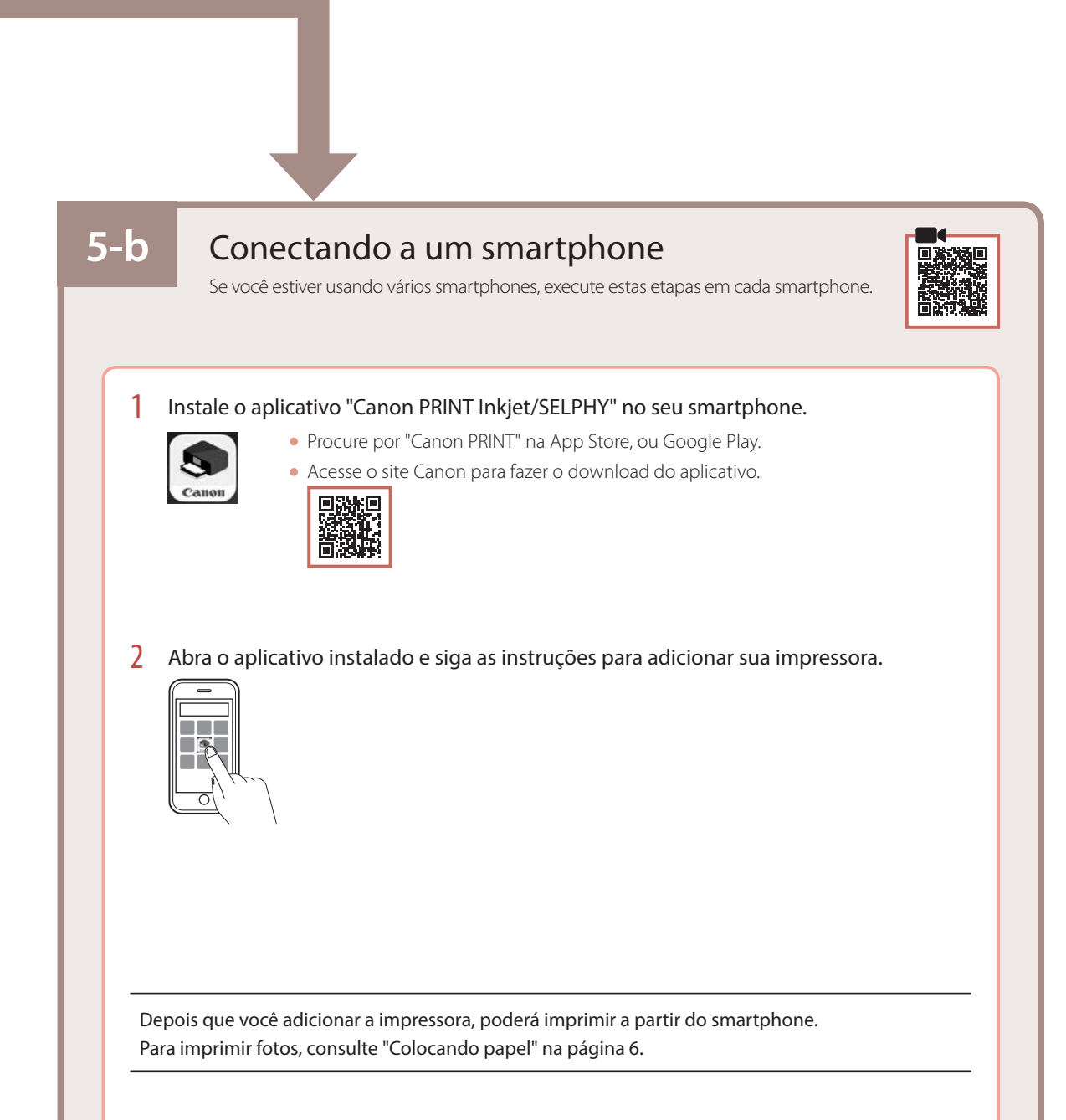

# Colocando papel

1 Abra o suporte de papel.

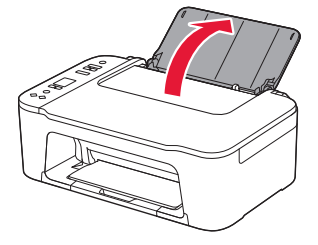

2 Deslize a quia do papel para a esquerda.

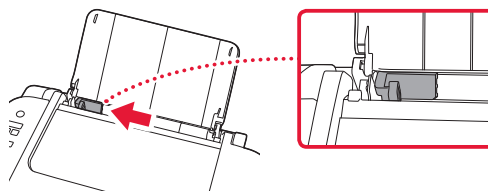

3 Coloque várias folhas de papel na borda direita com o lado a ser impresso virado para cima e alinhe a guia do papel à largura do papel.

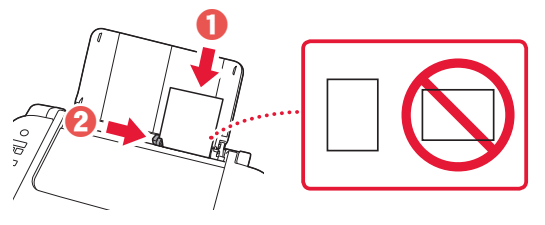

4 Pressione o botão **Selecionar papel (Paper Select)** selecione um tamanho de papel e, em seguida, pressione o botão **OK**.

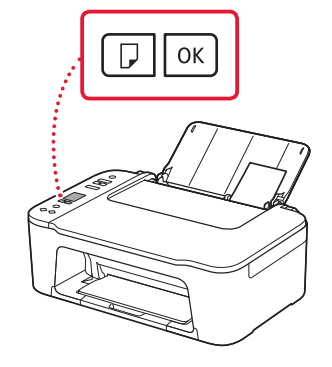

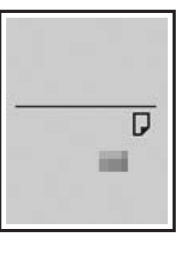

5 Estenda a bandeja de saída do papel e abra a extensão da bandeja de saída.

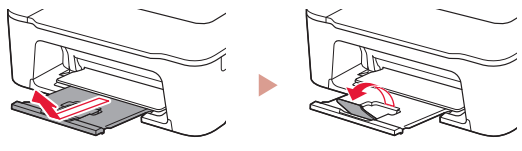

• Olhe pela lateral para confirmar se parece com o diagrama.

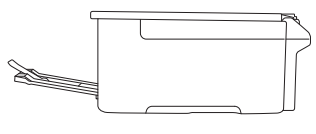

# Se os Resultados da Impressão Forem Insatisfatórios

Execute Alinhamento da cabeça de impressão (Print Head Alignment) se as linhas retas estiverem tortas ou se as cores estiverem inconsistentes, ou se os resultados da impressão não forem como esperados.

Para obter detalhes, clique em **Manutenção** no **Manual On-line** e consulte **Se a Impressão Estiver Menos Nítida ou Irregular** > **Alinhando a Cabeça de Impressão**.

Consulte a contracapa para saber como acessar o **Manual On-line**.

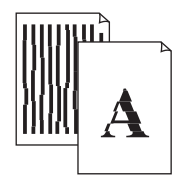

■ Linhas Desalinhadas ■ Cores Irregulares ou com listras

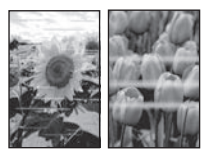

# Instalación de la impresora

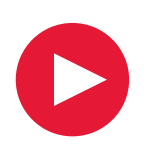

# **Para la configuración, visite la URL** https://ij.start.canon

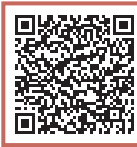

# **ESPAÑOL**

### o bien escanee el código con su dispositivo móvil

•Siga las instrucciones que se proporcionan a continuación si no tiene conexión a Internet.

#### **1. Contenido de la caja**

•Cartuchos FINE

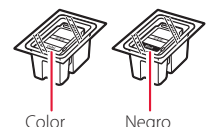

- •Cable de alimentación
- •Información de seguridad e información importante
- •Guía de inicio (este manual)

3 Cierre la cubierta.

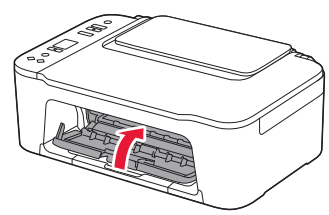

. . . . . . . . .

- 
- **3. Encender la impresora**

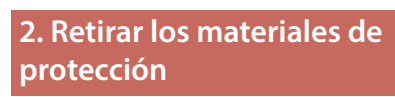

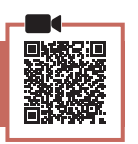

1 Retire la cinta naranja de la derecha y abra la cubierta.

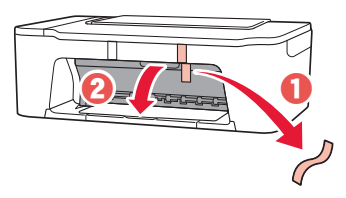

2 Retire totalmente la cinta naranja de la izquierda.

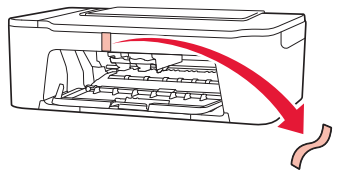

Conecte el cable de alimentación.

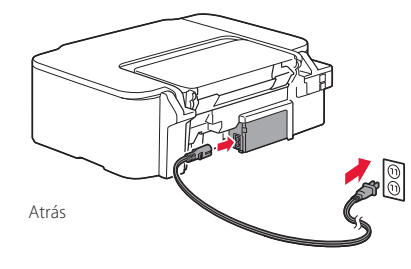

2 Pulse el botón **ACTIVADO (ON)**.

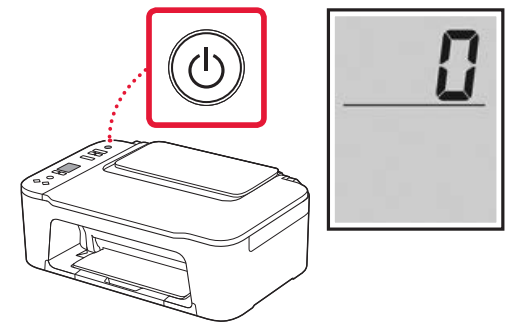

**EXP** Importante

Si aparece otra pantalla, consulte "Si aparece alguna de las siguientes pantallas" en la página 3 y siga las instrucciones.

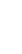

### Instalación de la impresora

**4. Instalar los cartuchos FINE**

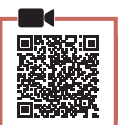

 $\bullet$ 

1 Abra la cubierta.

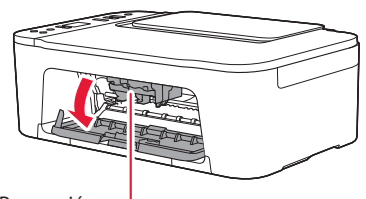

#### A Precaución

No toque el soporte de cartucho FINE hasta que se detenga.

2 Baje la palanca de bloqueo del cartucho de tinta del lado izquierdo.

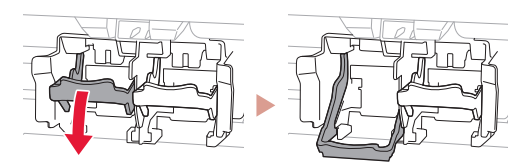

3 Retire el cartucho FINE de color del paquete y retire la cinta protectora.

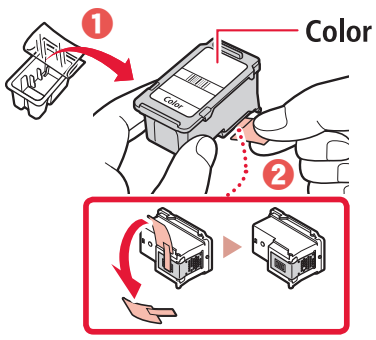

#### **Importante**

- No toque la tinta de la cinta protectora. Podría manchar sus manos o los objetos que se encuentran a su alrededor.
- No toque las áreas que se muestran en la imagen. Si lo hace, puede que la impresora no imprima correctamente.

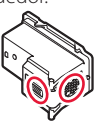

4 Inserte el cartucho FINE de color en el soporte de cartucho FINE.

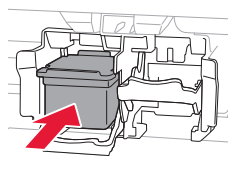

#### **TA** Importante No golpee el cartucho FINE. Si se golpea, puede funcionar mal.

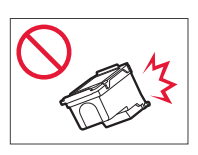

5 Suba la palanca de bloqueo del cartucho de tinta.

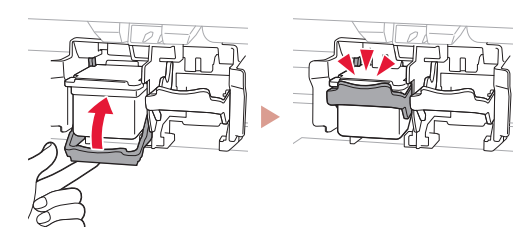

6 Repita los pasos del 2 al 5 e instale el cartucho FINE negro en el lado derecho.

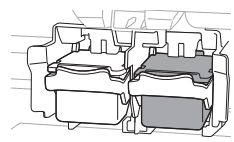

7 Cierre la cubierta.

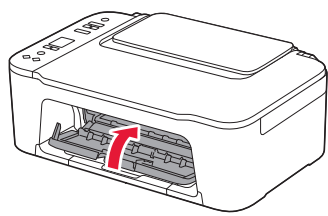

8 Compruebe que aparezca la siguiente pantalla.

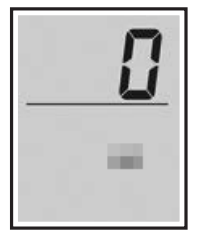

#### *Importante*

Si aparece E > 0 > 4 en la pantalla, consulte "Si aparece alguna de las siguientes pantallas" en la página 3 y siga las instrucciones.

Seleccione el método de conexión que mejor se adapte al uso de la impresora.

- Para usar la impresora sin conectar con ningún otro dispositivo
	- Ha finalizado la configuración.
- Para usar la impresora conectándola a un ordenador o un teléfono inteligente
	- continúe a la página siguiente.

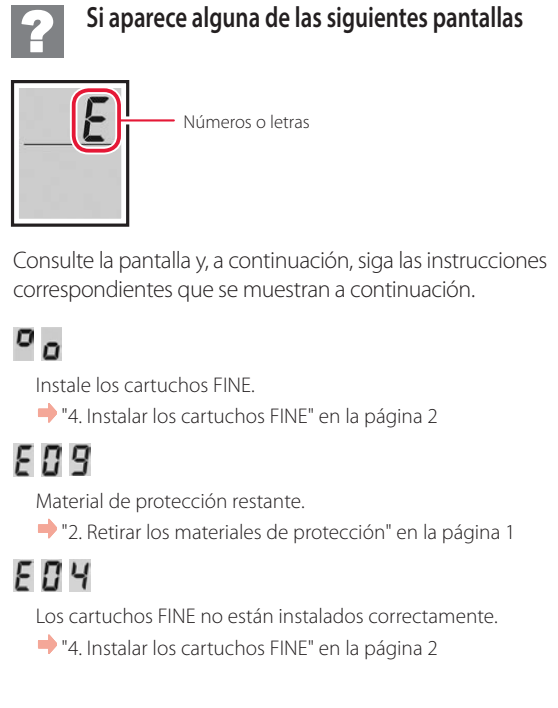

Para los demás casos, consulte el **Manual en línea**.

### Instalación de la impresora

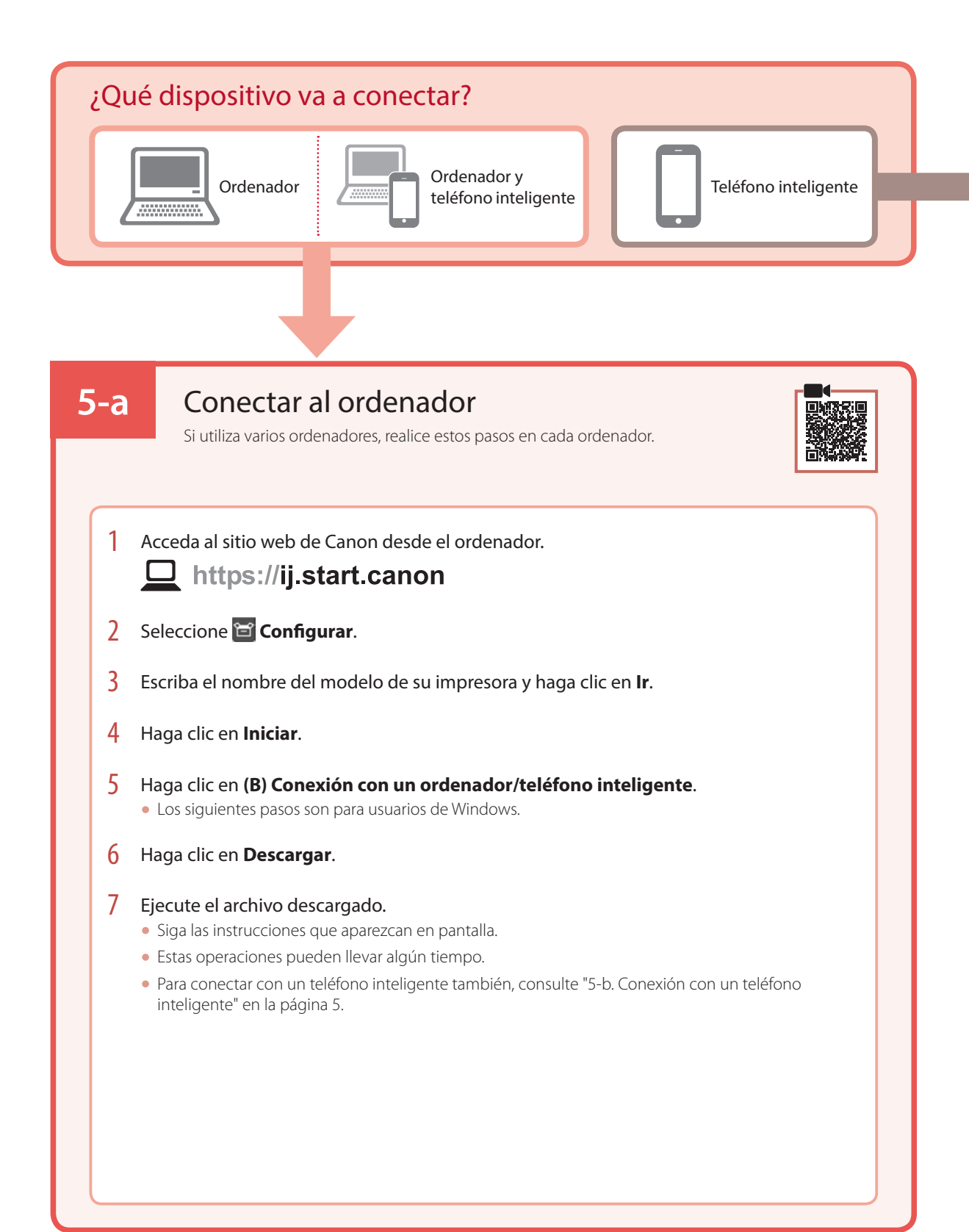

### **5-b**

### Conexión con un teléfono inteligente

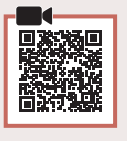

Si utiliza varios teléfonos inteligentes, realice estos pasos en cada teléfono inteligente.

#### 1 Instale la aplicación "Canon PRINT Inkjet/SELPHY" en su teléfono inteligente.

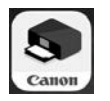

- Busque "Canon PRINT" en App Store o Google Play.
- Acceda al sitio web Canon para descargar la aplicación.

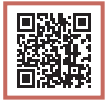

2 Abra la aplicación instalada y luego siga las instrucciones en la aplicación para agregar su impresora.

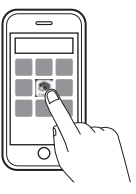

Cuando haya agregado la impresora, podrá imprimir desde su teléfono inteligente. Para imprimir fotos, consulte "Carga de papel" en la página 6.

# Carga de papel

1 Abra el soporte del papel.

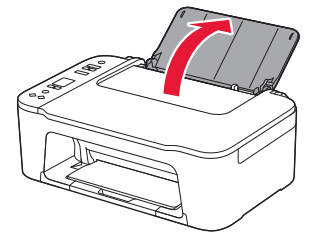

2 Deslice la guía del papel hacia la izquierda.

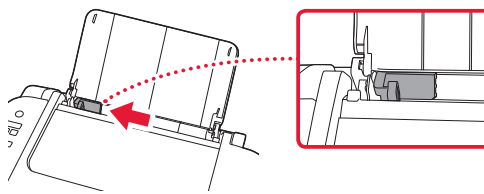

3 Cargue varias hojas de papel contra el borde derecho con la cara de impresión hacia arriba y alinee la guía del papel con el ancho del papel.

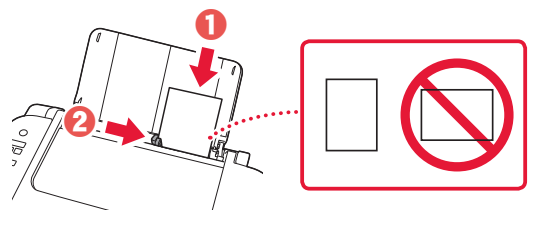

4 Pulse el botón **Selección de papel (Paper Select)**, seleccione un tamaño de papel y, a continuación, pulse el botón **OK**.

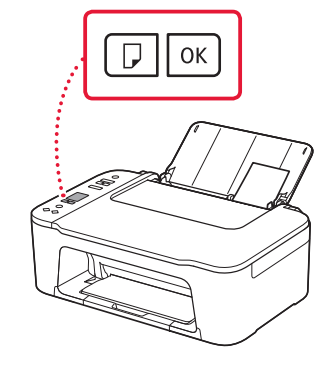

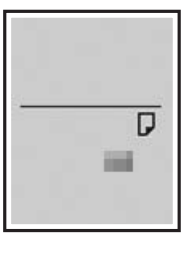

5 Extienda la bandeja de salida del papel y abra la extensión de la bandeja de salida.

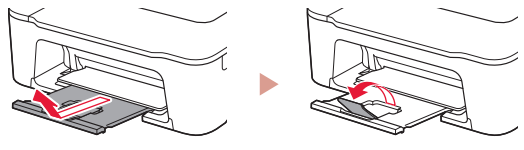

• Mírelo desde el lado para confirmar que está como en el diagrama.

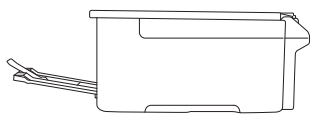

# Si los resultados de impresión no son satisfactorios

Realice Alineación de los cabezales de impresión (Print Head Alignment) si las líneas rectas aparecen torcidas o los colores no son uniformes, o si los resultados de impresión no son como se esperaba.

Para más información, haga clic en **Mantenimiento** en el **Manual en línea** y consulte **Si la impresión pierde intensidad o es irregular** > **Alineación del Cabezal de impresión**.

Consulte en la cubierta trasera cómo acceder al **Manual en línea**.

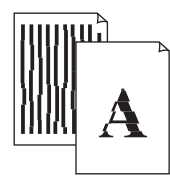

■ Líneas desalineadas ■ Colores desiguales o con manchas

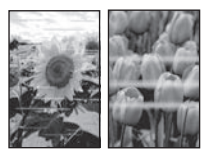

# Ρύθμιση του εκτυπωτή

# **Για την εγκατάσταση, επισκεφθείτε το URL** https://ij.start.canon

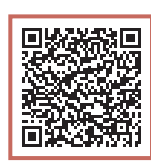

#### ή σαρώστε τον κωδικό με την κινητή συσκευή σας

•Ακολουθήστε τις παρακάτω οδηγίες αν δεν έχετε σύνδεση internet.

#### **1. Περιεχόμενα συσκευασίας**

•Φυσίγγια FINE

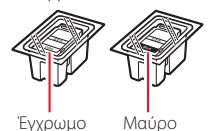

- •Καλώδιο τροφοδοσίας
- •Πληροφορίες για την ασφάλεια και σημαντικές πληροφορίες
- •Ξεκινώντας (αυτό το εγχειρίδιο)

3 Κλείστε το κάλυμμα.

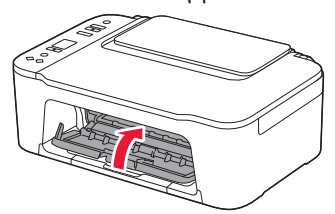

- 
- 

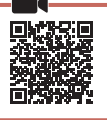

**3. Ενεργοποίηση του εκτυπωτή**

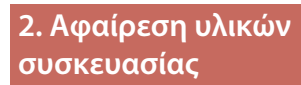

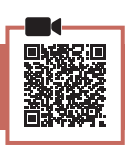

1 Αφαιρέστε την πορτοκαλί ταινία στα δεξιά και ανοίξτε το κάλυμμα.

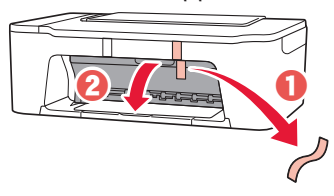

2 Αφαιρέστε την πορτοκαλί ταινία στα αριστερά.

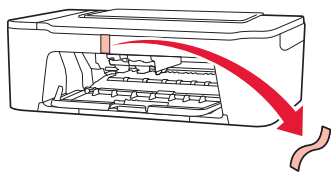

1 Συνδέστε το καλώδιο τροφοδοσίας.

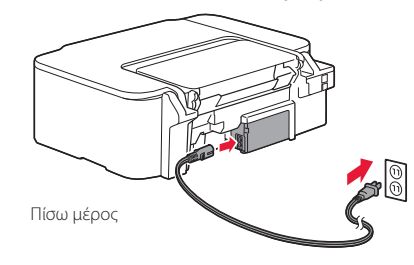

2 Πατήστε το κουμπί **ON**.

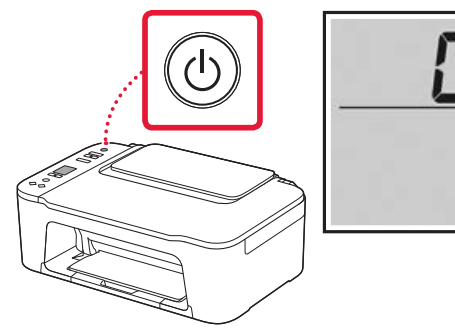

#### **Σημαντικό**

Αν εμφανιστεί μια άλλη οθόνη, ανατρέξτε στην ενότητα «Αν εμφανιστεί οποιαδήποτε από τις ακόλουθες οθόνες» στη σελίδα 3 και ακολουθήστε τις οδηγίες.

## Ρύθμιση του εκτυπωτή

**4. Τοποθέτηση των φυσιγγίων FINE**

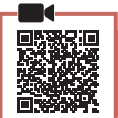

1 Ανοίξτε το κάλυμμα.

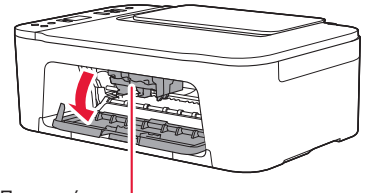

#### Προσοχή

Μην αγγίζετε τη θήκη φυσιγγίου FINE μέχρι να σταματήσει να κινείται.

2 Κατεβάστε τον μοχλό ασφάλισης φυσιγγίου μελάνης στην αριστερή πλευρά.

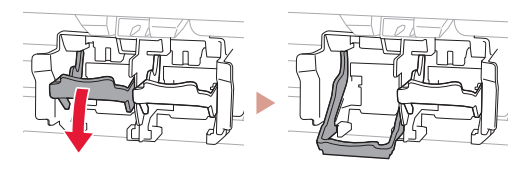

3 Αφαιρέστε το έγχρωμο φυσίγγιο FINE από τη συσκευασία και αφαιρέστε την προστατευτική ταινία.

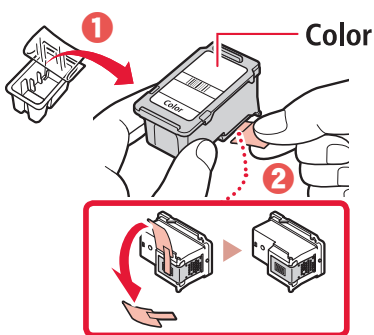

#### **Σημαντικό**

- Μην αγγίζετε τη μελάνη που παραμένει στην προστατευτική ταινία. Μπορεί να λερώσετε τα χέρια σας ή τα γύρω αντικείμενα.
- Μην αγγίζετε τις περιοχές που υποδεικνύονται στην εικόνα. Διαφορετικά, ο εκτυπωτής ενδέχεται να μην εκτυπώνει σωστά.

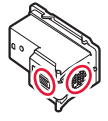

4 Τοποθετήστε το έγχρωμο φυσίγγιο FINE στη θήκη φυσιγγίου FINE.

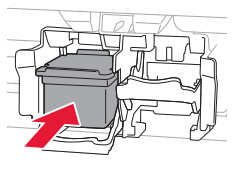

#### **Σημαντικό**

Μη χτυπάτε το φυσίγγιο FINE. Κάτι τέτοιο μπορεί να προκαλέσει δυσλειτουργία.

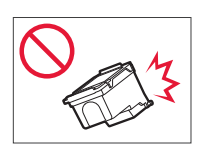

5 Ανεβάστε τον μοχλό ασφάλισης φυσιγγίου μελάνης.

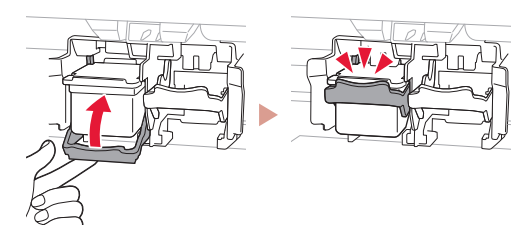

6 Επαναλάβετε τα βήματα 2 έως 5 και εγκαταστήστε το μαύρο φυσίγγιο FINE στη δεξιά πλευρά.

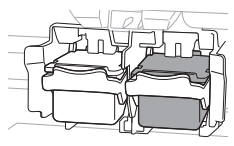

7 Κλείστε το κάλυμμα.

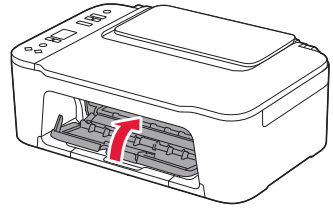

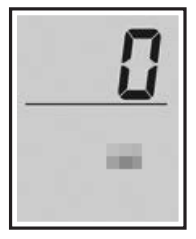

#### **Σημαντικό**

Αν στην οθόνη εμφανιστεί η ένδειξη E > 0 > 4, ανατρέξτε στην ενότητα «Αν εμφανιστεί οποιαδήποτε από τις ακόλουθες οθόνες» στη σελίδα 3 και ακολουθήστε τις οδηγίες.

Επιλέξτε τη μέθοδο που ταιριάζει καλύτερα στον τρόπο που θα χρησιμοποιείτε τον εκτυπωτή.

- Για χρήση του εκτυπωτή χωρίς σύνδεση σε άλλες συσκευές
	- Η ρύθμιση έχει ολοκληρωθεί.
- Για χρήση του εκτυπωτή με σύνδεση σε υπολογιστή ή smartphone
	- Προχωρήστε στην επόμενη σελίδα.

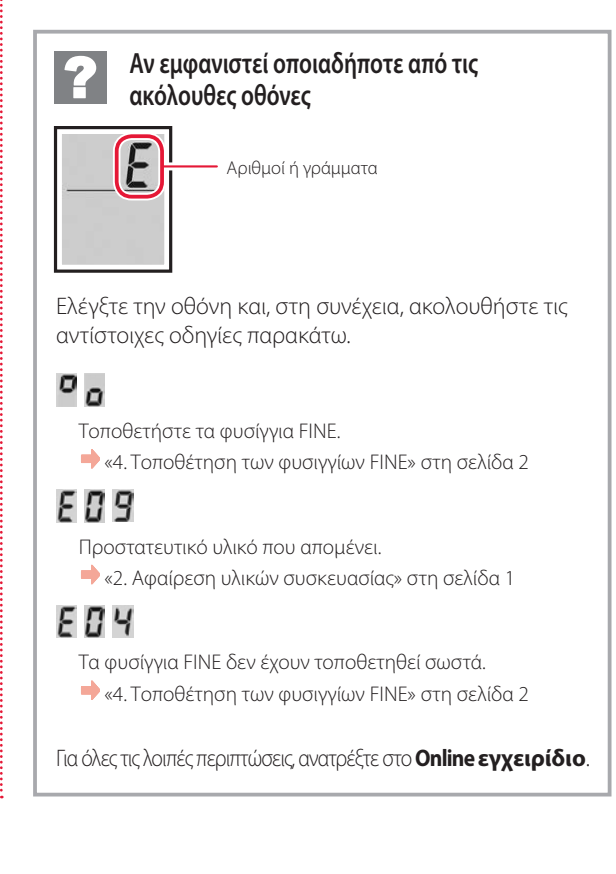

### Ρύθμιση του εκτυπωτή

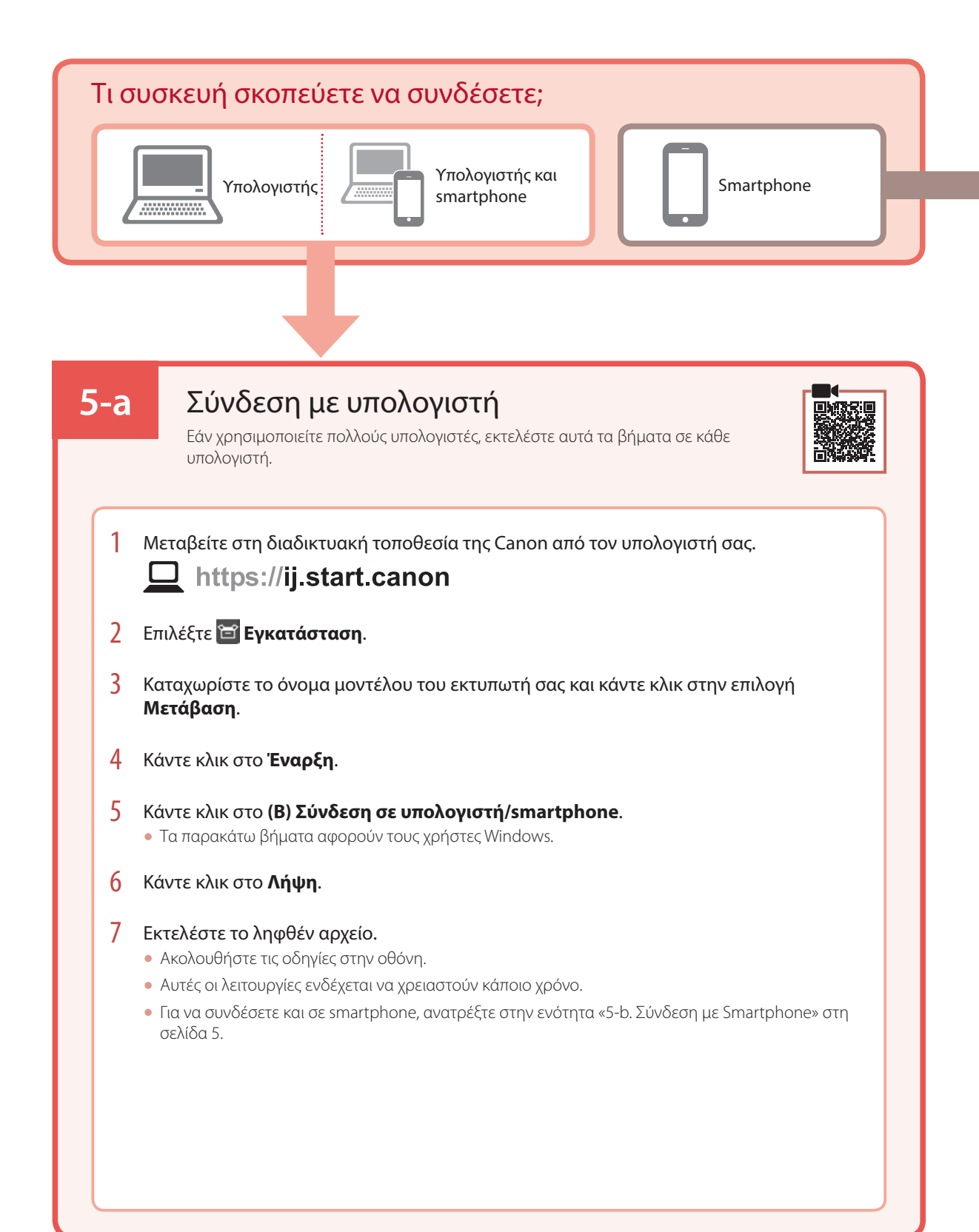

## **5-b**

### Σύνδεση με Smartphone

Εάν χρησιμοποιείτε πολλά smartphone, εκτελέστε αυτά τα βήματα σε κάθε smartphone.

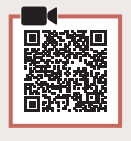

#### 1 Εγκαταστήστε την εφαρμογή «Canon PRINT Inkjet/SELPHY» στο smartphone σας.

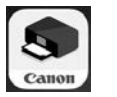

- Κάντε αναζήτηση για το «Canon PRINT» στο App Store ή στο Google Play.
- Μεταβείτε στη διαδικτυακή τοποθεσία της Canon για λήψη της εφαρμογής.

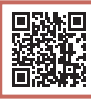

2 Ανοίξτε την εγκατεστημένη εφαρμογή και ακολουθήστε τις οδηγίες που εμφανίζονται στην οθόνη στην εφαρμογή για να προσθέσετε τον εκτυπωτή σας.

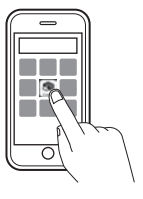

Αφού προσθέσετε τον εκτυπωτή σας, θα μπορείτε να εκτυπώνετε από το smartphone σας. Για να εκτυπώσετε φωτογραφίες, ανατρέξτε στην ενότητα «Τοποθέτηση χαρτιού» στη σελίδα 6.

# Τοποθέτηση χαρτιού

1 Ανοίξτε την υποστήριξη χαρτιού.

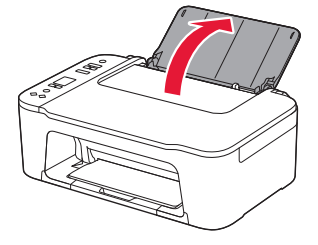

2 Σύρετε τον οδηγό χαρτιού προς τα αριστερά.

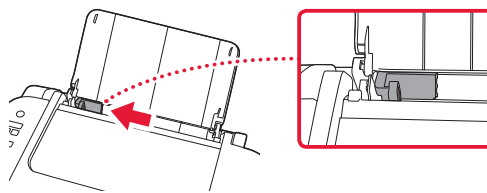

3 Τοποθετήστε αρκετά φύλλα χαρτιού έτσι ώστε να ακουμπούν στη δεξιά πλευρά και με την πλευρά εκτύπωσης στραμμένη προς τα επάνω και ευθυγραμμίστε τον οδηγό χαρτιού με το πλάτος του χαρτιού.

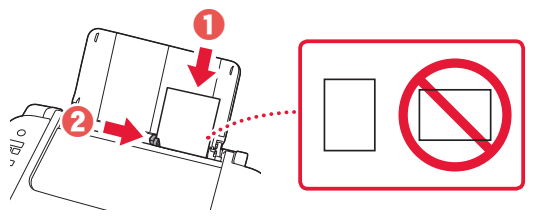

4 Πατήστε το κουμπί **Επιλογή χαρτιού (Paper Select)**, επιλέξτε μέγεθος χαρτιού και, στη συνέχεια, πατήστε το κουμπί **OK**.

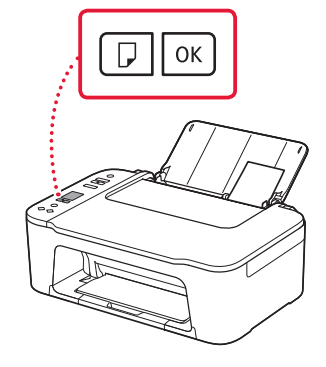

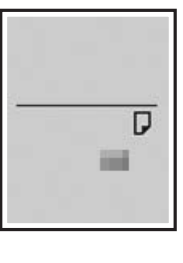

5 Εκτείνετε τη θήκη εξόδου χαρτιού και ανοίξτε την προέκταση θήκης εξόδου.

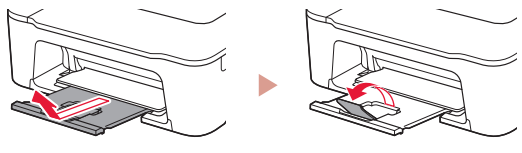

• Κοιτάξτε την από το πλάι για να επιβεβαιώσετε ότι είναι όπως στο διάγραμμα.

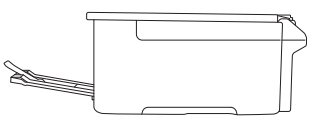

# Εάν τα αποτελέσματα εκτύπωσης δεν είναι ικανοποιητικά

Εκτελέστε Ευθυγράμμιση κεφαλής εκτύπωσης (Print Head Alignment) εάν οι ευθείες γραμμές είναι στραβές ή τα χρώματα δεν είναι συνεπή ή εάν τα αποτελέσματα της εκτύπωσης δεν είναι αυτά που αναμένατε.

Για λεπτομέρειες, κάντε κλικ στην επιλογή **Συντήρηση** στο **Online εγχειρίδιο** και ανατρέξτε στην ενότητα **Εάν η εκτύπωση είναι αχνή ή ανομοιόμορφη** > **Ευθυγράμμιση της Κεφαλής εκτύπωσης**.

Ανατρέξτε στο πίσω εξώφυλλο για να δείτε πώς θα αποκτήσετε πρόσβαση στο **Online εγχειρίδιο**.

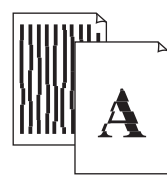

■ Κακή ευθυγράμμιση των γραμμών ■ Ανομοιογενή χρώματα ή χρώματα με ραβδώσεις

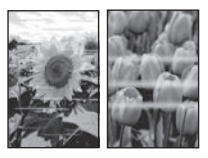

# Ställa in skrivaren

# **Besök webbadressen för Konfiguration** https://ij.start.canon

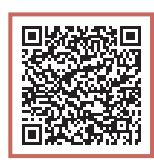

#### eller skanna koden med mobilenheten

. . . . . . . . .

•Följ anvisningarna nedan om du inte är uppkopplad till internet.

#### **1. Boxens innehåll**

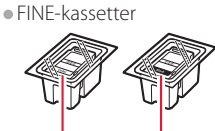

- Färg Svart
- •Strömkabel
- •Information om säkerhet och annan viktig information
- •Uppstartsguide (denna handbok)

3 Stäng luckan.

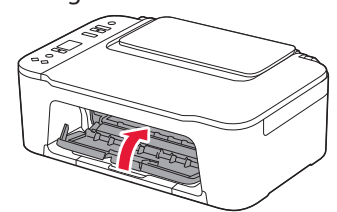

**3. Slå på skrivaren**

#### **2. Ta bort förpackningsmaterial**

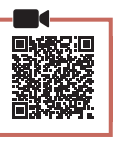

1 Ta bort den orange tejpen till höger och öppna luckan.

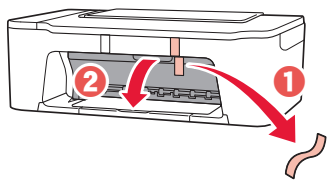

2 Ta bort den orange tejpen till vänster.

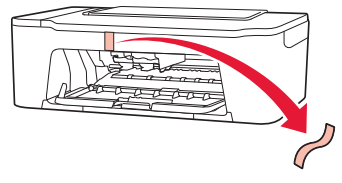

1 Anslut strömkabeln.

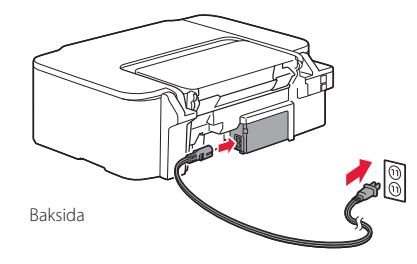

2 Tryck på **PÅ (ON)**.

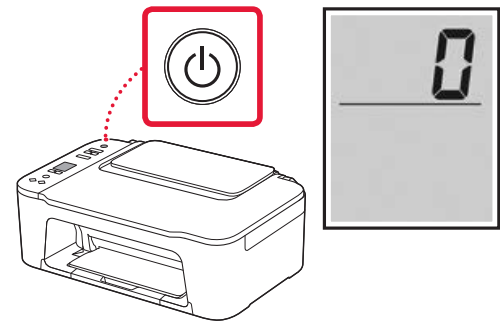

 **Viktigt!** Läs "Om någon av följande skärmar visas" på sida 3 och följ anvisningarna om en annan skärm visas.

### Ställa in skrivaren

 $\bullet$ 

### **4. Installera FINE-kassetterna**

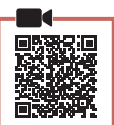

1 Öppna luckan.

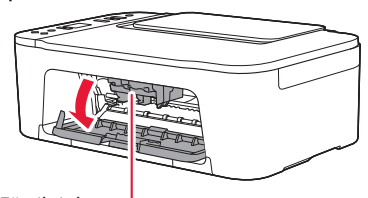

#### **A** Försiktighet

Rör inte hållaren för FINE-kassett förrän den har stannat.

2 Sänk låsspaken för bläckkassetten på vänster sida.

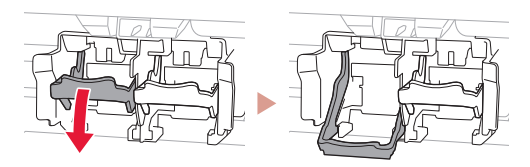

3 Ta bort FINE-kassetten för färg från förpackningen och ta bort skyddstejpen.

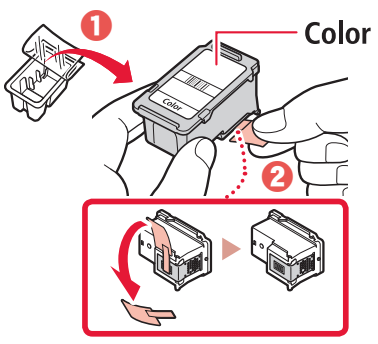

#### **Viktigt!**

- Rör inte bläcket på skyddstejpen. Det kan ge fläckar på dina händer eller omgivande objekt.
- Rör inte områdena som visas på bilden. Annars kanske inte skrivaren fungerar korrekt.

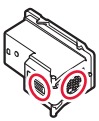

4 Sätt in FINE-kassetten för färg i hållaren för FINEkassetter.

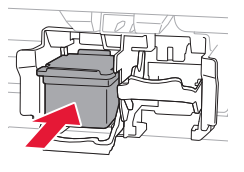

#### **Viktigt!**

Låt inte FINE-kassetterna stöta i något. Det kan göra att den slutar fungera.

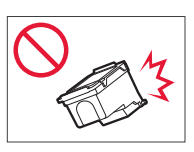

5 Höj låsspaken för bläckkassetten.

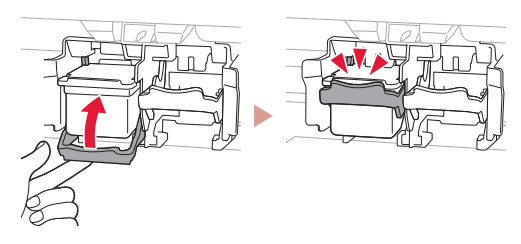

6 Upprepa steg 2 till 5 och installera FINEkassetten för svart på höger sida.

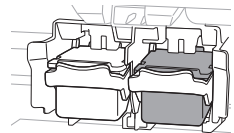

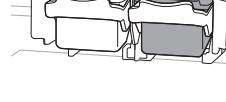

7 Stäng luckan.

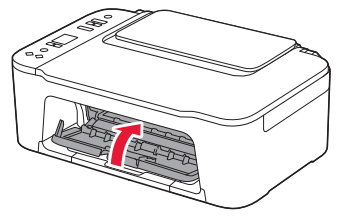

8 Kontrollera att följande skärm visas.

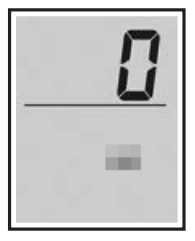

#### **Viktigt!**

Om E > 0 > 4 visas på skärmen läser du "Om någon av följande skärmar visas" på sida 3 och följer instruktionerna.

Välj anslutningsmetoden som bäst passar hur du ska använda skrivaren.

- Om du vill använda skrivaren utan att ansluta några andra enheter
	- Konfigurationen är nu klar.
- För att använda skrivaren genom att ansluta till en dator eller smarttelefon
	- Fortsätt till nästa sida.

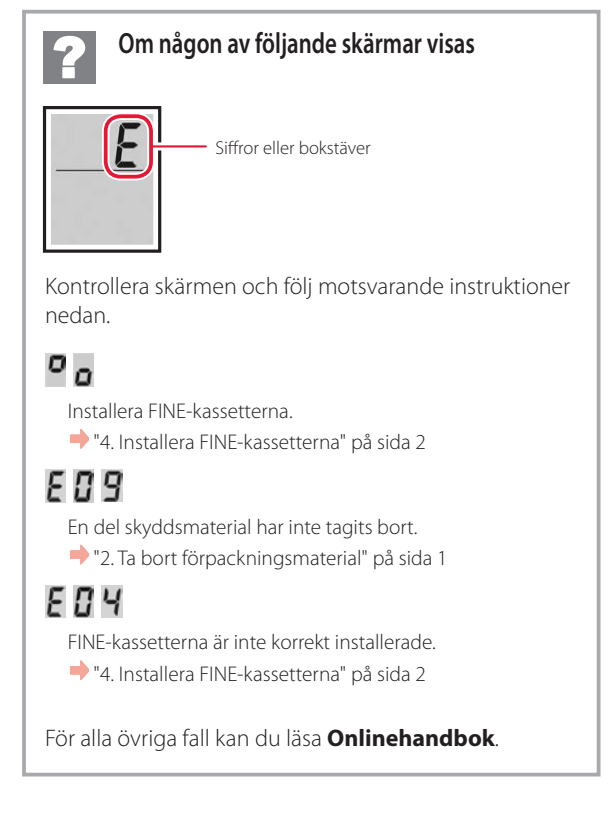

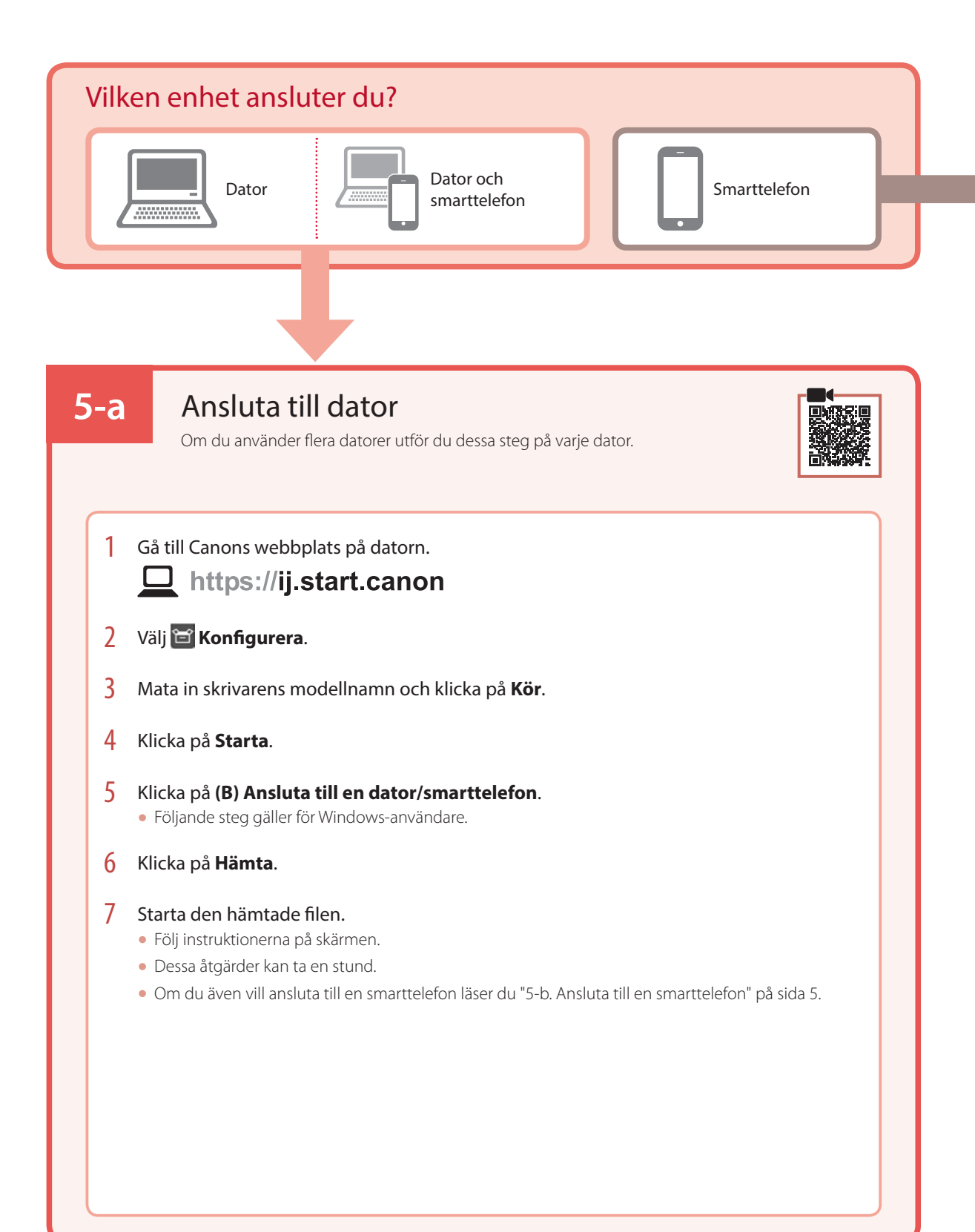

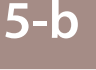

### Ansluta till en smarttelefon

Om du använder flera smarttelefoner utför du dessa steg på varje smarttelefon.

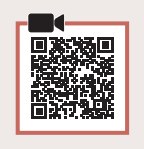

#### 1 Installera appen "Canon PRINT Inkjet/SELPHY" på smarttelefonen.

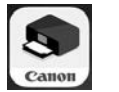

- Sök efter "Canon PRINT" i App Store eller Google Play.
- Öppna Canons webbplats för att hämta appen.

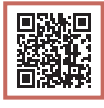

2 Öppna den installerade appen och följ anvisningarna i appen för att lägga till skrivaren.

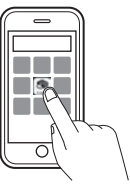

När du har lagt till skrivaren kan du skriva ut från din smarttelefon. Om du vill skriva ut foton läser du "Lägga i papper" på sida 6.

# Lägga i papper

1 Öppna pappersstödet.

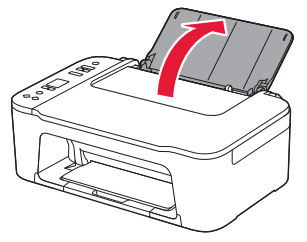

2 Skjut pappersledaren åt vänster.

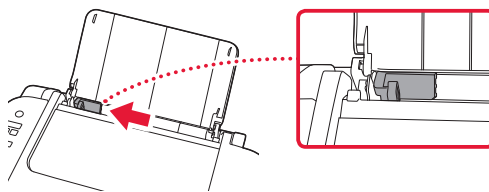

3 Lägg i flera ark papper mot den högra kanten med utskriftssidan uppåt och rikta in pappersledaren med papperets bredd.

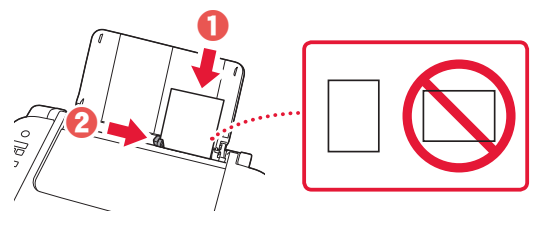

4 Tryck på knappen **Välj papper (Paper Select)**, välj en pappersstorlek och tryck sedan på **OK**.

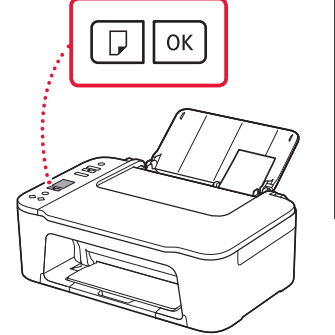

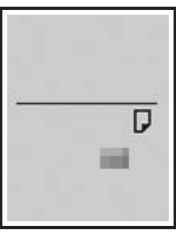

5 Dra ut utmatningsfacket och öppna utmatningsfackets förlängningsdel.

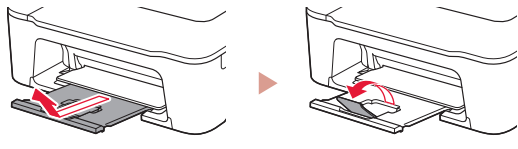

• Kontrollera från sidan att det ser ut som på bilden.

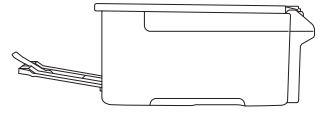

Om utskriftsresultatet inte är tillfredsställande

Utför Justering av skrivhuvud (Print Head Alignment) om raka linjer är ojämna eller om färger är flammiga, eller om utskriftsresultaten på något annat vis inte blir som förväntat.

Klicka på **Underhåll** på **Onlinehandbok** och **Om utskriften är svag eller ojämn** > **Justera Skrivhuvud** för mer information. Se baksidan för information om att komma åt **Onlinehandbok**.

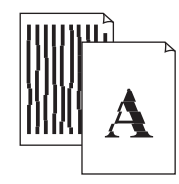

■ Linjer är feljusterade ■ Ojämna eller randiga färger

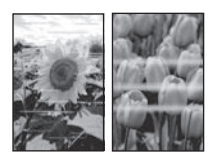

# Konfigurere skriveren

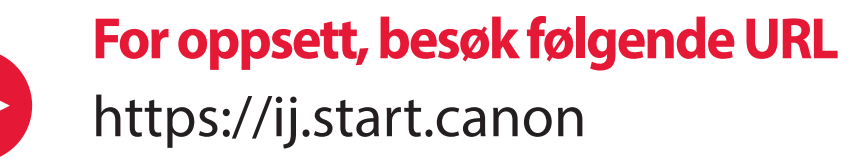

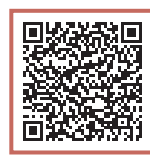

#### eller skann koden med mobilenheten

•Hvis du ikke har en internett-tilkobling, kan du følge instruksjonene nedenfor.

#### **1. Innhold i esken**

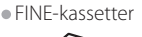

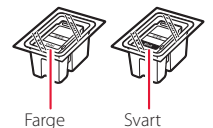

- •Strømledning
- •Sikkerhetsinformasjon og viktig informasjon
- •Komme i gang (denne manualen)

3 Lukk dekselet.

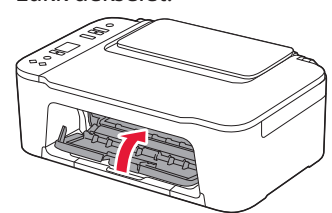

. . . . . .

**3. Slå på skriveren**

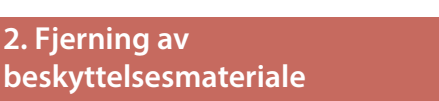

- 
- **beskyttelsesmateriale**
- 1 Fjern den oransje tapen på høyre side, og åpne

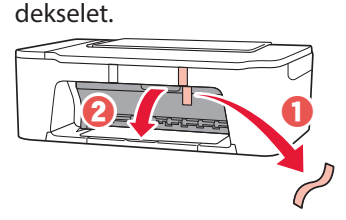

2 Fjern den oransje tapen på venstre side.

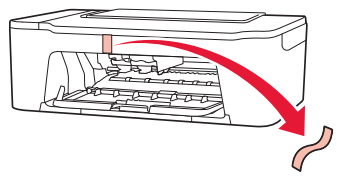

1 Koble til strømledningen.

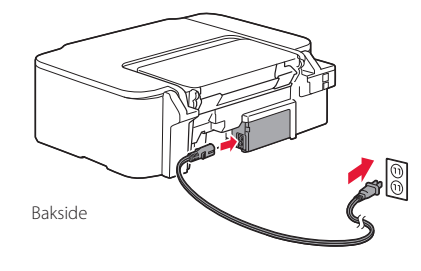

2 Trykk på **PÅ (ON)**-knappen.

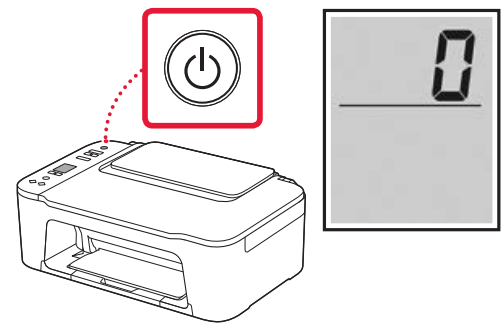

 **Viktig!** Hvis en annen skjerm vises, må du se "Hvis et av følgende skjermbilder kommer opp" på side 3 og følge instruksjonene.

### Konfigurere skriveren

**4. Installere FINE-kassettene**

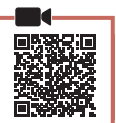

 $\bullet$  $\bullet$   $\bullet$   $\bullet$ 

1 Åpne dekselet.

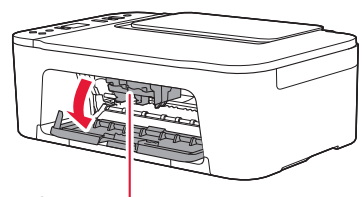

#### **A** Forsiktig!

Ikke berør FINE-kassettholderen før den slutter å bevege seg.

2 Senk låsehendelen for blekkassetter på venstre side.

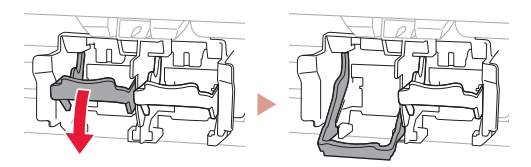

3 Ta FINE-kassetten for farge ut av pakken og fjern beskyttelsestapen.

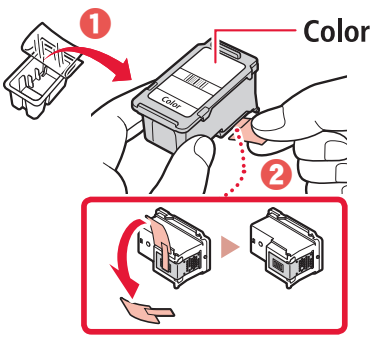

#### **Viktig!**

- Ikke berør blekket på den beskyttende tapen. Det kan sette flekker på hendene dine eller andre gjenstander.
- Ikke berør områdene som er vist på figuren. Skriveren vil ellers ikke kunne skrive ut riktig.

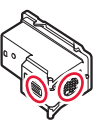

4 Sett inn FINE-kassetten med farger i FINEkassettholderen.

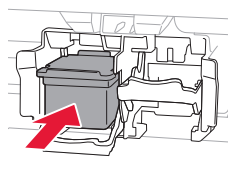

*Y* Viktig! Ikke dunk på FINE-kassetten. Dette kan føre til at det oppstår en feil.

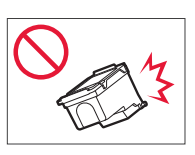

5 Hev låsehendelen for blekkassetter.

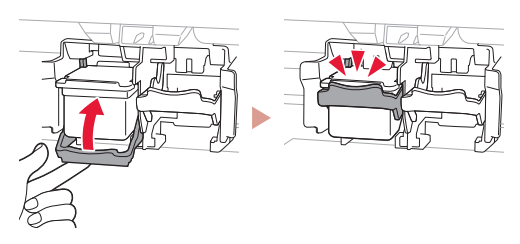

6 Gjenta trinn 2 til 5 og installere den svarte FINEkassetten på høyre side.

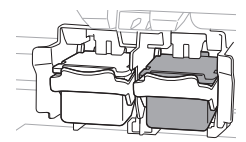

7 Lukk dekselet.

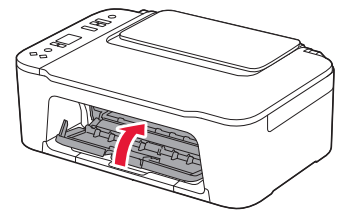

8 Sjekk at følgende skjermbilde vises.

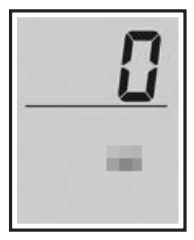

#### **EXP** Viktig!

Hvis E > 0 > 4 vises på skjermen, må du se "Hvis et av følgende skjermbilder kommer opp" på side 3 og følge instruksjonene.

Velg tilkoblingsmetoden som passer best til hvordan du skal bruke skriveren.

- For å bruke skriveren uten å koble den til andre enheter Oppsettet er nå ferdig.
- Bruke skriveren ved å koble til en datamaskin eller smarttelefon
	- Gå videre til neste side.

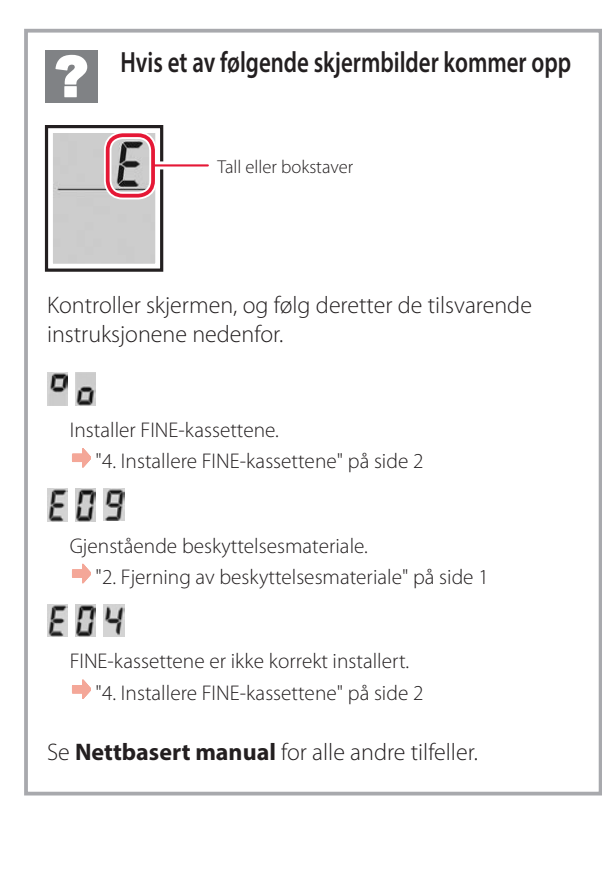

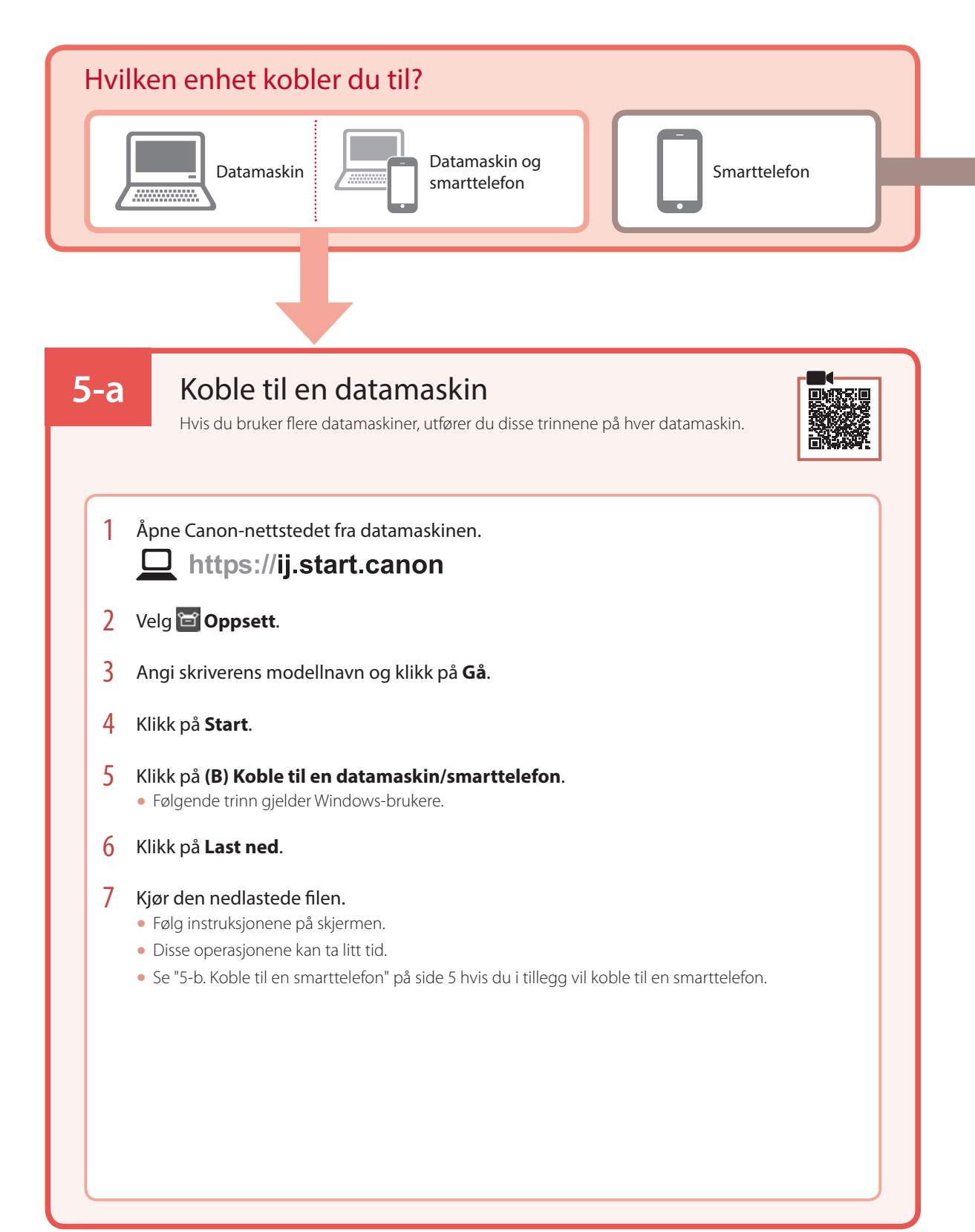

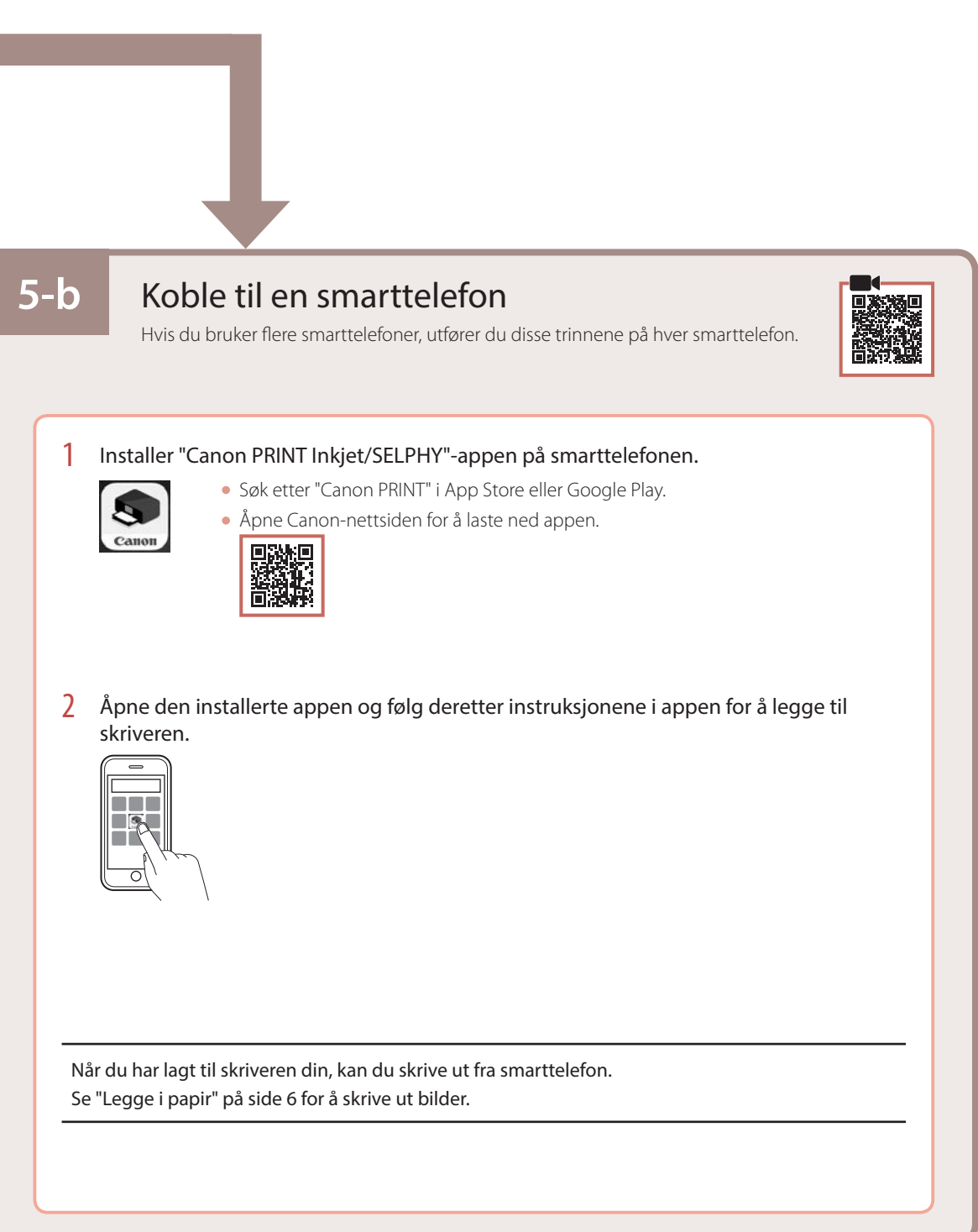

# Legge i papir

1 Åpne papirstøtten.

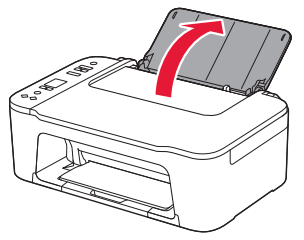

2 Dra papirføreren til venstre.

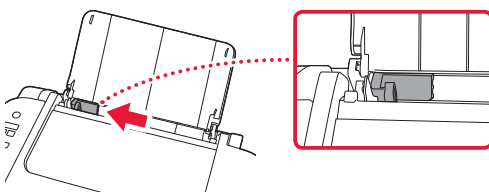

3 Legg inn flere ark med papir mot høyre kant og med utskriftssiden opp, og juster papirføreren etter bredden på papiret.

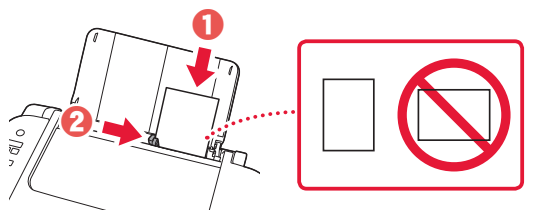

4 Trykk på **Velg papir (Paper Select)**-knappen, velg en papirstørrelse, og trykk deretter på **OK**knappen.

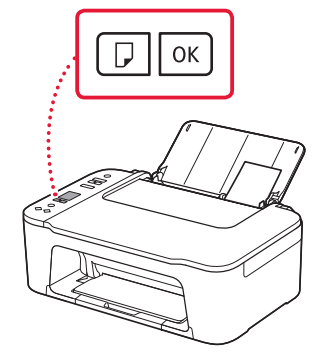

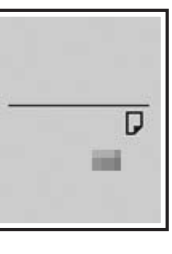

5 Forleng papirutmatingsbrettet, og åpne mottakerbrettforlengelsen.

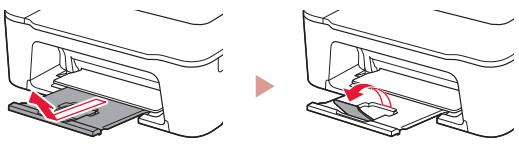

• Sjekk at alt ser ut som på skjemaet sett fra siden.

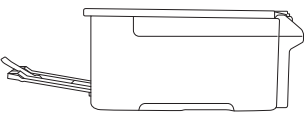

Hvis utskriftsresultatene ikke er tilfredsstillende

Utfør Justering av skrivehodet (Print Head Alignment) hvis rette linjer er bøyd, farger er ujevne eller utskriftsresultatene på annen måte ikke ble slik du forventet.

Hvis du vil ha mer detaljer, klikker du på **Vedlikehold** på **Nettbasert manual** og ser **Hvis utskriften er svak eller ujevn** > **Justere Skrivehodet**.

Se bakdekselet for informasjon om hvordan du får tilgang til **Nettbasert manual**.

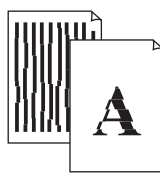

■ Linjer er feiljusterte **■ Ujevne eller stripete farger** 

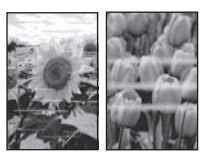

# Konfigurere printeren

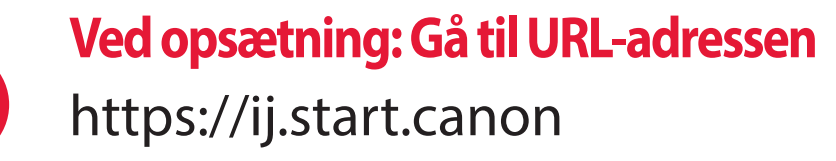

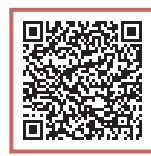

#### eller scan koden med din mobilenhed

•Følg instruktionerne nedenfor, hvis du ikke har en internetforbindelse.

### **1. Æskens indhold**

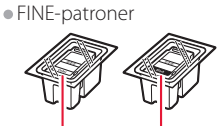

- Farve Sort
- •Netledning
- •Sikkerhedsoplysninger og vigtige oplysninger
- •Før du begynder (denne vejledning)

3 Luk dækslet.

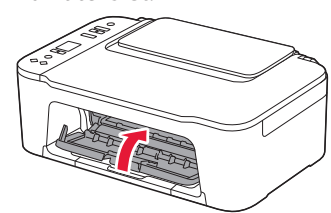

**3. Tænd printeren**

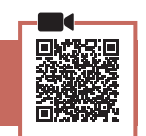

#### **2. Fjern emballage**

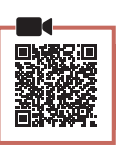

1 Fjern den orange tape til højre, og åbn dækslet.

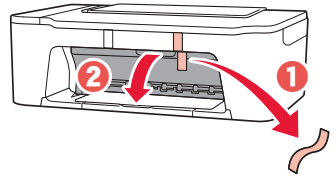

2 Fjern den orange tape til venstre.

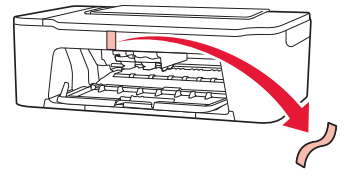

**1** Tilslut netledningen.

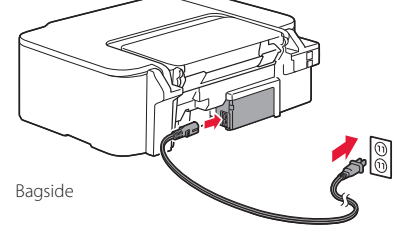

2 Tryk på knappen **TIL (ON)**.

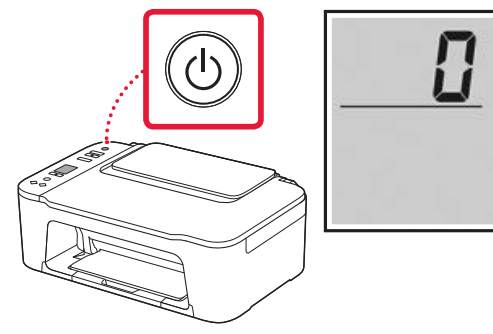

#### **Vigtigt** Hvis der vises et andet skærmbillede, skal du se "Hvis nogle af følgende skærmbilleder vises" på side 3 og følge instruktionerne.

### Konfigurere printeren

### **4. Installation af FINE-patroner**

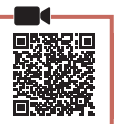

 $\bullet$  $\bullet$  $\bullet$ 

1 Åbn dækslet.

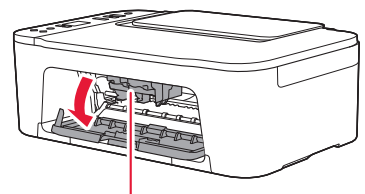

#### **A** Forsigtig

Undgå at røre ved FINE-patronholderen, før den stopper.

2 Sænk låsehåndtaget til blækpatronen på venstre side.

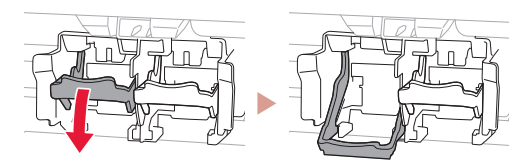

3 Tag farve-FINE-patronen ud af pakken, og fjern beskyttelsestapen.

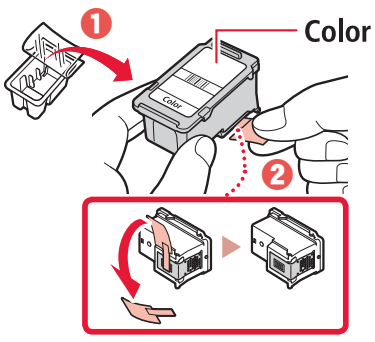

#### **XXX** Vigtigt

- Rør ikke ved blækket på den beskyttende tape. Det kan give pletter på dine hænder og genstande i nærheden.
- Rør ikke de områder, der vises på figuren. Hvis du gør det, kan printeren muligvis ikke udskrive korrekt.

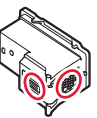

ŧ

4 Indsæt farve-FINE-patronen i FINEpatronholderen.

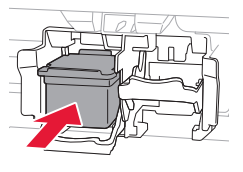

#### *<u>Vigtigt</u>*

Pas på, at du ikke kommer til at støde FINE-patronen mod noget. Det kan medføre funktionsfejl.

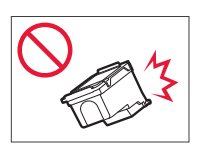

5 Løft låsehåndtaget til blækpatronen.

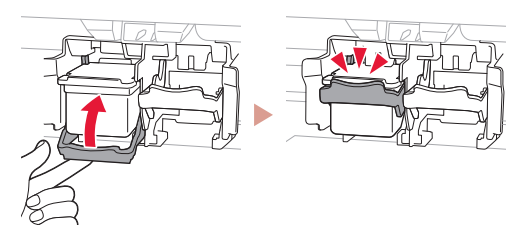

6 Gentag trin 2 til 5, og indsæt den sorte FINEpatron til højre.

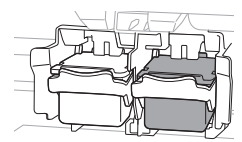

7 Luk dækslet.

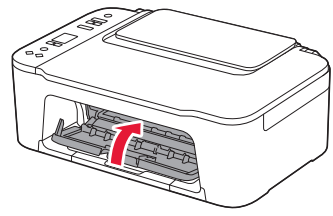

8 Tjek, at følgende skærmbillede vises.

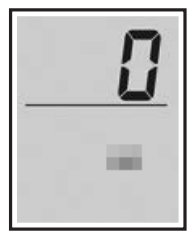

#### *<u>Vigtigt</u>*

Hvis E > 0 > 4 vises på skærmen, skal du se "Hvis nogle af følgende skærmbilleder vises" på side 3 og følge instruktionerne.

Vælg den forbindelsesmetode, der passer bedst til den måde, du vil bruge printeren på.

- For at bruge printeren uden tilslutning af andre enheder Opsætningen er nu fuldført.
- For at bruge printeren ved at tilslutte til en computer eller smartphone
	- Fortsæt på næste side.

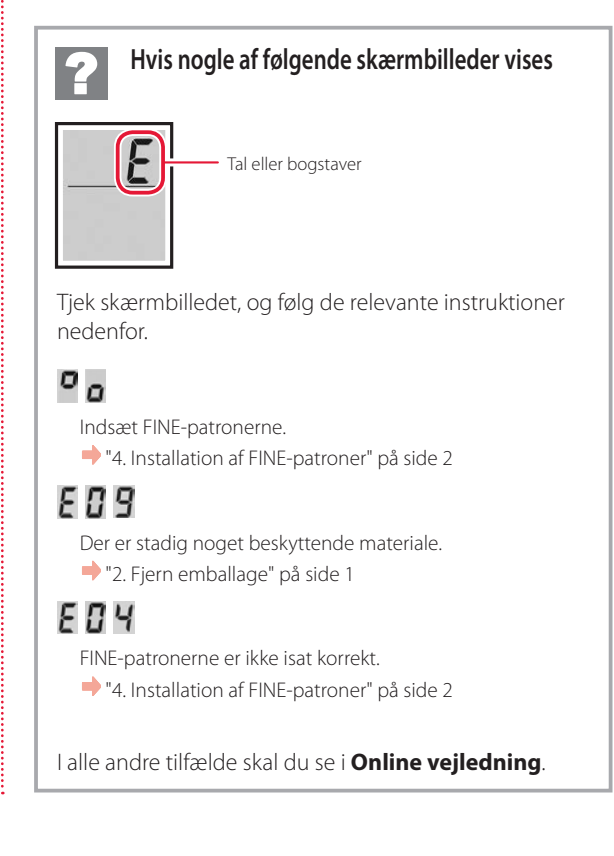

### Konfigurere printeren

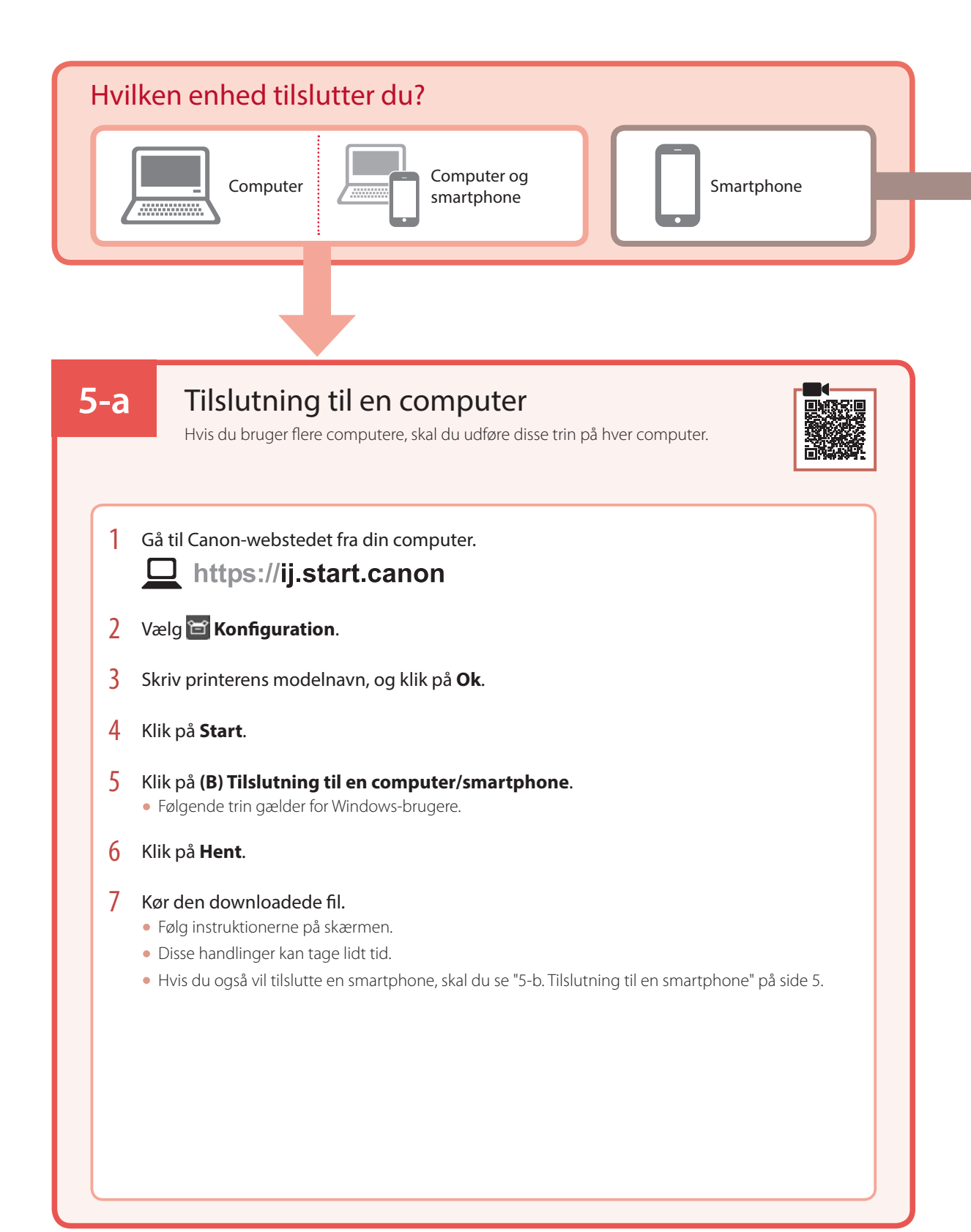

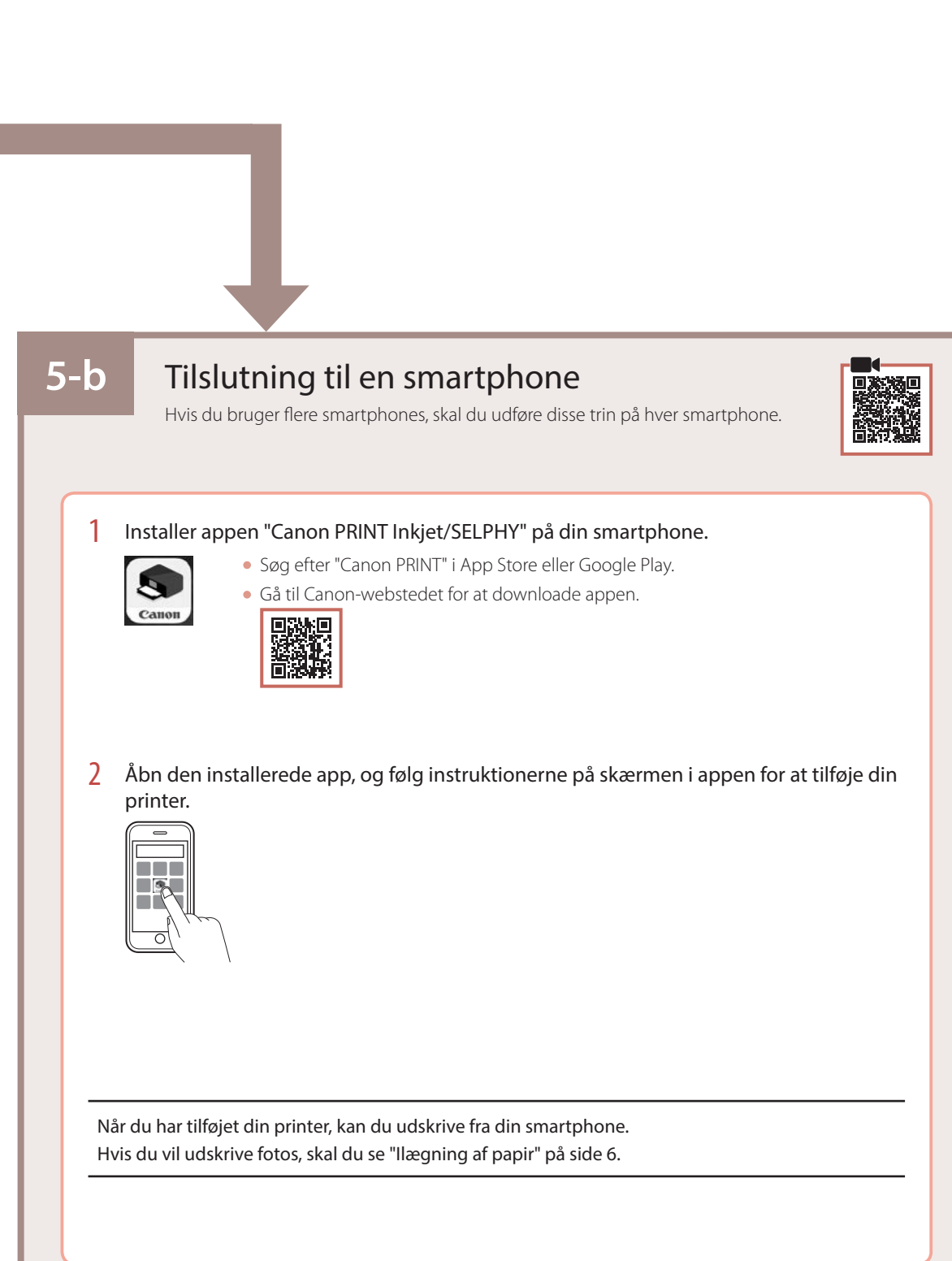

# Ilægning af papir

1 Åbn papirstøtten.

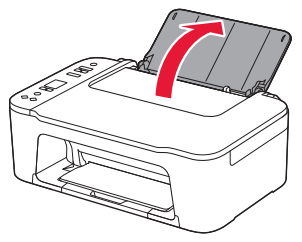

2 Skub papirstyret til venstre.

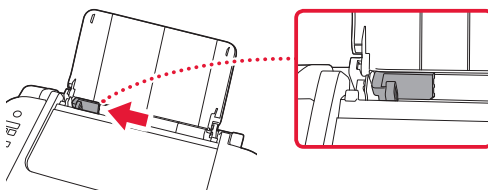

3 Ilæg flere ark papir mod højre kant med udskriftssiden opad, og juster papirstyret med bredden af papiret.

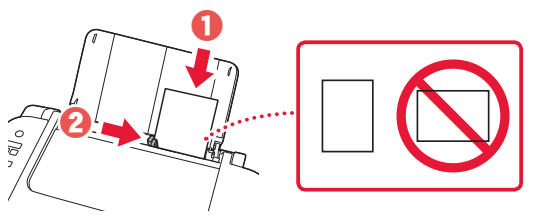

4 Tryk på knappen **Valg af papir (Paper Select)**, vælg en papirstørrelse, og tryk derefter på knappen **OK**.

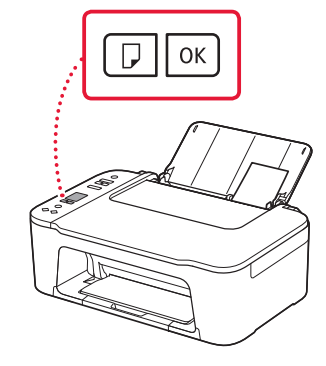

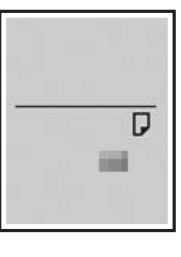

5 Træk udbakken til papir ud, og åbn forlængeren til udbakken.

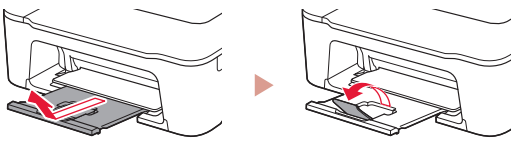

• Kig på printeren fra siden, og bekræft, at det ser ud som på tegningen.

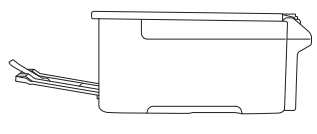

Hvis udskriftsresultaterne ikke er tilfredsstillende

Udfør Printhovedjustering (Print Head Alignment), hvis lige linjer f.eks. er skæve, eller farverne afviger, eller hvis udskriftsresultaterne på anden måde ikke er som forventet.

Du kan få flere oplysninger ved at klikke på **Vedligeholdelse** i **Online vejledning** og se **Hvis udskrivningen er bleg eller ujævn** > **Justering af Printhoved**.

Se på bagsiden, hvordan du får adgang til **Online vejledning**.

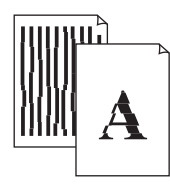

■ Linjer er skæve ■ Ujævne eller stribede farver

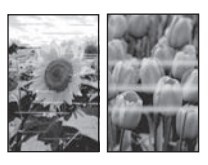

## Tulostimen asennus

# **Lisätietoja asennuksesta saat URL-osoitteesta** https://ij.start.canon

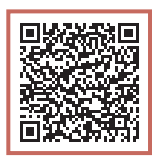

### tai skannaamalla koodin mobiililaitteellasi

•Toimi alla olevien ohjeiden mukaisesti, jos käytettävissä ei ole Internet-yhteyttä.

#### **1. Paketin sisällys**

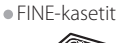

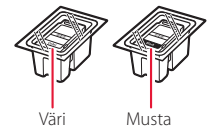

•Virtajohto

- •Turvallisuus ja tärkeitä tietoja
- •Aloitusopas (tämä käyttöopas)

3 Sulje kansi.

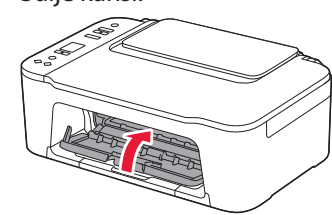

#### **3. Virran kytkeminen tulostimeen**

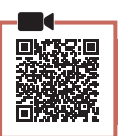

**2. Pakkausmateriaalien poistaminen**

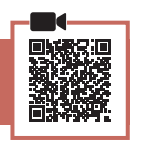

- 
- 1 Poista oranssi teippi oikealta puolelta ja avaa kansi.

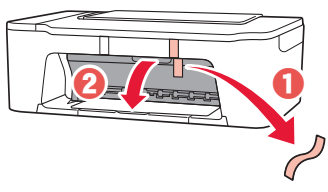

2 Irrota oranssi teippi vasemmalta puolelta.

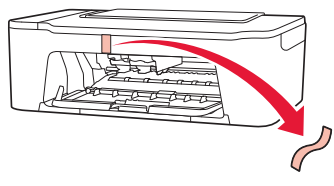

1 Kytke virtajohto.

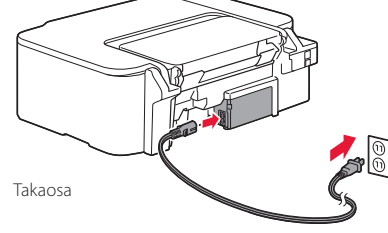

2 Paina **KÄYTÖSSÄ (ON)** -painiketta.

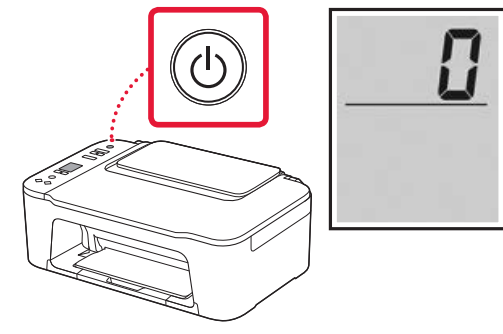

 **Tärkeää** Jos jokin toinen näyttö avautuu, katso "Jos seuraava näyttö tulee näkyviin" sivulla 3 ja noudata ohjeita.

### Tulostimen asennus

### **4. FINE-kasettien asentaminen**

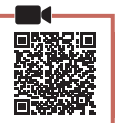

. . . . . . . . .

1 Avaa kansi.

 $\bullet$ 

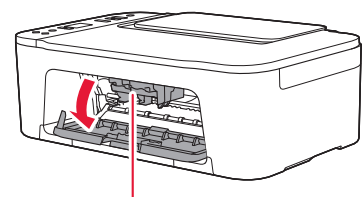

#### A Huomio

Älä koske FINE-kasetin pidikkeeseen, ennen kuin se pysähtyy.

2 Laske mustekasetin lukitusvipu alas vasemmalta puolelta.

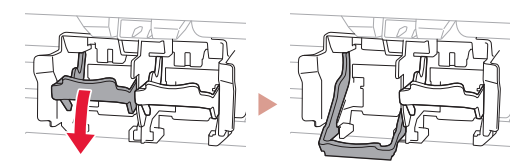

3 Poista värillinen FINE-kasetti pakkauksesta ja irrota suojateippi.

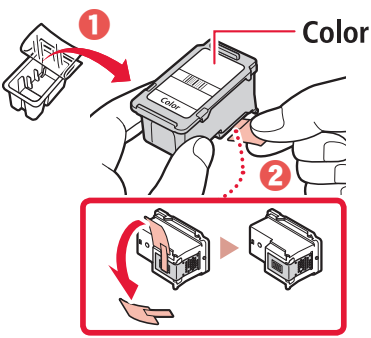

#### **Tärkeää**

- Älä koske suojateipissä olevaan musteeseen. Se saattaa liata kätesi tai ympärillä olevia esineitä.
- Älä koske kuvassa merkittyihin alueisiin. Tulostin välttämättä tulosta muussa tapauksessa oikein.

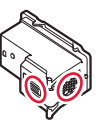

4 Aseta värillinen FINE-kasetti FINE-kasetin pidikkeeseen.

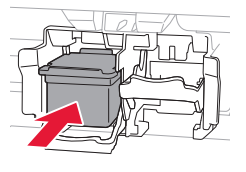

 **Tärkeää** Älä pumppaa FINE-kasettia. Se voi aiheuttaa toimintahäiriön.

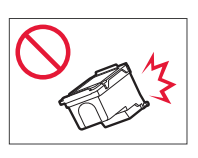

5 Nosta mustekasetin lukitusvipu ylös vasemmalta puolelta.

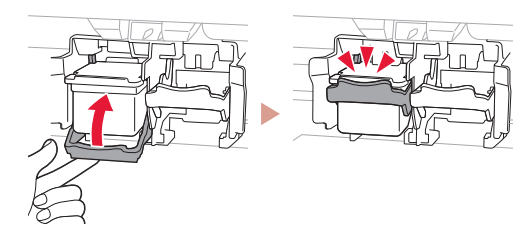

 $6$  Toista vaiheet 2–5 ja asenna musta FINE-kasetti oikealle.

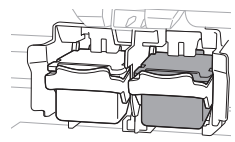

7 Sulje kansi.

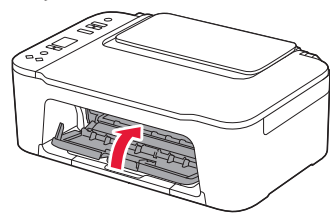

8 Tarkista, että seuraava näyttö tulee näkyviin.

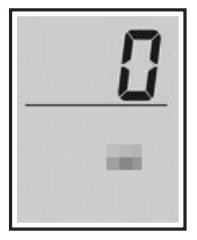

 **Tärkeää**

Jos E > 0 > 4 näkyy näytössä, katso "Jos seuraava näyttö tulee näkyviin" sivulla 3 ja noudata ohjeita.

Valitse yhteysmenetelmä, joka parhaiten vastaa tulostimen käyttötapaa.

- Tulostimen käyttö ilman yhteyttä muihin laitteisiin Asennus on nyt valmis.
- Tulostimen käyttö tietokone tai älypuhelin yhdistettynä
	- Jatka seuraavalta sivulta.

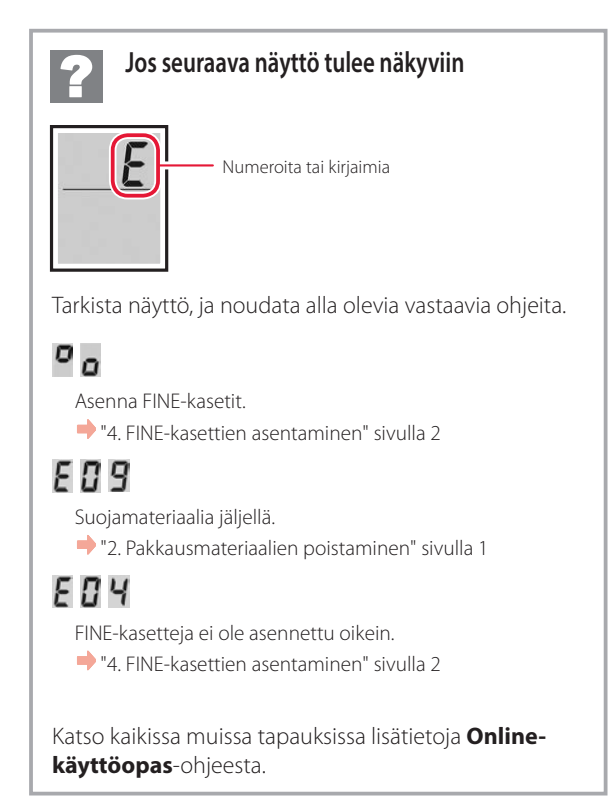

### Tulostimen asennus

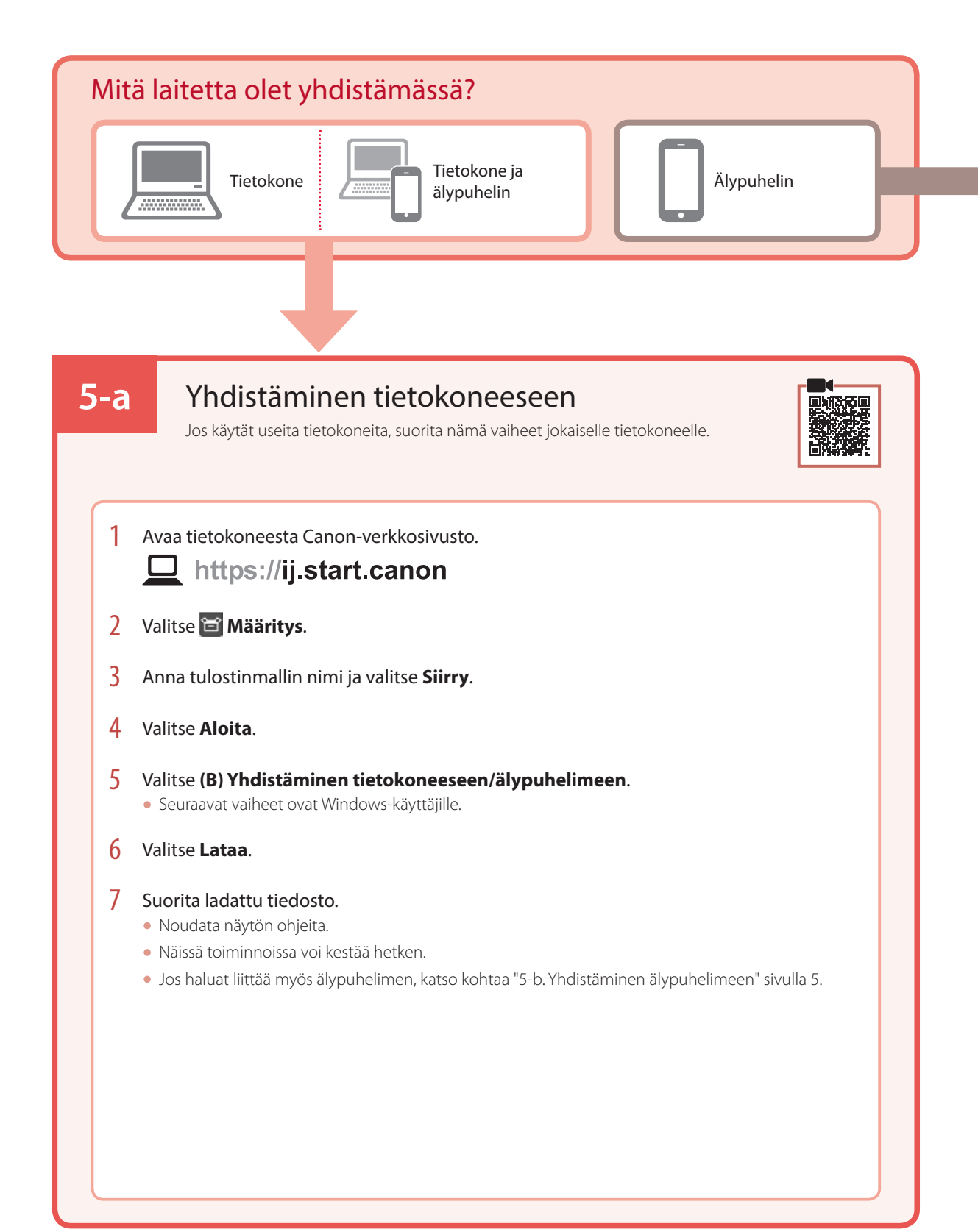
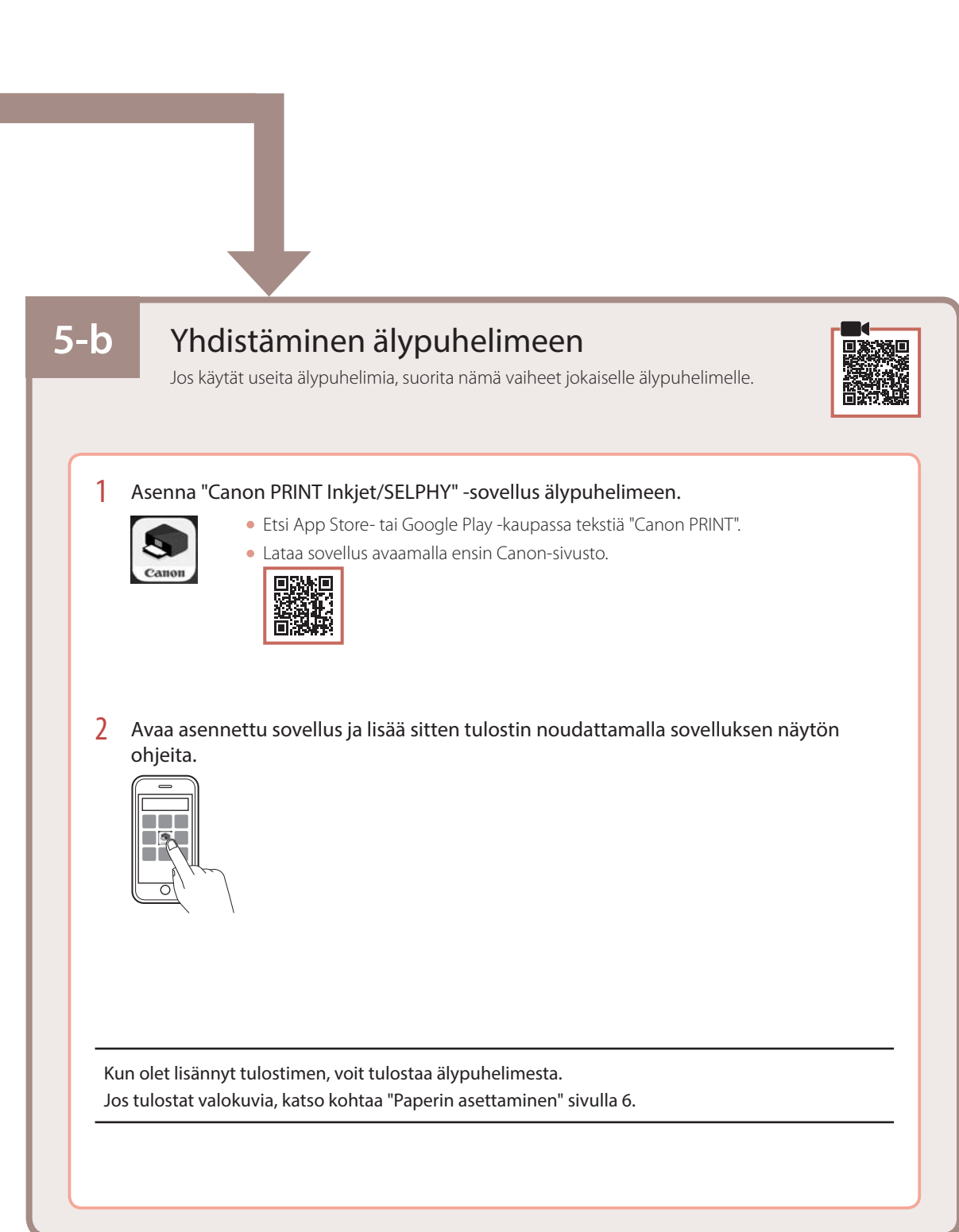

## Paperin asettaminen

1 Avaa paperituki.

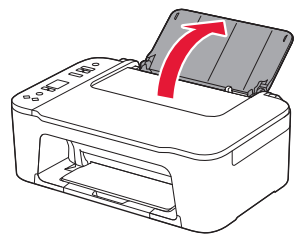

2 Liu'uta paperiohjain vasemmalle.

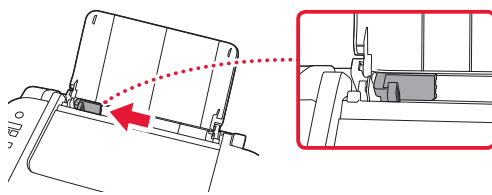

3 Aseta useita arkkeja paperia oikeaa reunaa vasten tulostuspuoli ylöspäin, ja kohdista sitten paperiohjain paperin leveyteen.

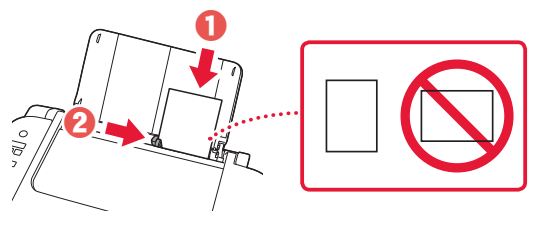

4 Paina **Valitse paperi (Paper Select)** -painiketta, valitse paperikoko ja paina sitten **OK** -painiketta.

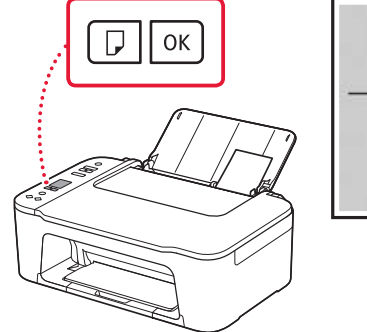

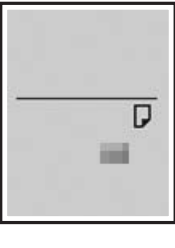

5 Laajenna paperin luovutustaso ja avaa sitten luovutustason jatke.

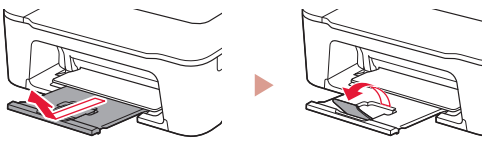

• Katso sitä sivulta ja varmista, että se on kaavion kaltainen.

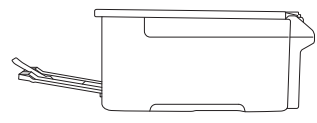

# Jos tulostusjälki ei ole tyydyttävä

Suorita Tulostuspään kohdistus (Print Head Alignment), jos suorat viivat tai värit ovat epäyhtenäisiä tai tulostustulokset eivät muutoin täytä odotuksia.

Saat lisätietoja valitsemalla **Huolto**-käyttöoppaasta kohdan **Online-käyttöopas** ja valitsemalla **Jos tulostus on himmeä tai epätasainen** > **Tulostuspään kohdistaminen**.

Takakannessa on ohjeet **Online-käyttöopas**-käyttöoppaan avaamiseen.

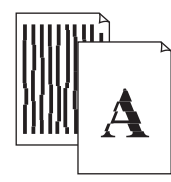

■ Viivat tulostuvat vinoon ■ Värit ovat epätasaisia tai juovikkaita

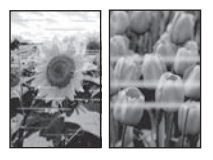

#### Trademarks

- Windows is a trademark or registered trademark of Microsoft Corporation in the U.S. and/or other countries.
- App Store is a trademark of Apple Inc., registered in the U.S. and other countries.
- Google Play is a registered trademark of Google LLC.

#### **Marques**

- Windows est une marque ou une marque déposée de Microsoft Corporation aux États-Unis et/ou dans d'autres pays.
- App Store est une marque d'Apple Inc., déposées aux États-Unis et dans d'autres pays.
- Google Play est une marque déposée de Google LLC.

#### Marken

- Windows ist eine Marke oder eine eingetragene Marke der Microsoft Corporation in den USA und/oder anderen Ländern.
- App Store ist eine Marke von Apple Inc. in den USA und anderen Ländern.
- Google Play ist eine eingetragene Marke von Google LLC.

### Handelsmerken

- Windows is een handelsmerk of gedeponeerd handelsmerk van Microsoft Corporation in de Verenigde Staten en/of andere landen.
- App Store is een handelsmerk van Apple Inc., gedeponeerd in de V.S. en andere landen.
- Google Play is een gedeponeerd handelsmerk van Google LLC.

#### Marchi

- Windows è un marchio commerciale o marchio registrato di Microsoft Corporation, registrato negli Stati Uniti e/o in altri Paesi.
- App Store è un marchio di Apple Inc., registrati negli Stati Uniti e in altri paesi.
- Google Play è un marchio registrato di Google LLC.

#### Marcas registradas

- Windows é uma marca comercial ou marca registrada da Microsoft Corporation nos EUA e/ou em outros países.
- App Store é uma marca registrada da Apple Inc., registradas nos EUA e em outros países.
- Google Play é uma marca registrada do Google LLC.

#### Marcas comerciales

- Windows es una marca comercial o marca comercial registrada de Microsoft Corporation, registrada en EE.UU. y/o en otros países.
- App Store es una marca comercial de Apple Inc., registradas en EE.UU. y en otros países.
- Google Play es una marca comercial registrada de Google LLC.

#### Εμπορικά σήματα

- Η επωνυμία Windows είναι εμπορικό σήμα ή σήμα κατατεθέν της Microsoft Corporation στις Η.Π.Α. ή/και σε άλλες χώρες.
- App Store είναι εμπορικό σήμα της Apple Inc., καταχωρημένα στις ΗΠΑ και σε άλλες χώρες.
- Το Google Play είναι σήμα κατατεθέν της Google LLC.

#### Varumärken

- Windows Vista är ett varumärke eller registrerat varumärke som tillhör Microsoft Corporation i USA och/eller andra länder.
- App Store är ett varumärke som tillhör Apple Inc. och som är registrerade i USA och andra länder.
- Google Play är ett registrerat varumärke som tillhör Google LLC.

#### Varemerker

- Windows er et varemerke eller et registrert varemerke for Microsoft Corporation i USA og/eller andre land.
- App Store er et varemerke for Apple Inc., registrert i USA og andre land.
- Google Play er et registrert varemerke for Google LLC.

#### Varemærker

- Windows er et varemærke eller et registreret varemærke tilhørende Microsoft Corporation i USA og/eller andre lande.
- App Store er et varemærke, der tilhører Apple Inc., som er registreret i USA og andre lande.
- Google Play er et registreret varemærke tilhørende Google LLC.

#### Tavaramerkit

- Windows on Microsoft Corporationin tavaramerkki tai rekisteröity tavaramerkki Yhdysvalloissa ja/tai muissa maissa.
- App Store ovat Apple Inc. -yhtiön tavaramerkkejä, jotka on rekisteröity Yhdysvalloissa ja muissa maissa.
- Google Play on Google LLC:n rekisteröity tavaramerkki.

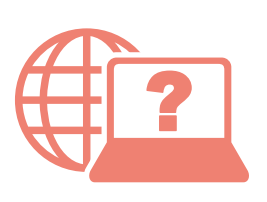

Åbn Online vejledning Läs Onlinehandbok Acceso al Manual en línea Accedere al Manuale online Zugriff auf das Online-Handbuch Access Online Manual | Accès au Manuel en ligne

Online-käyttöopas-oppaan käyttö Gå til Nettbasert manual Αποκτήστε πρόσβαση στο Εγχειρίδιο Online Acesse o Manual On-line Online handleiding openen

Selaimesta Fra din browser Fra nettleseren din Från webbläsaren Από το πρόγραμμα περιήγησής σας Desde su navegador Do seu navegador Dal browser Via de browser Über Ihren Browser À partir de votre navigateur From your browser

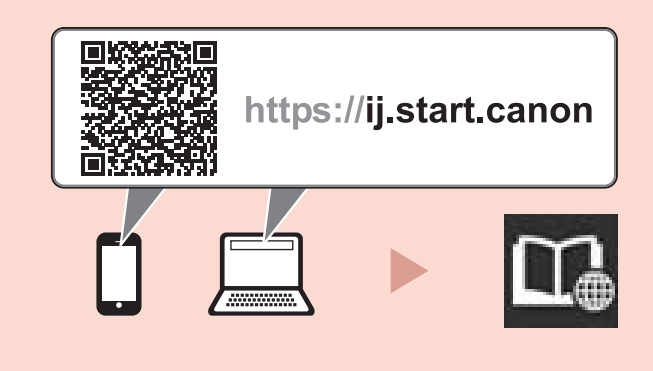